**УРОКИ**

**УРОК №1**

# Выбор и настройка **интерфейса**

В правом верхнем углу в графе **Workspace** вы можете выбрать один из пресетов **интерфейса.** Но нам достаточно пресета **Default**

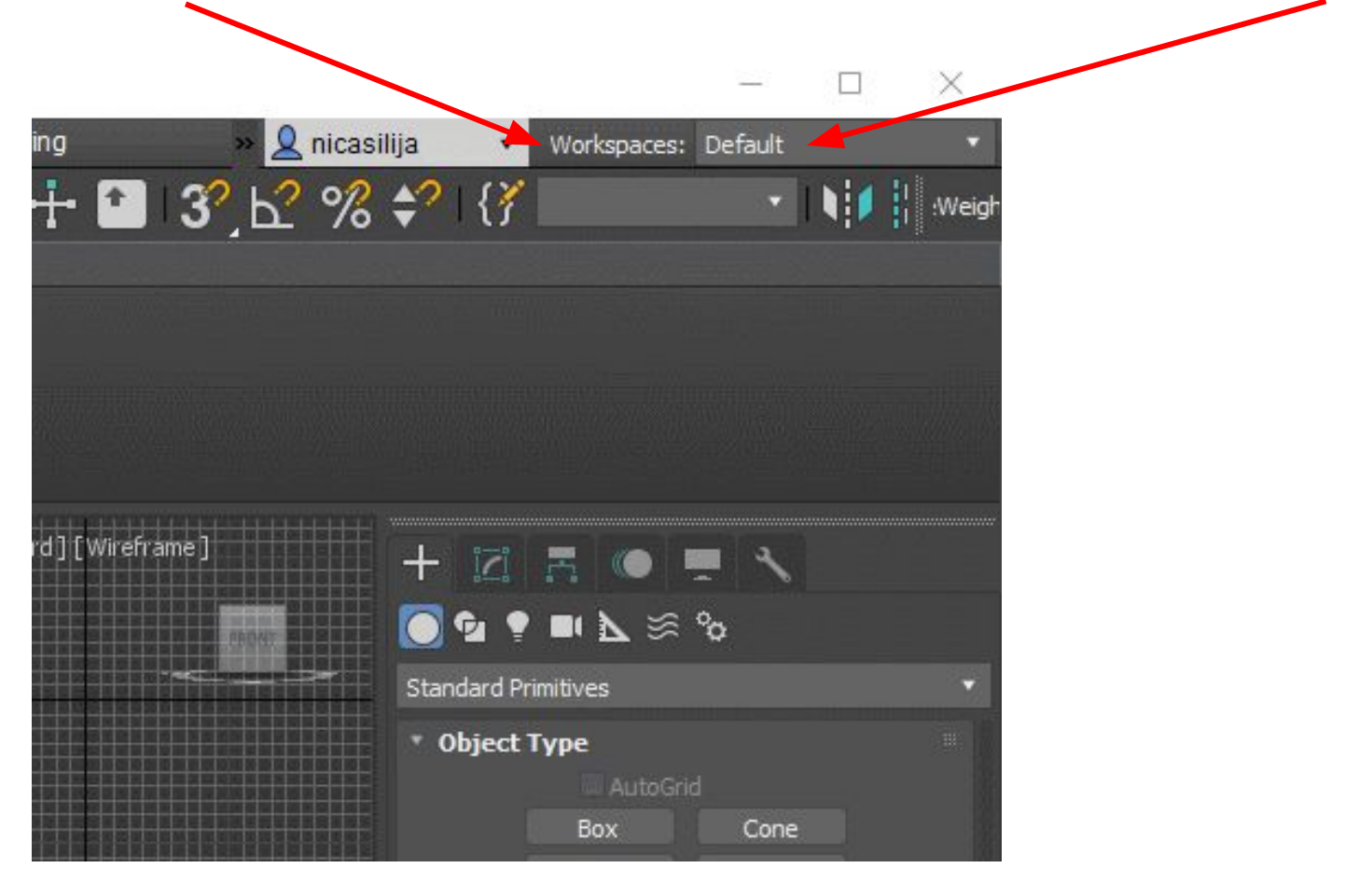

# Настройка **интерфейса**

Далее необходимо **развернуть** панель **риббон,** нажав на небольшую стрелочку

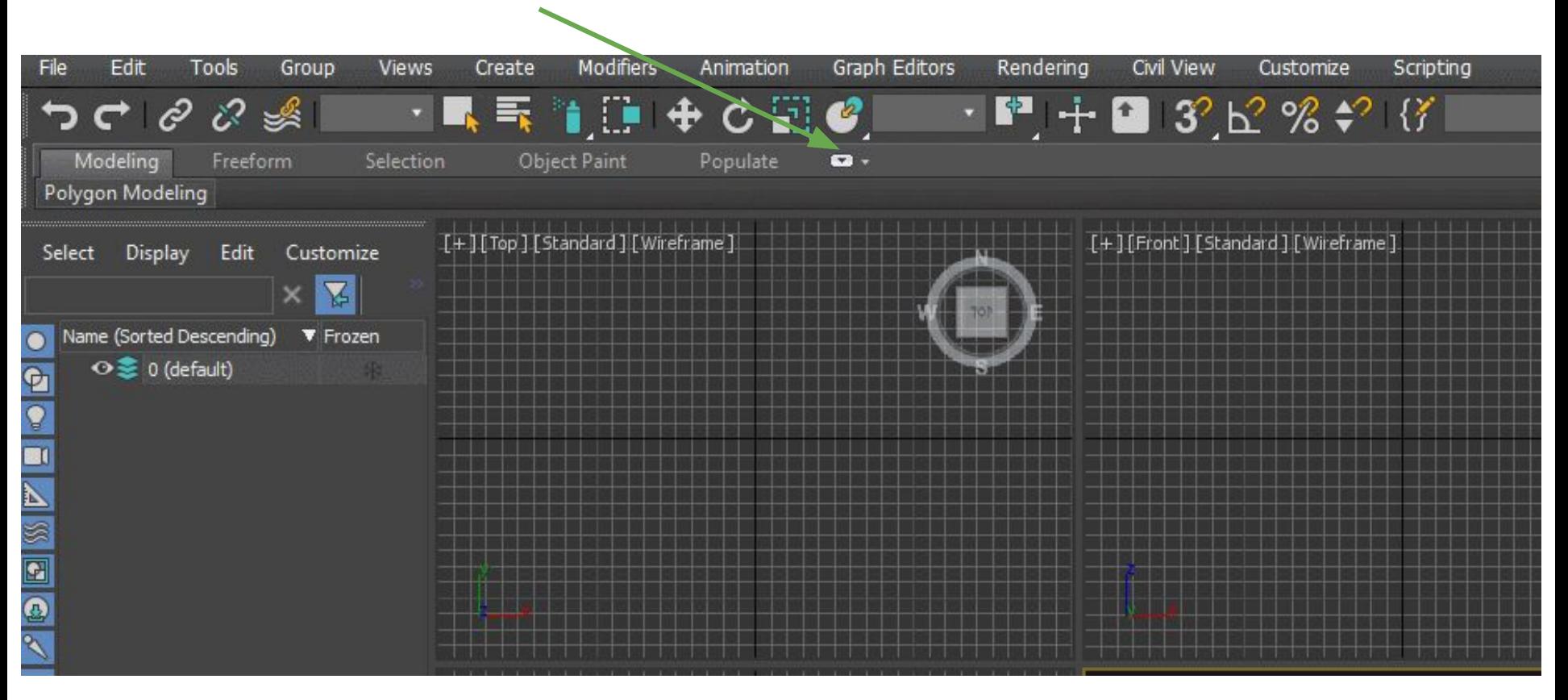

Интерфейс состоит из:

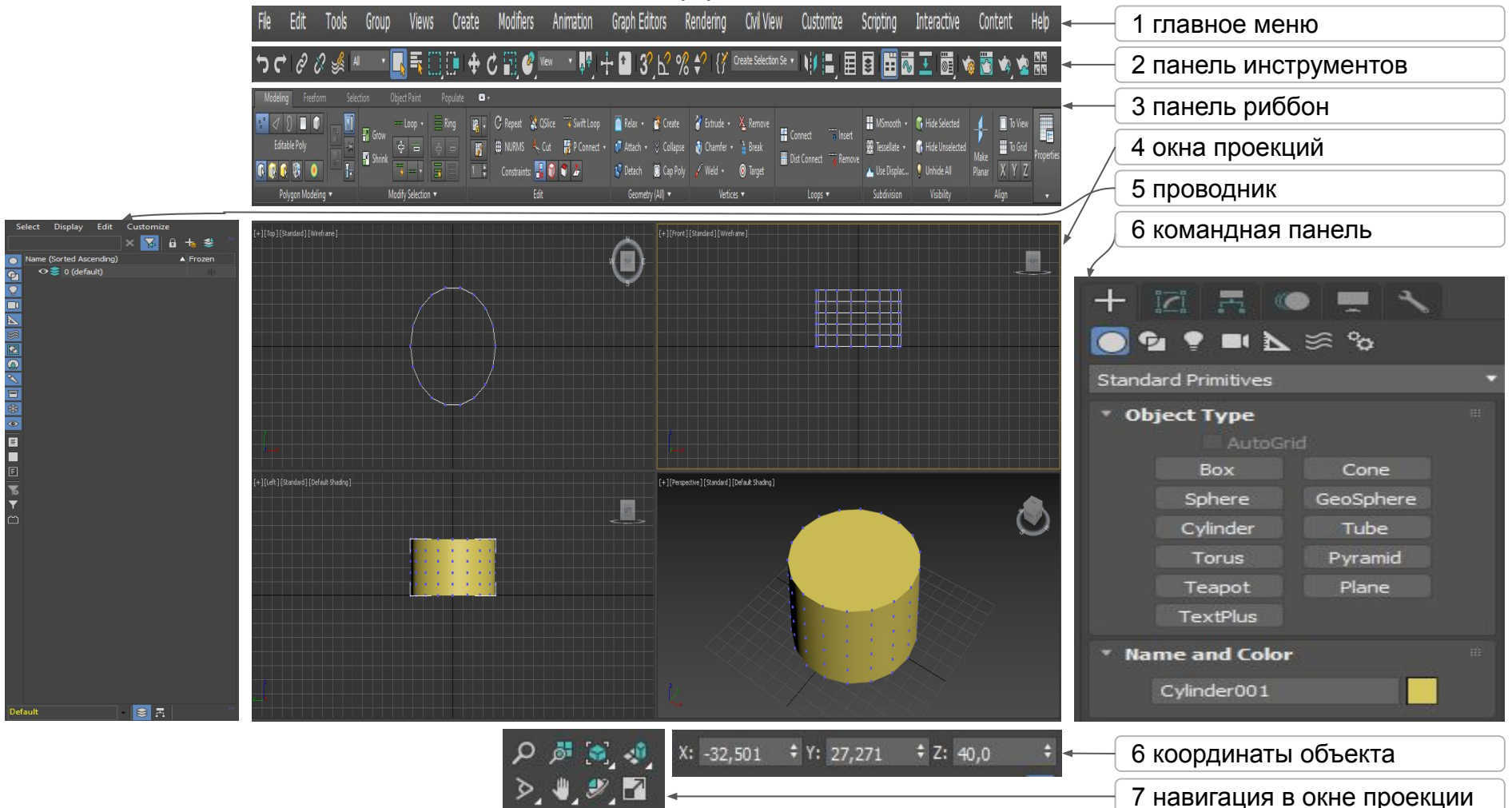

## Настройка окна проекции

**Alt +W** развернуть\свернуть выделенное окно на весь экран

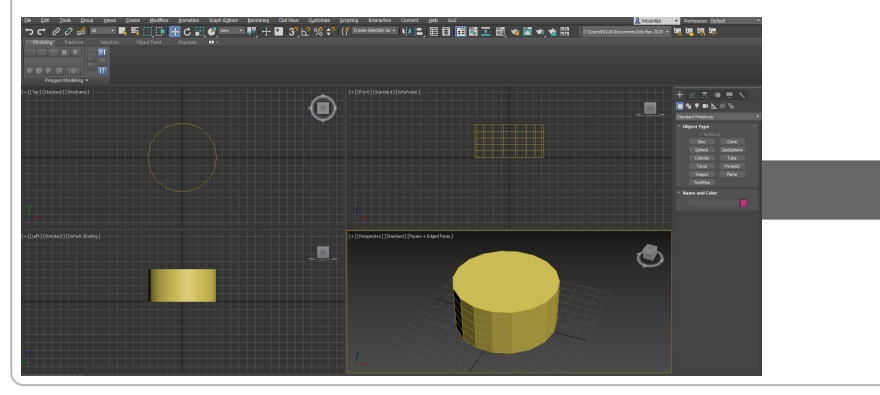

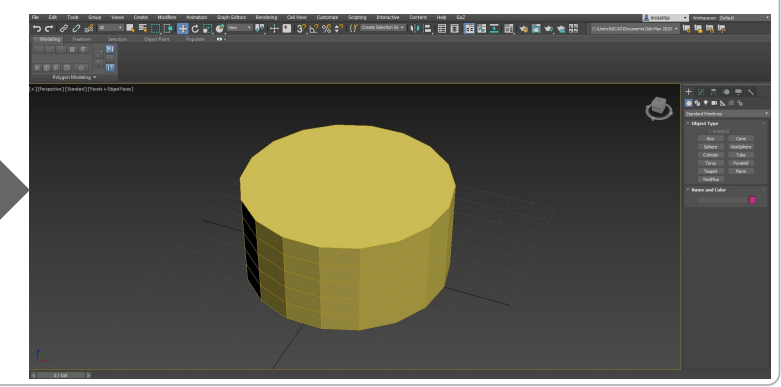

**F4** показать ребра (edge) выбранного объекта **F3** переключение между режимом каркаса и

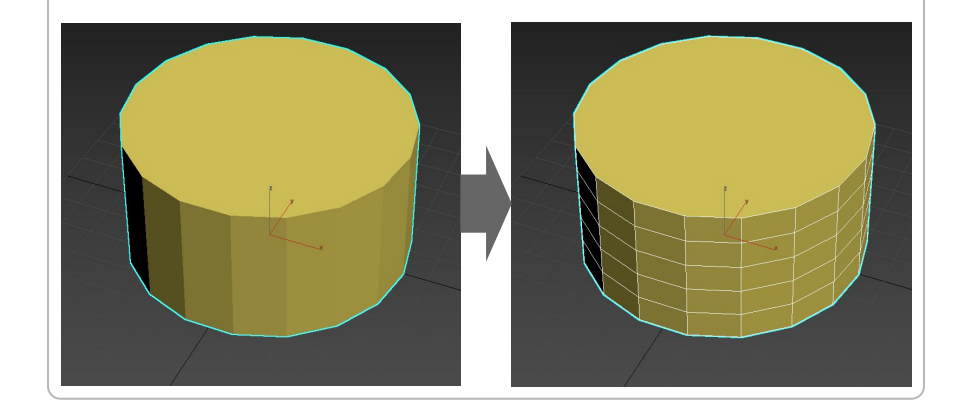

# тонированного объекта

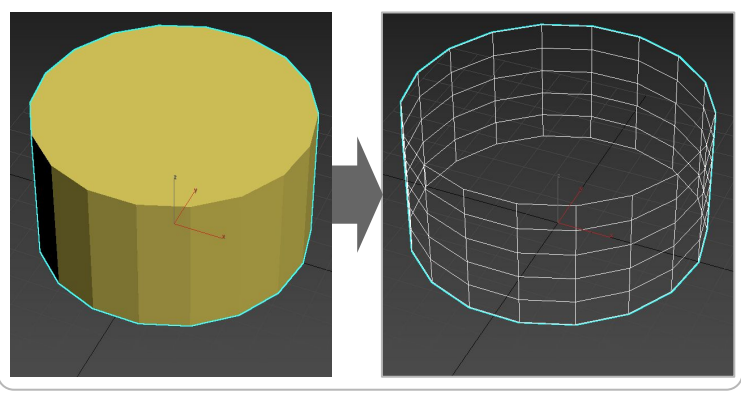

# Включение вспомогательной сетки

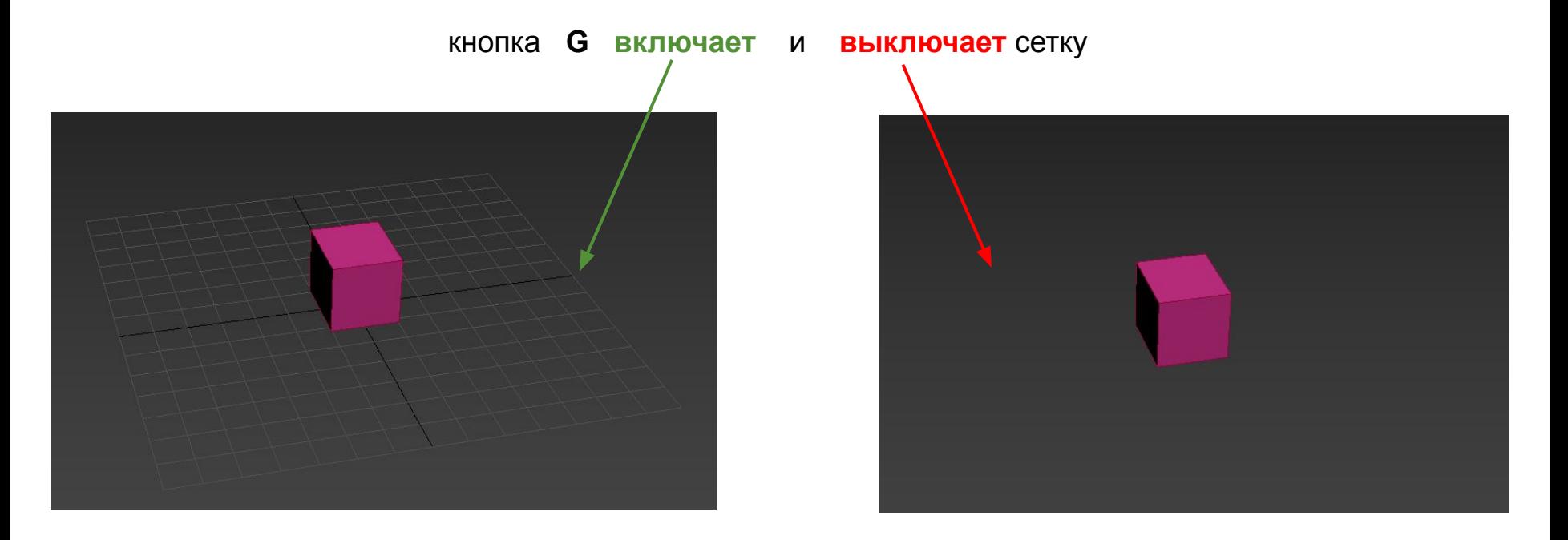

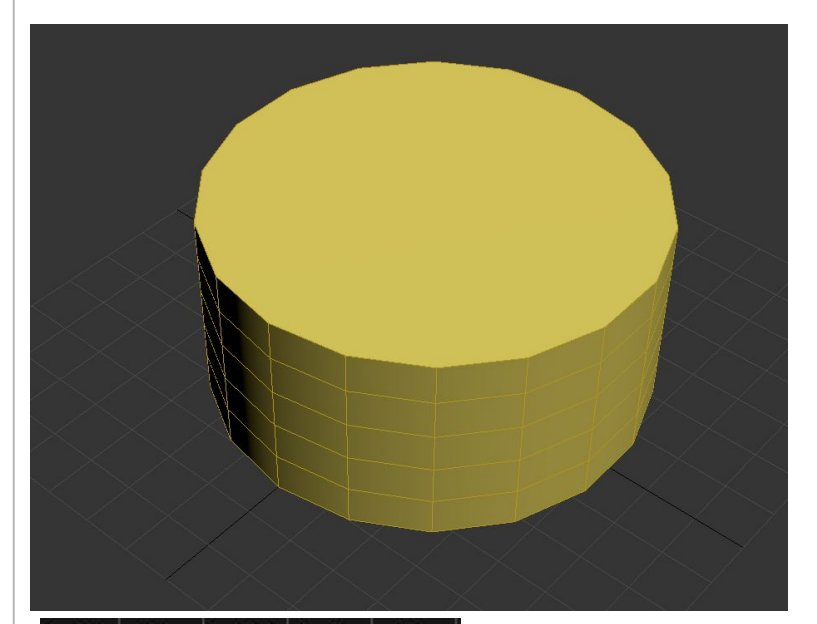

# **P** - режим перспективы **U** - ортогональный режим

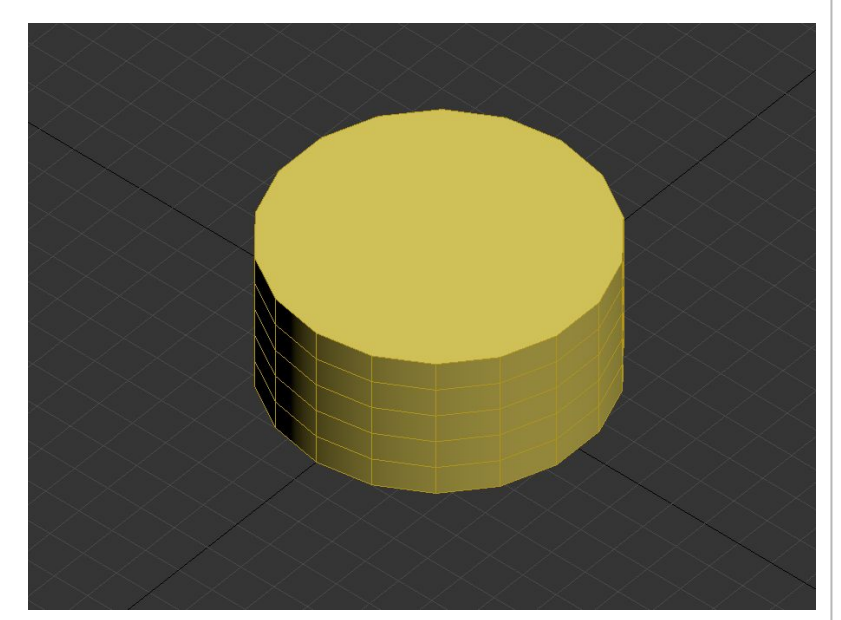

# [+][Top][Standard][Edged Faces]

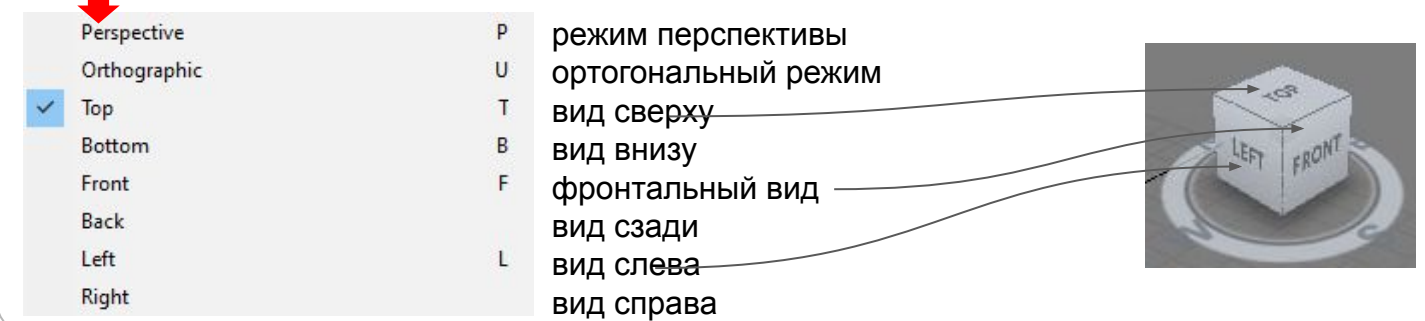

# Навигация в окне

**Alt + зажатое колесо мыши** - вращение **Зажатое колесо мыши** - движение в плоскости **Прокрутка колесо мыши -** приближение\отдаление **Z** - приблизить камеру к выделенному объекту

### панель навигации

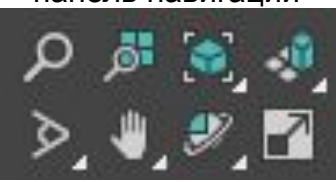

4 базовых взаимодействие c объектами и элементами

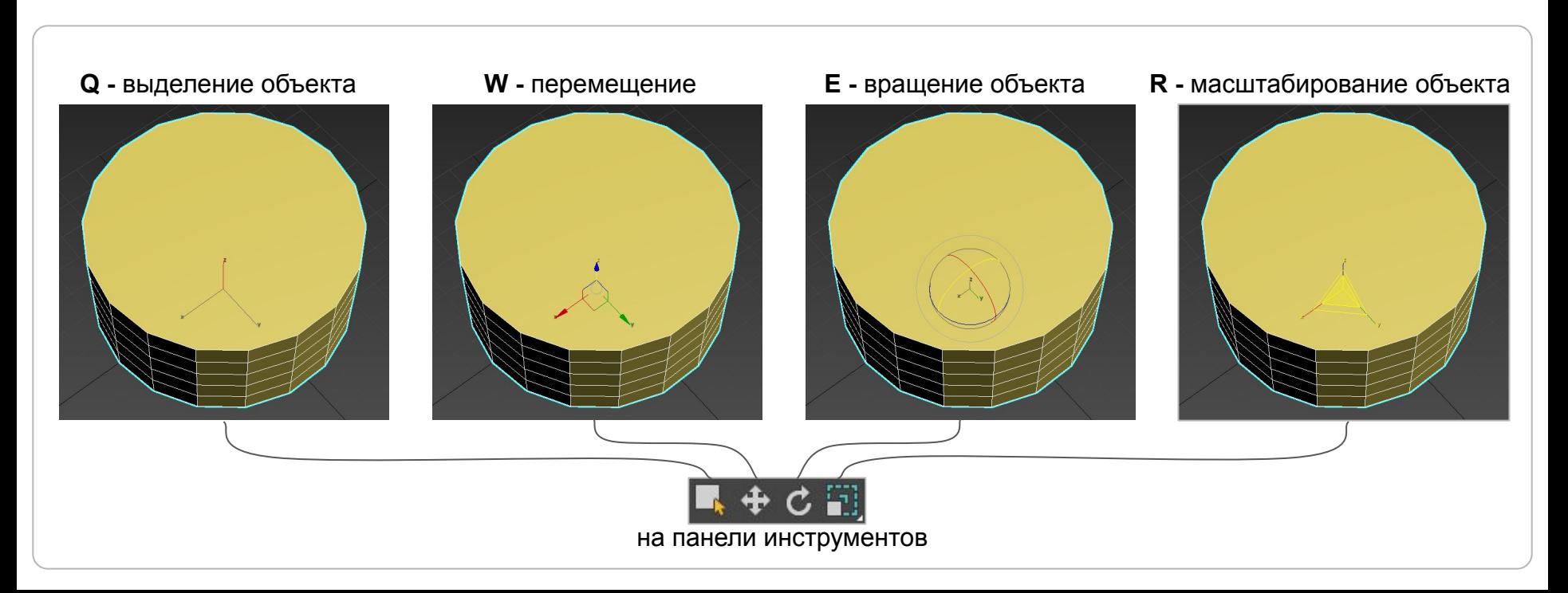

# Режимы выделения объектов

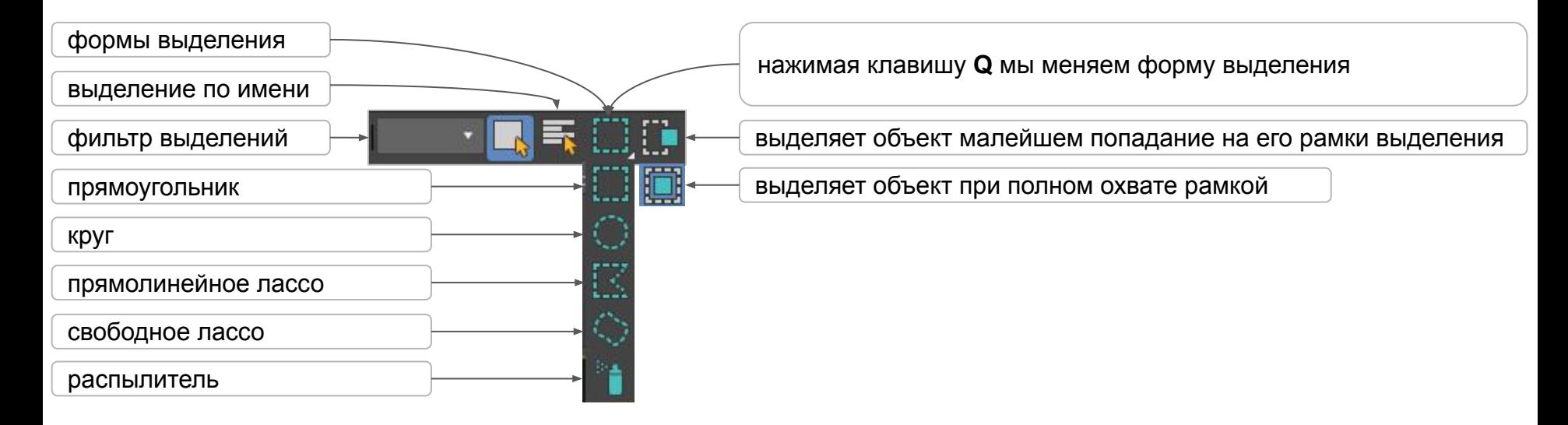

Создание **Стандартных примитивов** с помощью **командной панели**

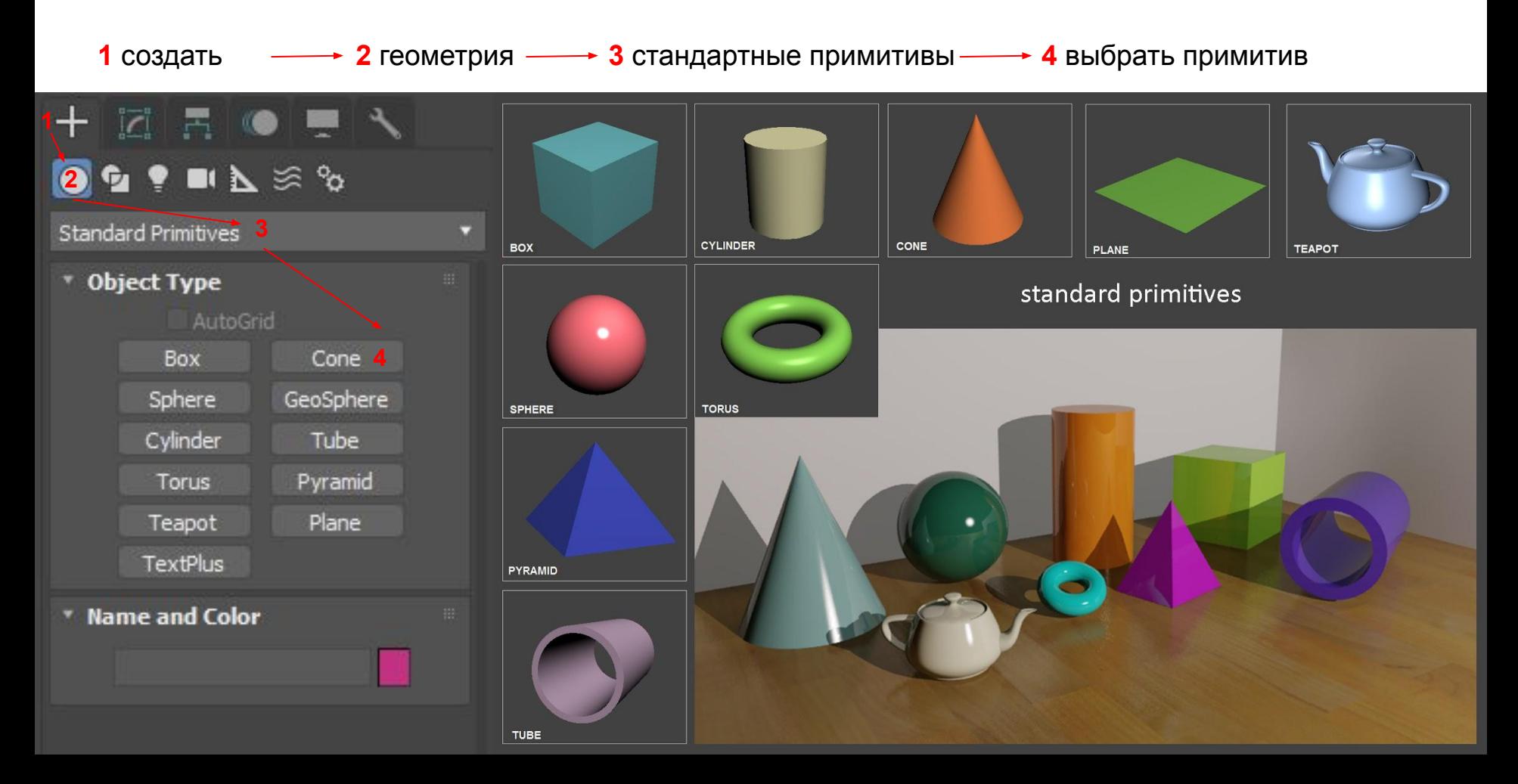

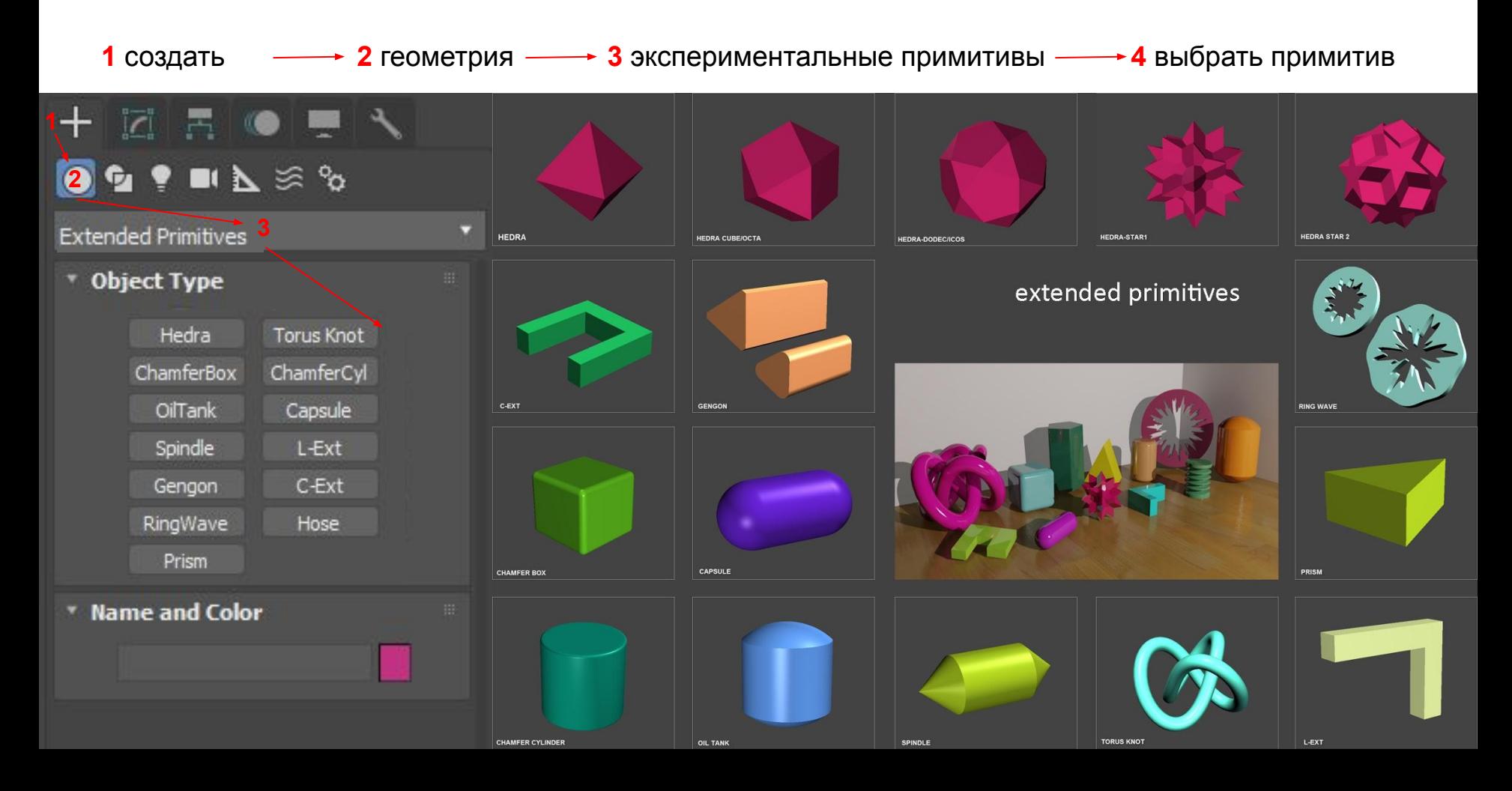

Выбрать объект и перейти во вкладку **modify** (модифицировать) и настроить параметры

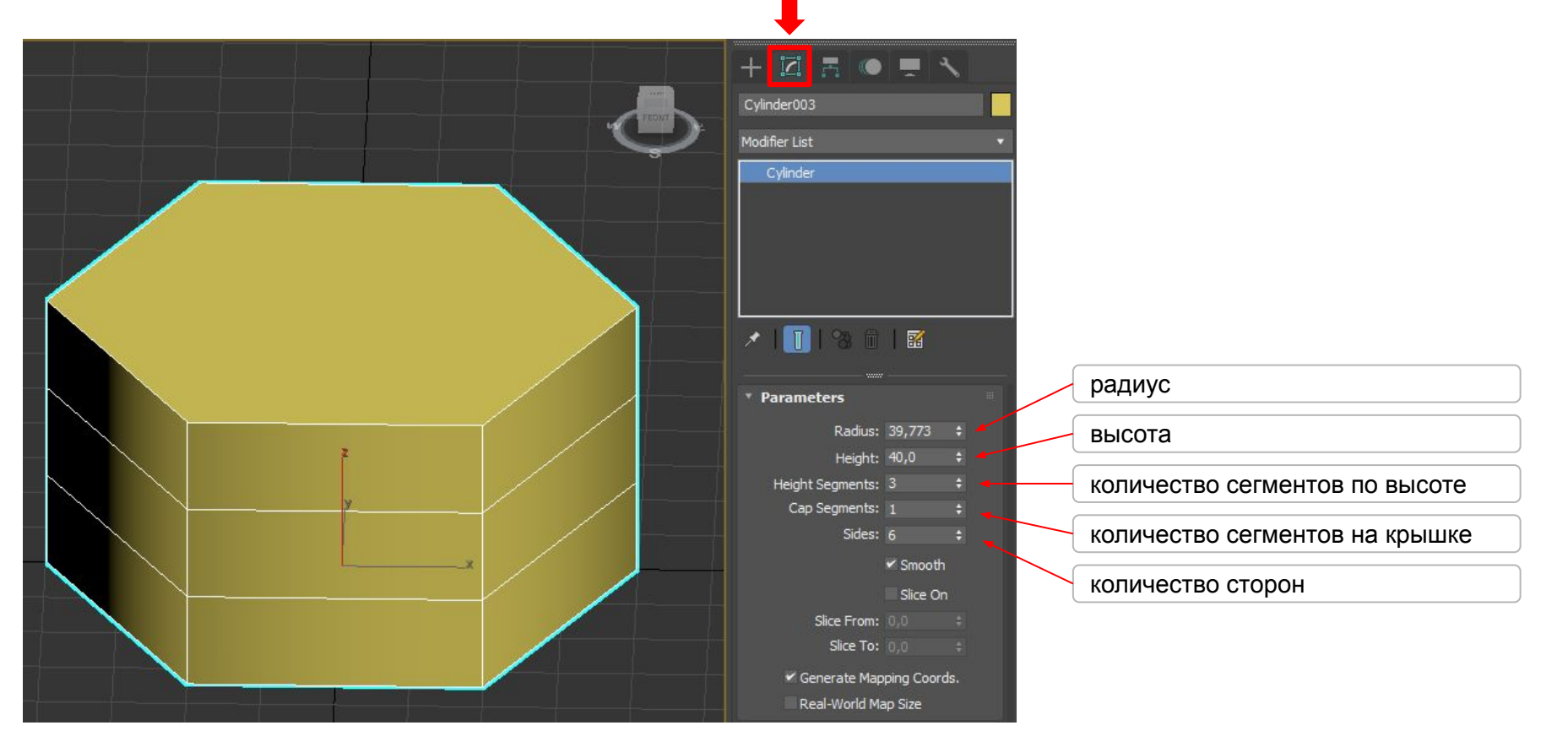

# Настройка **Pivot**

**Pivot** - точка объекта, перемещая которую перемещается весь объект. Также вращение происходит вокруг нее. Для редактирования необходимо перейти во вкладку **Hierarchy (**иерархия**)** в командная панели и выбрать Affect pivot only, а затем двигать Pivot как нам необходимо

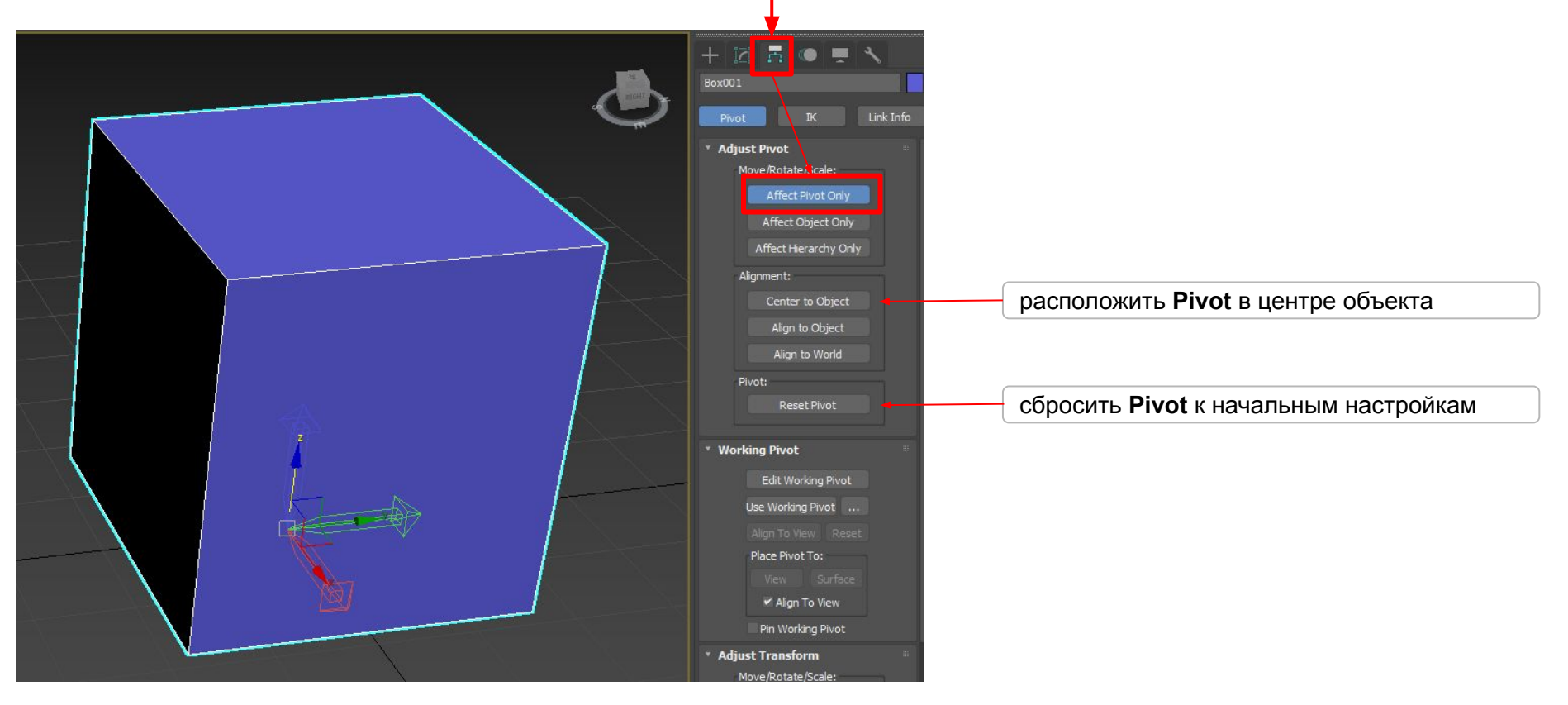

Копирование объекта

Выделите объект, зажмите **Shift** и потяните в сторону. Вылезет окно, где есть 3 режима копирования. Мы будем использовать 2 основных.

**Copy** *—* новые и исходные объекты совершенно не зависят друг от друга.

**Instance** — любые изменения в одном объекте отражаются на других объектах

**Number of Copies -** число копий

Также копировать можно выделив объект и нажав **Ctrl+V**

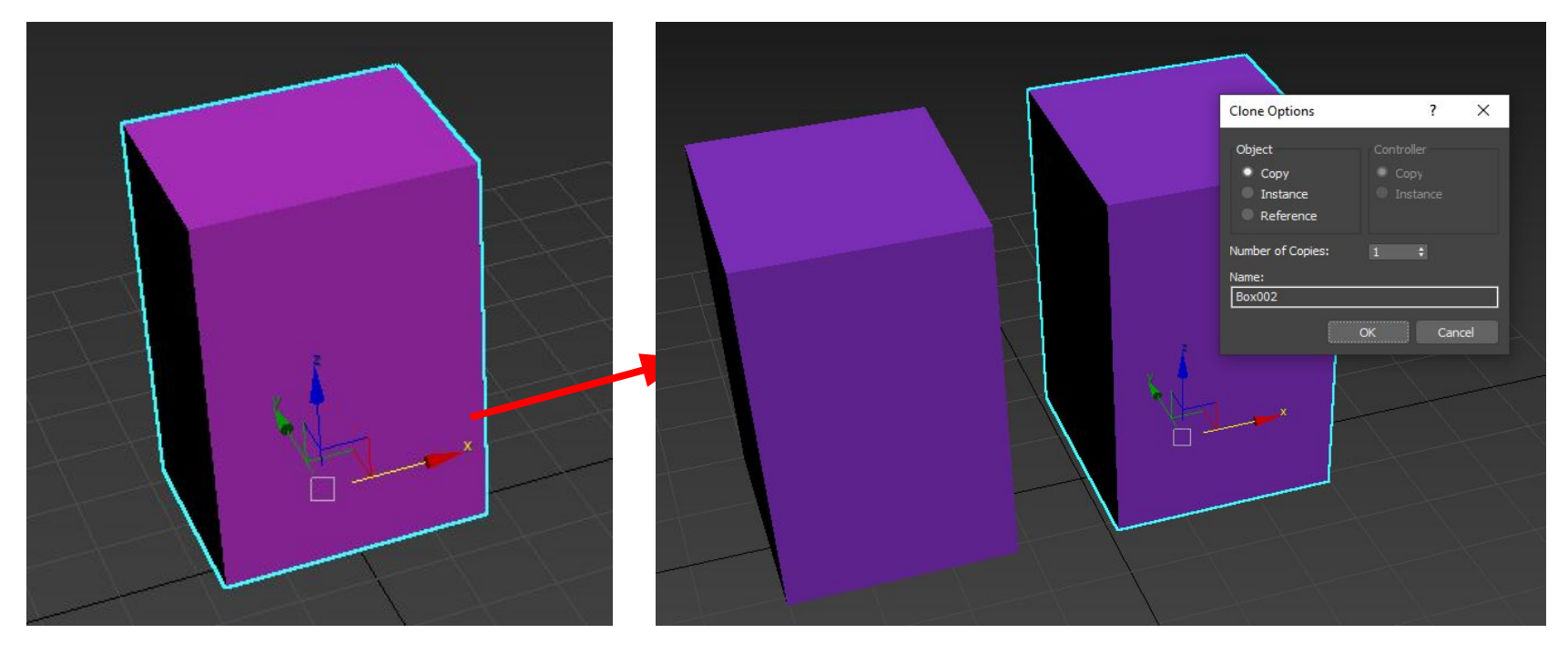

Зажмите **Ctrl** и нажимайте на объекты. Они будут **добавляться** к выделенной группы

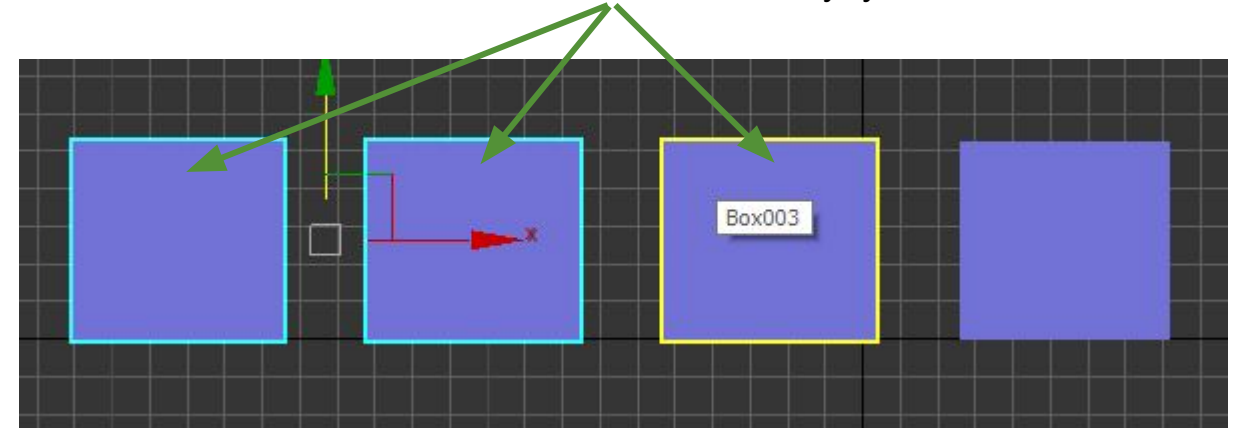

Теперь зажмите **Alt** и нажимайте на объекты. Они будут **убавляться** от выделенной группы

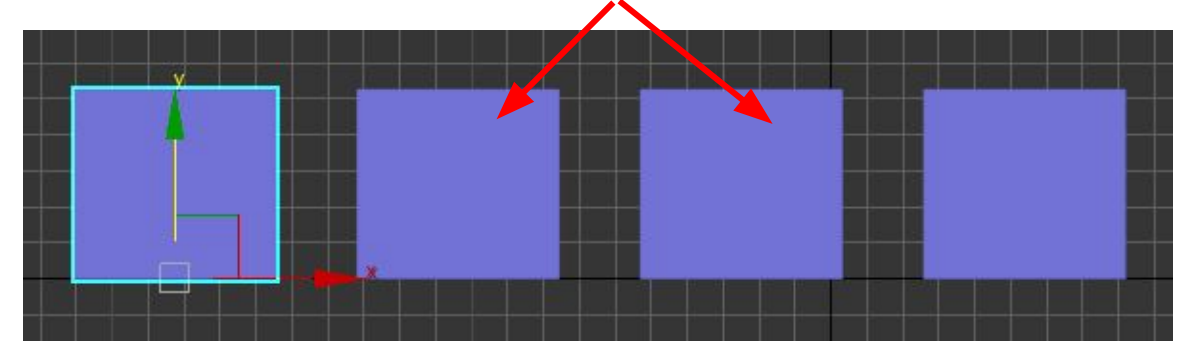

# **УРОК №2**

Для того что бы редактировать сетку объекта, необходимо его конвертировать **Editable poly.** Для этого нужно:

**1** Выделить объект **2** нажать ПКМ (правая кнопка мыши) **3** Convert To: **4** Convert to Editable poly

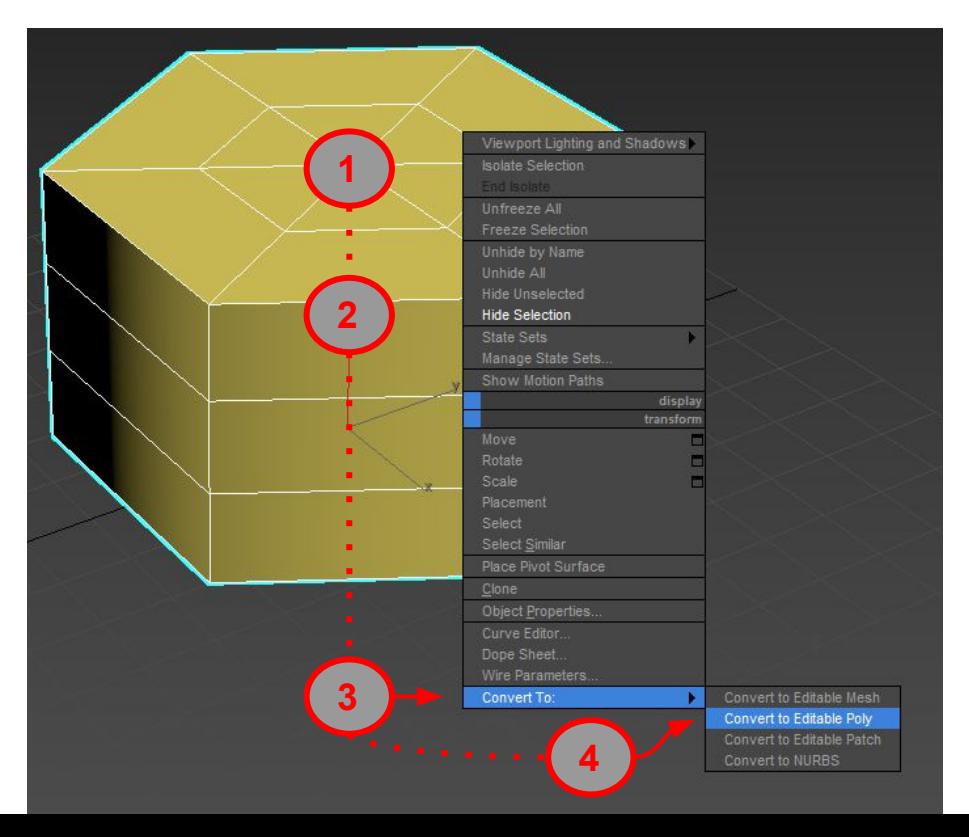

После конвертации в **Editable poly** теряется возможность настроить параметры объекта. Но теперь мы можем редактировать сетку объекта

Применение и настройка **Модификаторов**

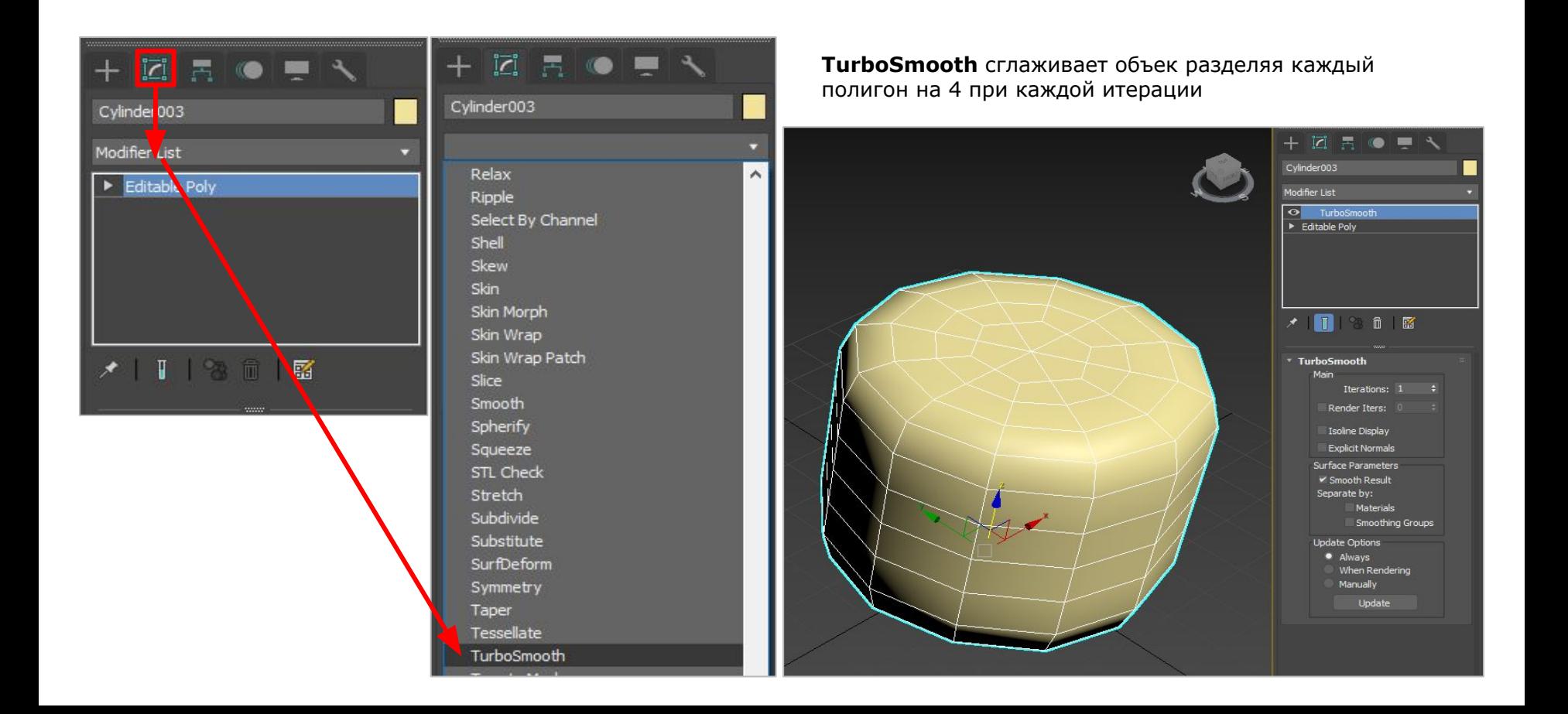

На панель риббон вынесены наиболее часто используемые **инструменты**, **команды** и **модификаторы** для работы с сеткой

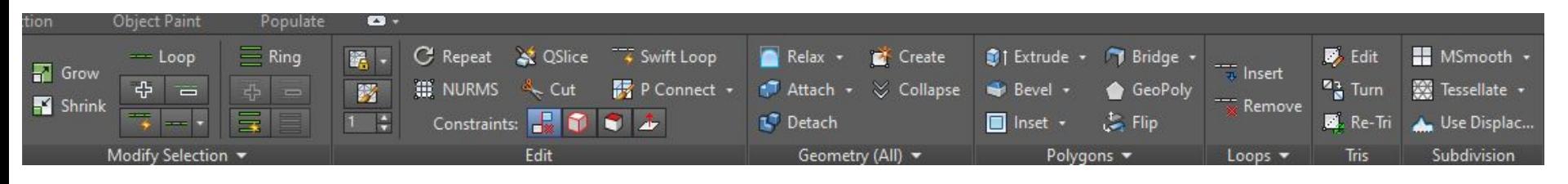

Слияние **двух** объектов в **один**

Для слияния 2 объектов необходимо чтобы они были конвертированы в режим **Editable poly.** После этого необходимо выделить **1** объект и нажать кнопку **Attach** на панеле **Риббон.** Далее нажать **ЛКМ** на **2** объект

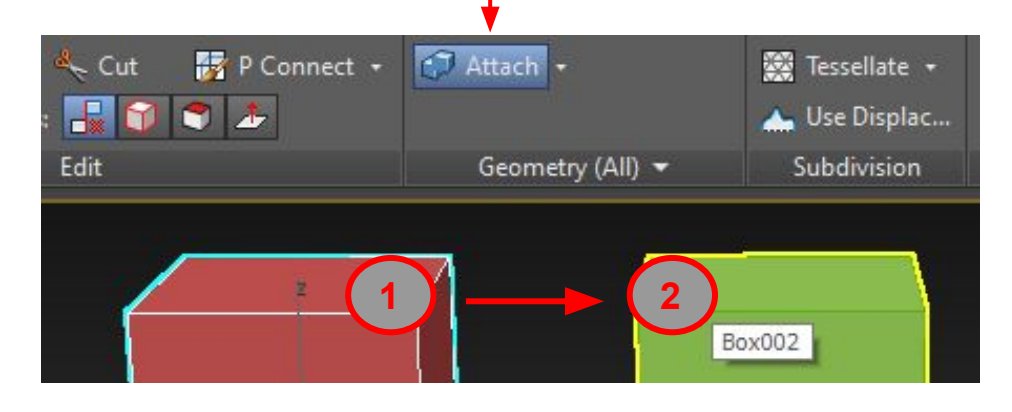

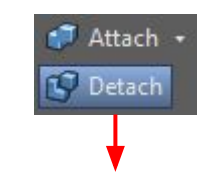

команда **Detach** наоборот разъединяет 2 элемента

# Редактирование сетки происходит на разных уровнях

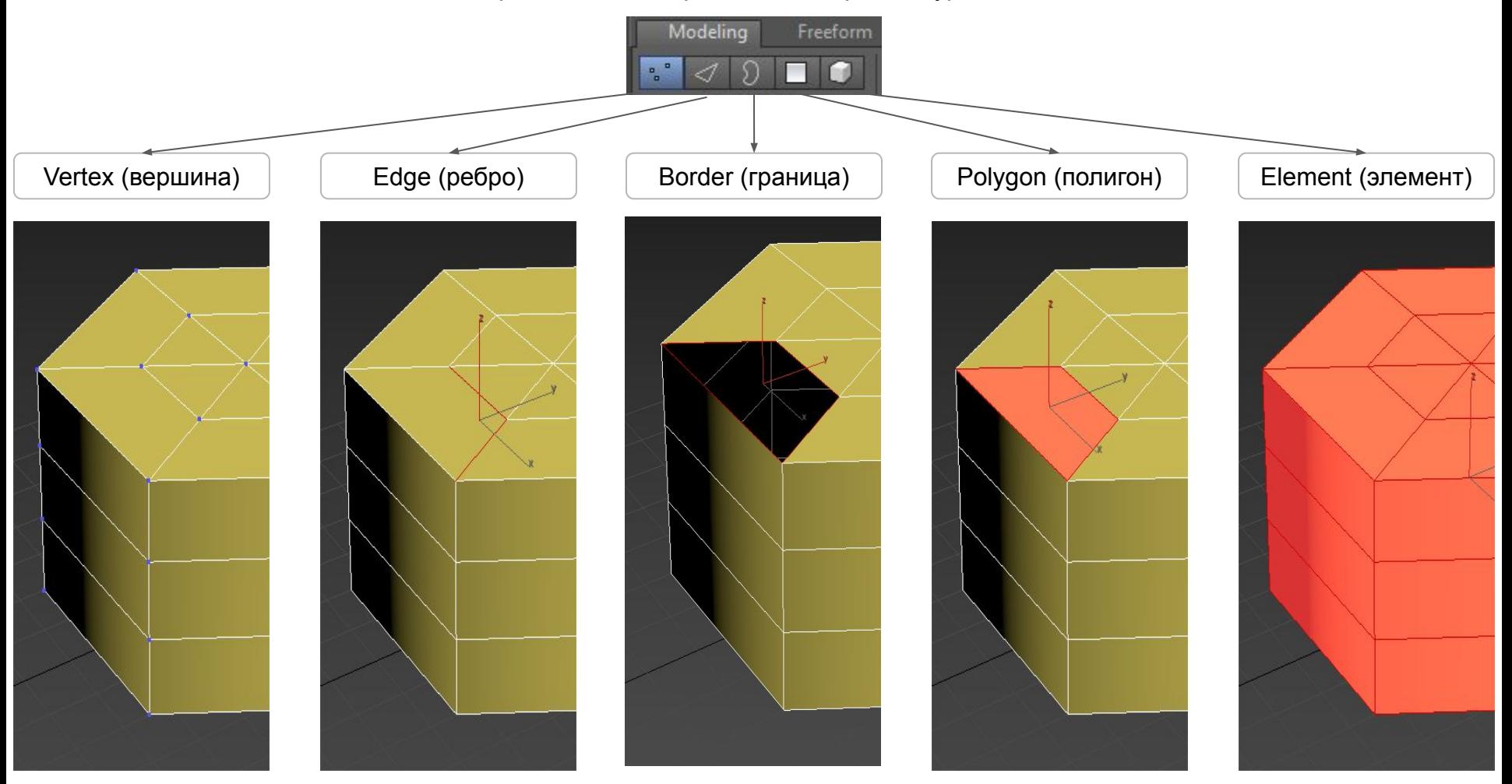

Редактирование на уровне Polygon (полигон)

**Cut -** резать **Swift Loop** - добавить замкнутое ребро **Create** - создать полигон **Extrude** - выдавить полигон **Bevel** - выдавить полигон со скосом **Inset** - создать полигон внутри полигона **Bridge** - соединить 2 полигона **Collapse** - схлопнуть полигон

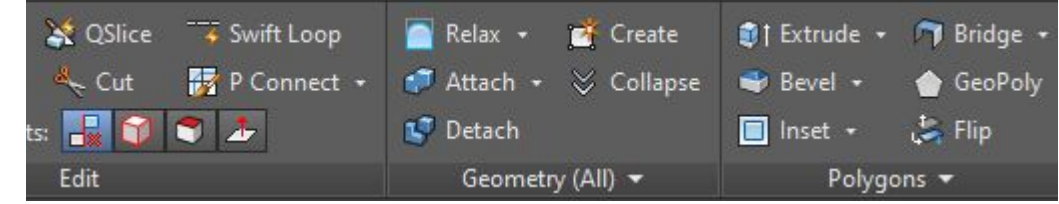

Редактирование на уровне Border (граница)

**Cap Poly** - закрыть полигоном дырку **Shift + Move -** выдавить полигоны вдоль ребра **Extrude** - выдавить полигоны вдоль ребра с сохранение направления

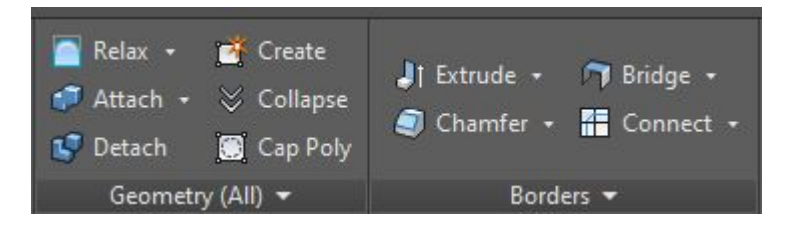

Редактирование на уровне Element (элемент)

**Attach** - прикрепить элемент **Detach** - отсоединить элемент

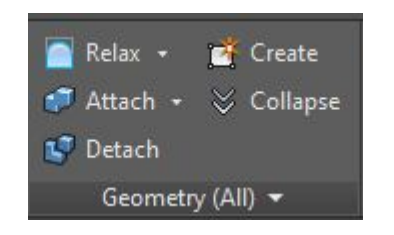

Редактирование на уровне Edge (ребро)

**Connect** - создать дополнительные ребра между 2 выделенных ребер **Backspace + Ctrl -** удалить выделенное ребро **Chamfer** - создание фаски

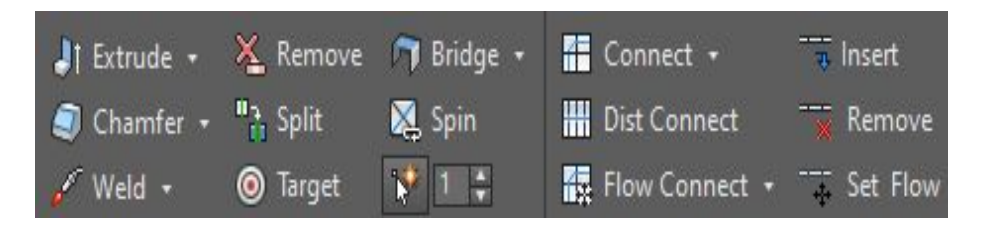

Редактирование на уровне Vertex (вершина)

**Target -** слит 2 точки в одну

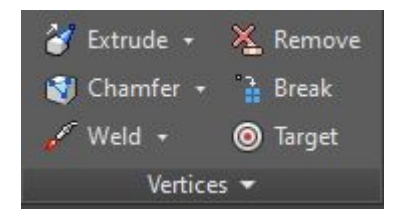

**УРОК №3**

Для вращения тел на определенный угол необходимо нажать на иконку **Angle snap toggle (**Тумблер угловой привязки) **-** быстрая клавиша **A**

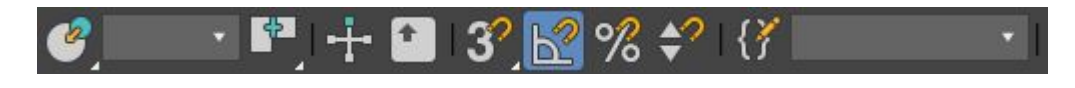

Для настройки **угла** необходимо нажать ПКМ на иконку **Angle snap toggle.** Появиться вот такое меню.

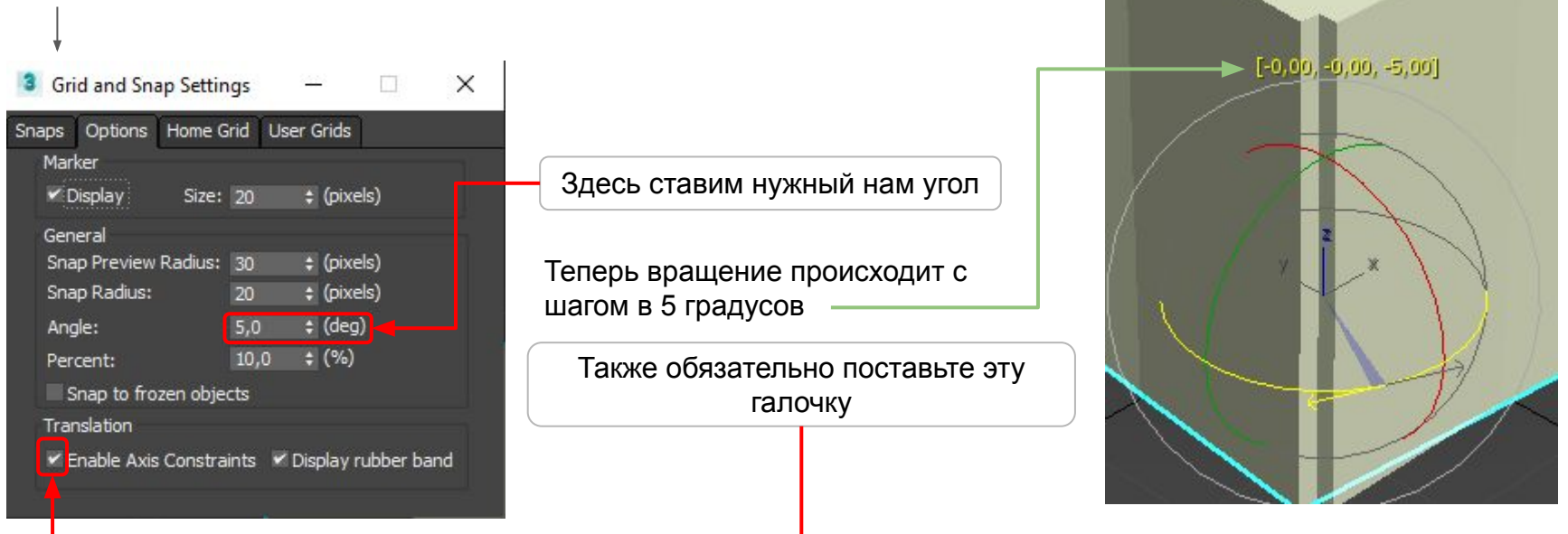

Привязка при перемещение

Для **Привязки при перемещение** необходимо нажать на иконку **Snap toggle -** быстрая клавиша **S**

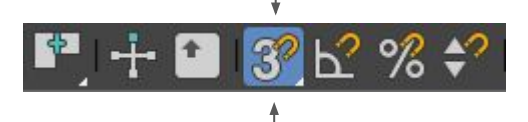

Для настройки **Привязки** необходимо нажать ПКМ на иконку **Snap toggle.** Появиться вот такое меню. В нем мы можем выбрать к чему будем **привязываться**

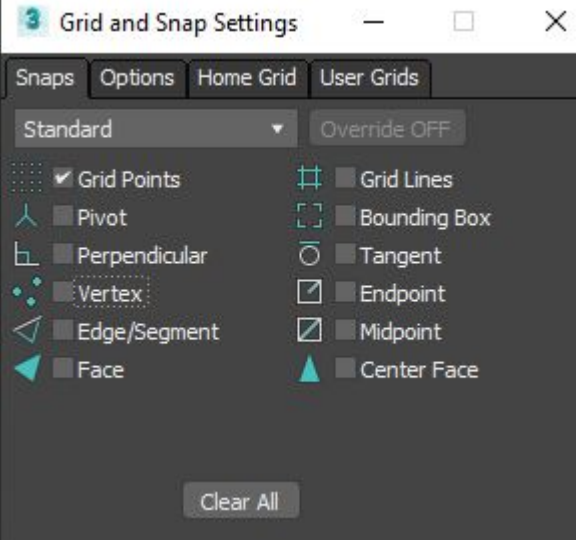

L.

Как мы видим из окна настроек, она имеет двенадцать типов привязок. Рассмотрим их по порядку.

### **Grid Points** - привязка к вершинам сетки

**Pivot** - привязка к Pivot Point другого объекта

**Perpendicular** - Назначение этого типа двойное.

- привязка сегментов создаваемого сплайна к вершинам других сплайнов, у которых сегменты перпендикулярны текущему
- привязка объекта или сплайна к местам пересечения сплайнов под прямым углом

**Vertex** - крайне удобная и используемая привязка. Позволяет точно совмещать сплайны и объекты по точкам вершин (вертексов). При активной вертексной привязки хвататься можно не только за опорную точку объекта, но и за его вершины.

**Edge/Segment** - привязка к любой точке сегмента сплайна или рёбра каркаса

**Face** - привязка к поверхности объекта.

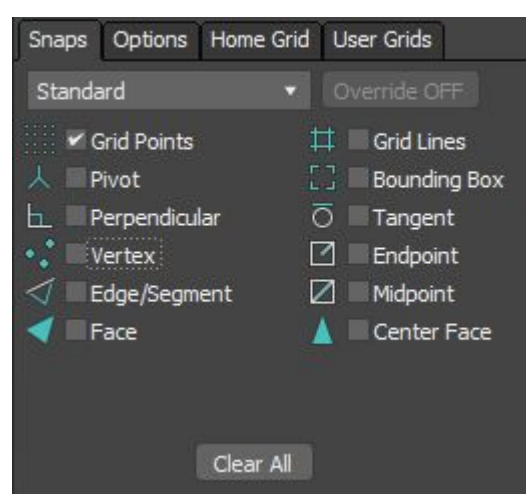

**Grid Lines** - привязка к линиям сетки, не к каким-то конкретным точкам, а именно к линиям в любом месте этих линий. Очень удобна при создании сплайнов.

**Bounding Box** - привязка к узлам габаритного контейнера объекта

**Tangent** - привязка сплайна к точкамкасательным на сплайнах-окружностях или дугах

**Endpoint** - привязка к конечным точкам сегмента сплайна или рёбер каркаса

сплайнах-окружностях или дугах **Midpoint** - привязка к *средней* точке сегмента сплайна или рёбра каркаса

**Center Face** - привязка к центру треугольника, из которых состоит полигон объекта.

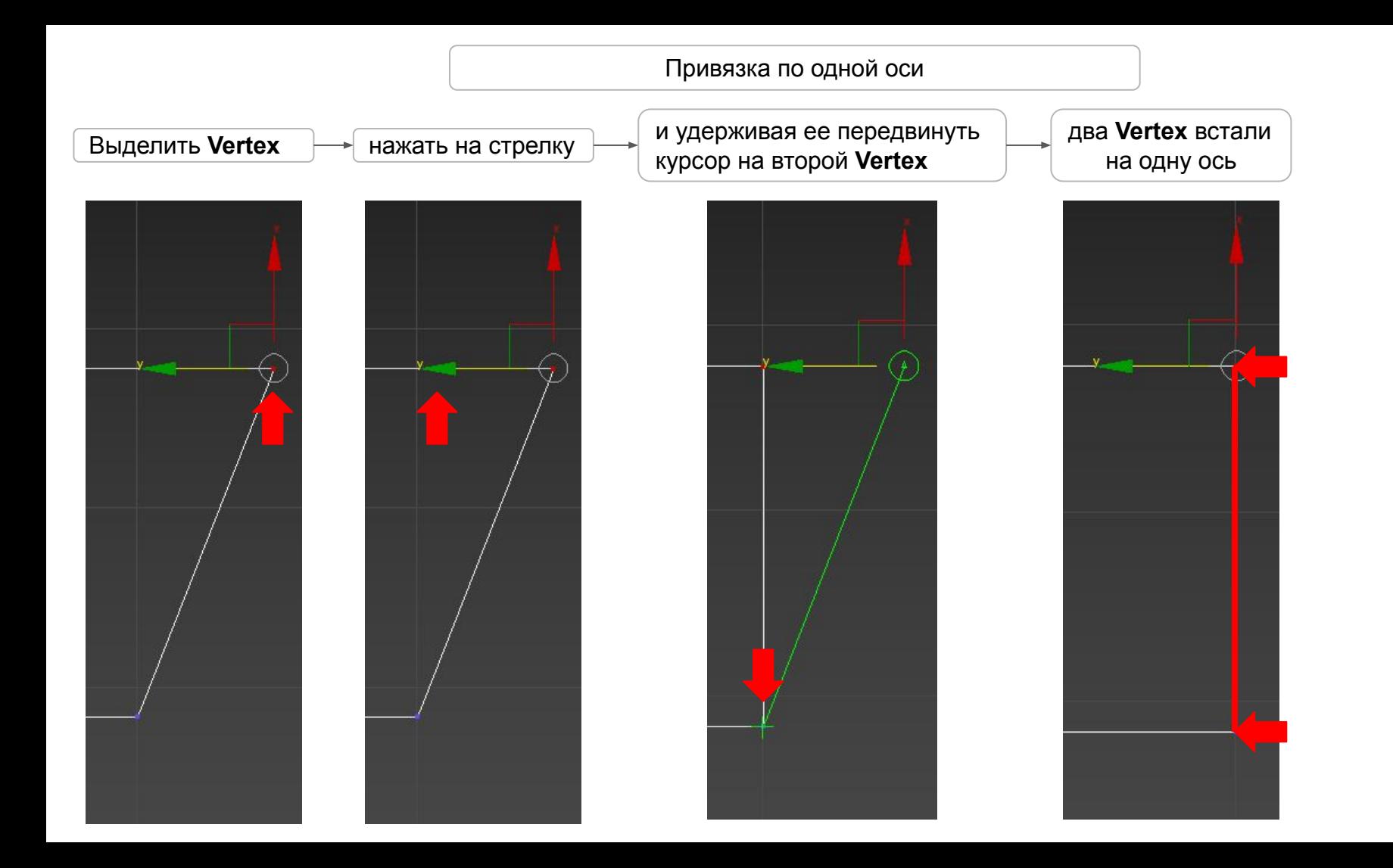

# Модификатор **Bend**

# Модификатор **Bend (**изгиб**)** изгибает объект

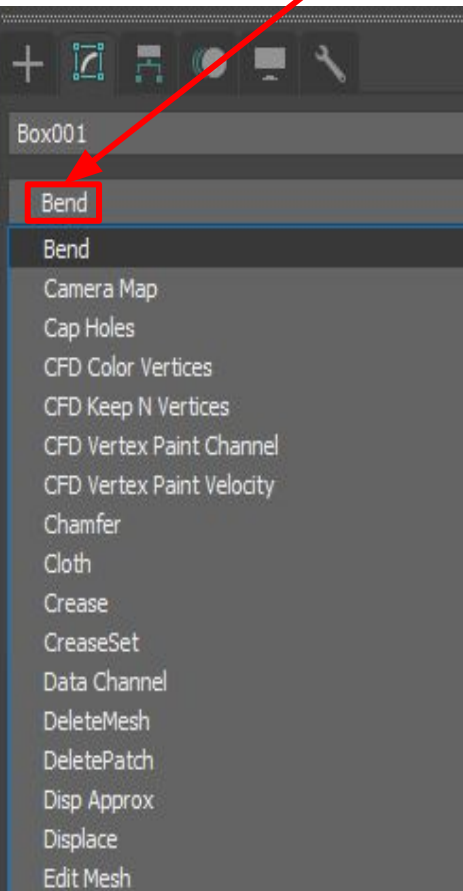

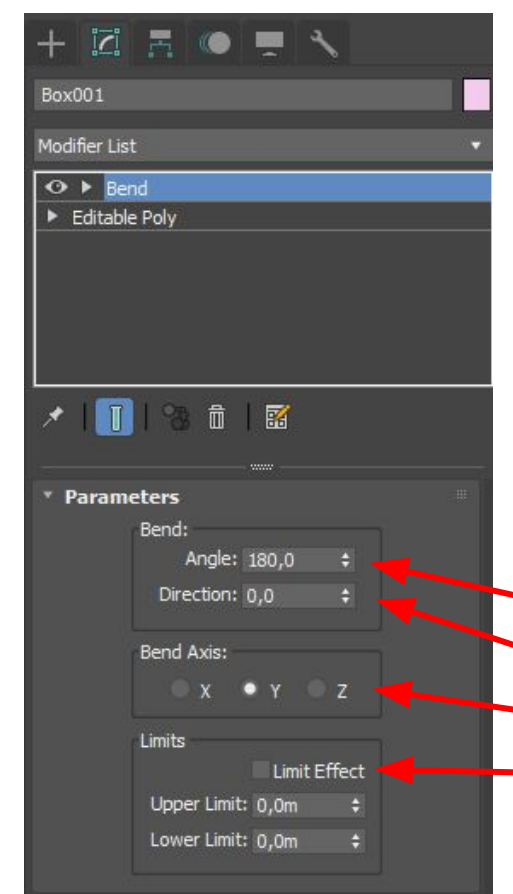

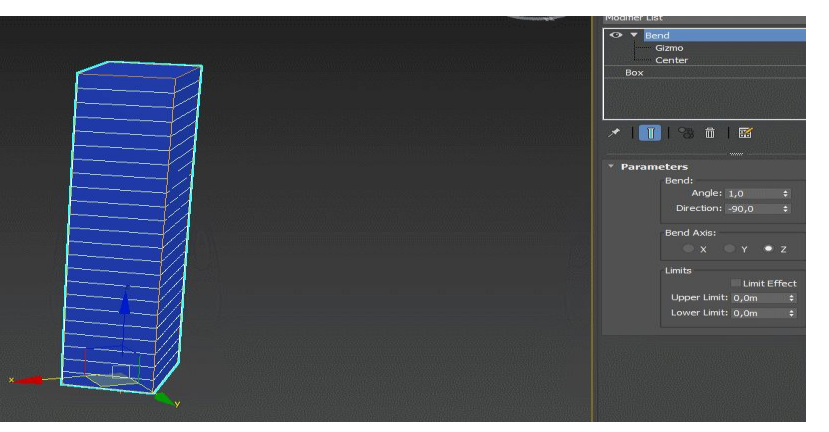

1. выделить **объект**, к которому надо применить модификатор

2. в **Командной панели** зайти во вкладку **Modify** и в

выпадающем списке **Modifier List** выбрать модификатор **Bend**

Параметры модификатора Bend:

Angle – угол изгиба

- Direction в какую сторону гнуть
- Bend Axis вдоль какой оси гнуть
	- Limits пределы применения модификатора

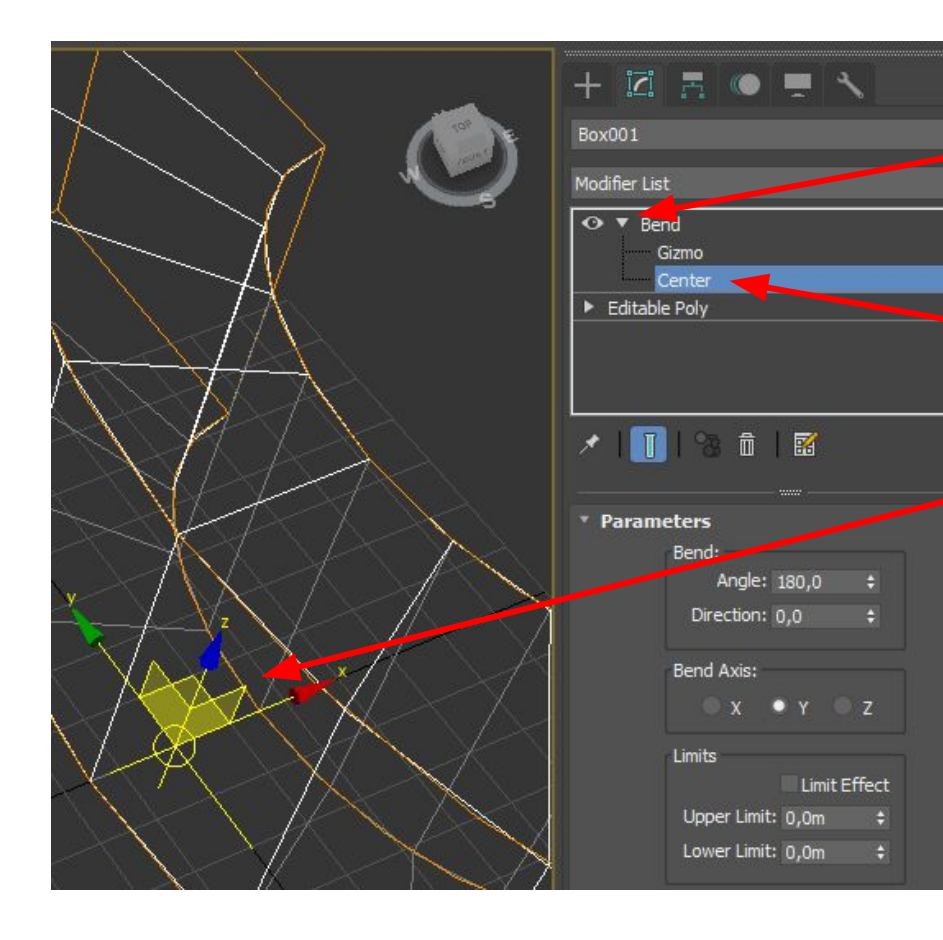

Нажмите на знак **стрелку** рядом с названием модификатора – вы увидите названия двух подобъектов, которые есть у модификатора Bend: Gizmo и Center. Если выбрать подобъект, например Center, то его можно будет перемещать в сцене относительно объекта, к которому применен модификатор, при этом форма изгиба будет меняться.

Модификатор **Symmetry** позволяет зеркально отразить часть объекта.

К примеру я хочу чтобы **левая** с окном сторона башни отзеркалить на **правую** сторону.

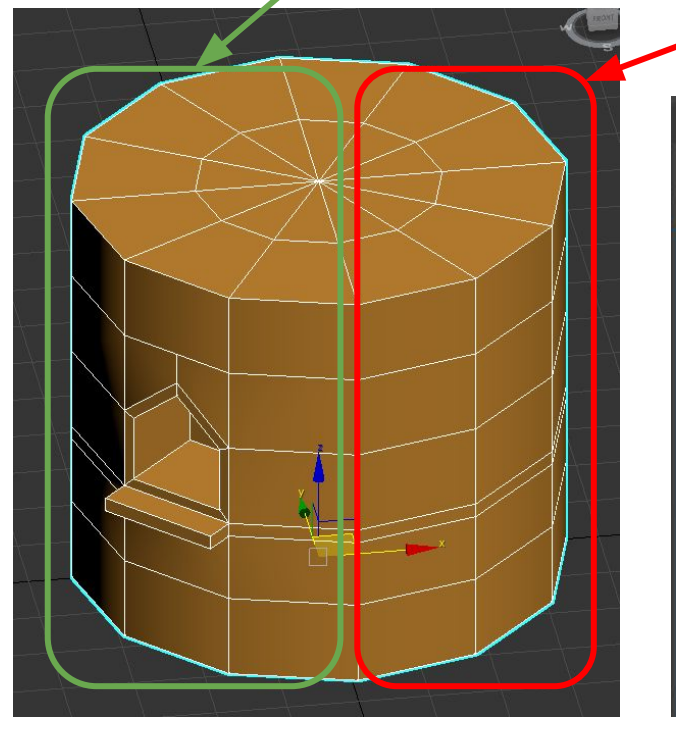

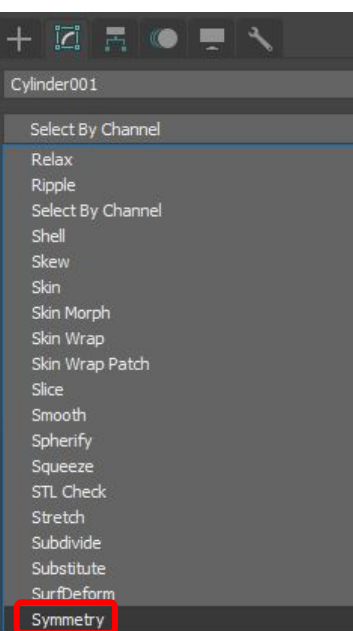

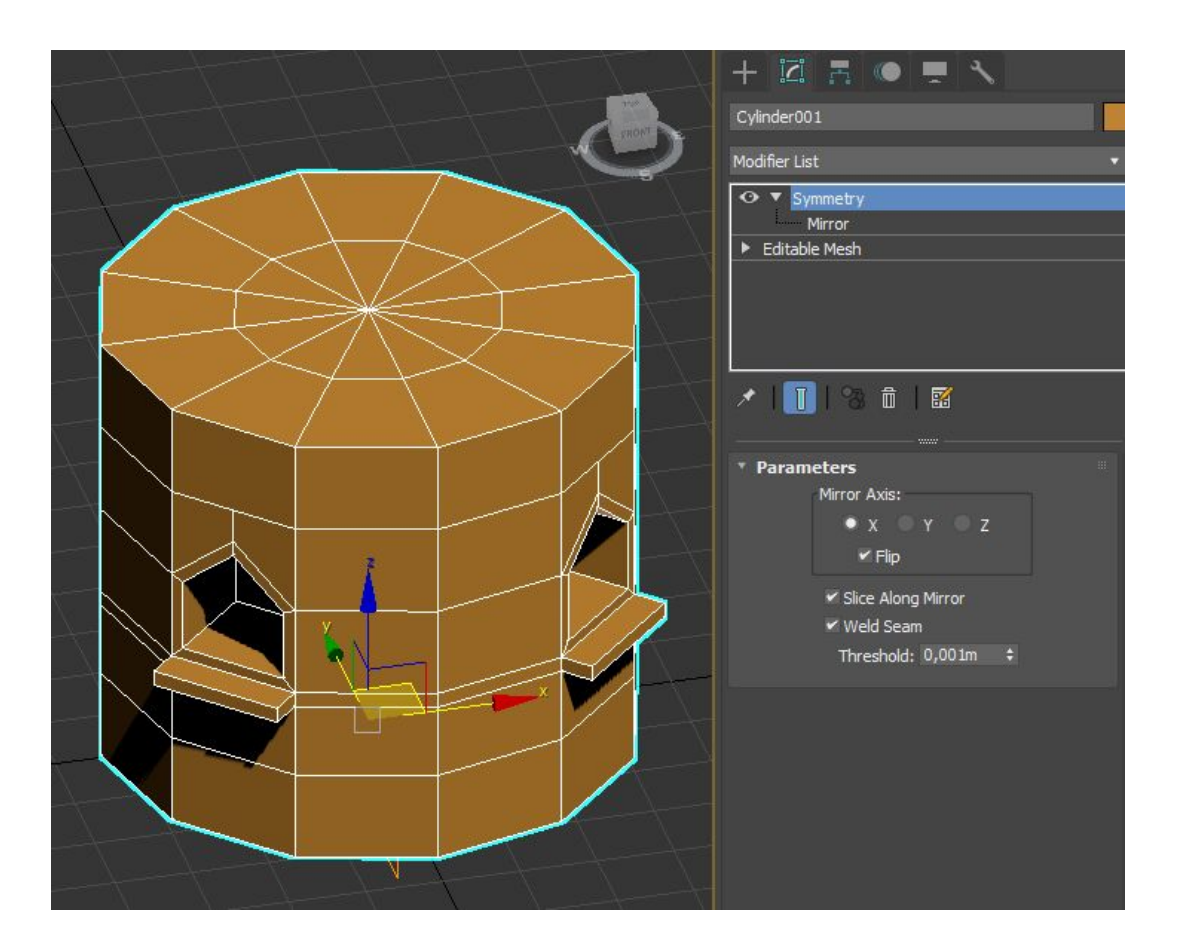

**Mirror Axis** - ось отражения **Flip** - меняет сторону отражения **Slice Amoung Mirrow** - образует срез в месте пересечения симметричных половинок **Weld Seam (**сварной шов**)**  спаивает вершины на стыке половинок **Threshould -** выставить допуск, с которого вершины будут спаиваться

Cvlinderbo Modifier List ⊙ ▼ Symme Mirro  $\blacktriangleright$  Editable Mesh 血区 × \* Parameters Mirror Axis:  $X$   $Y$   $Z$  $\times$  Flip  $\blacktriangleright$  Slice Along Mirror ▼ Weld Seam Threshold: 0,001m

Выбрав **Mirror** и начав его **вращать** и **перемещать**, мы будем менять ту часть, которая отразится

# **УРОК №4**

Модификатор **Noise** (шум) создает случайные неровности, волны и шероховатости Создайте Plane с плотной сеткой и примените к нему модификатор **Noise** через Командную панель

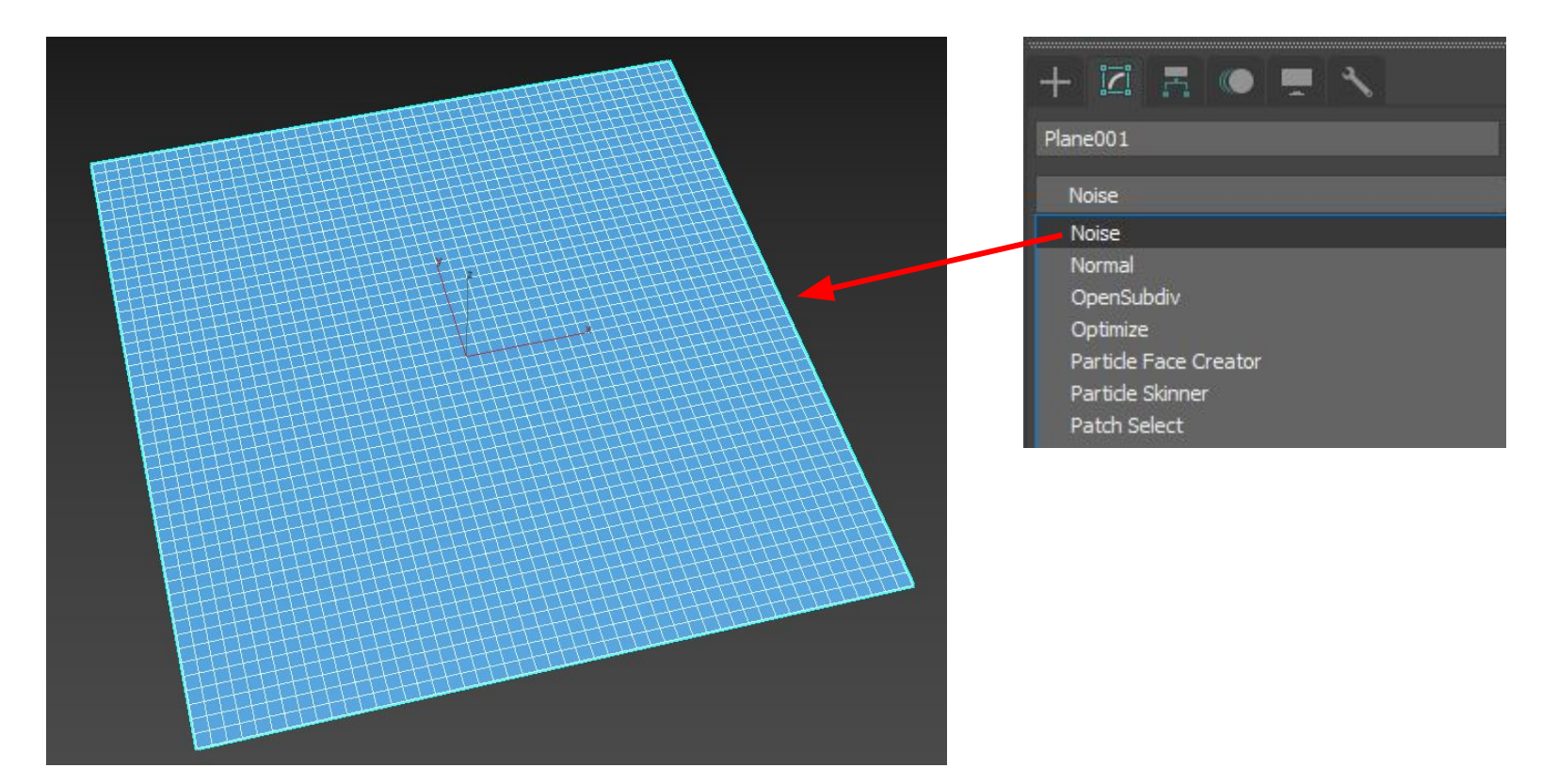

Модификатор **Noise** 

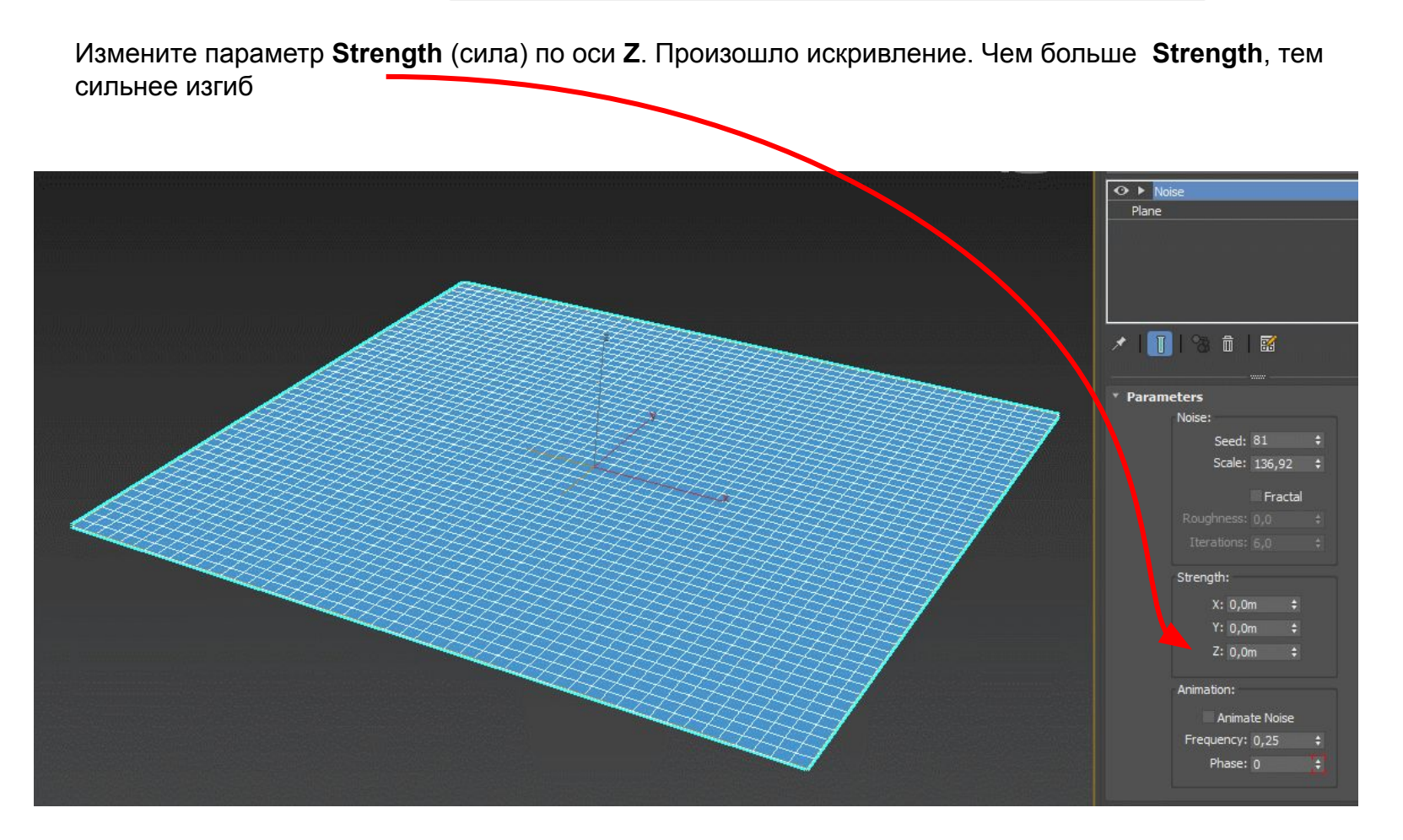
Измените параметр **Scale,** чтобы увеличить/уменьшить частоту волн

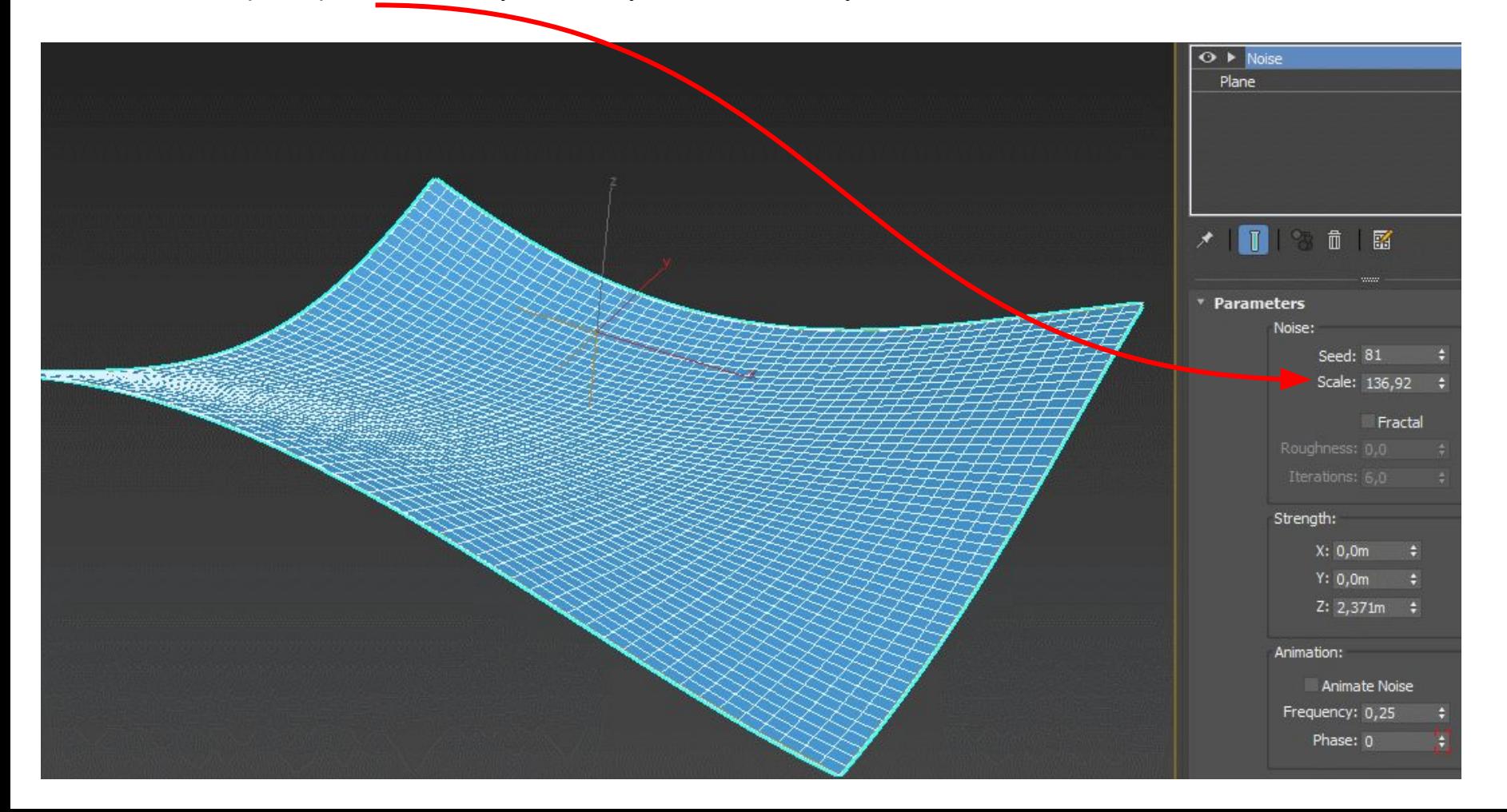

Измените параметр **Seed** чтобы выбрать другую случайную комбинацию искривления

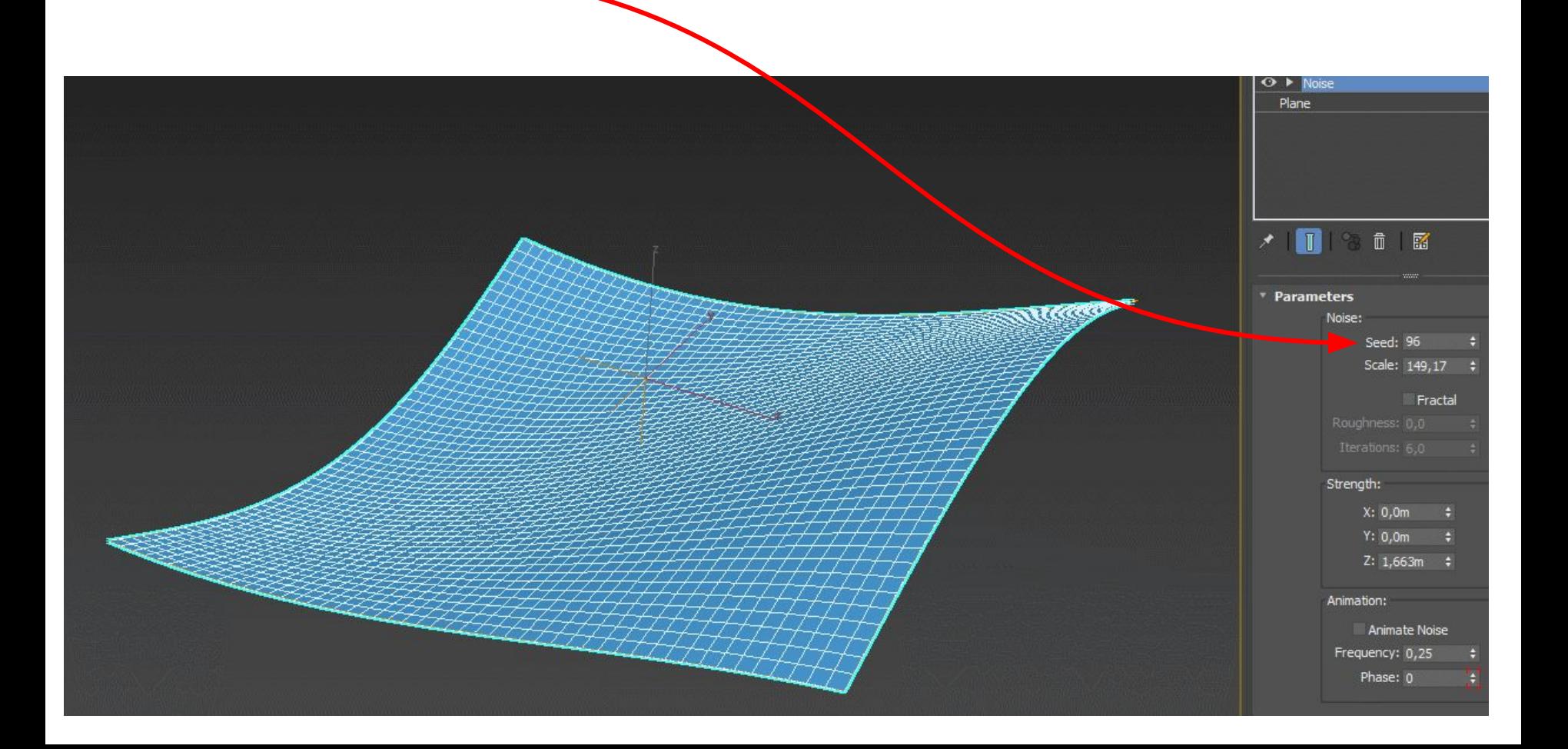

Поставьте галочку **Fractal -** это позволит создать дополнительные изгибы на основной форме **Roughness** - сила шероховатости **Iterations -** количество итераций

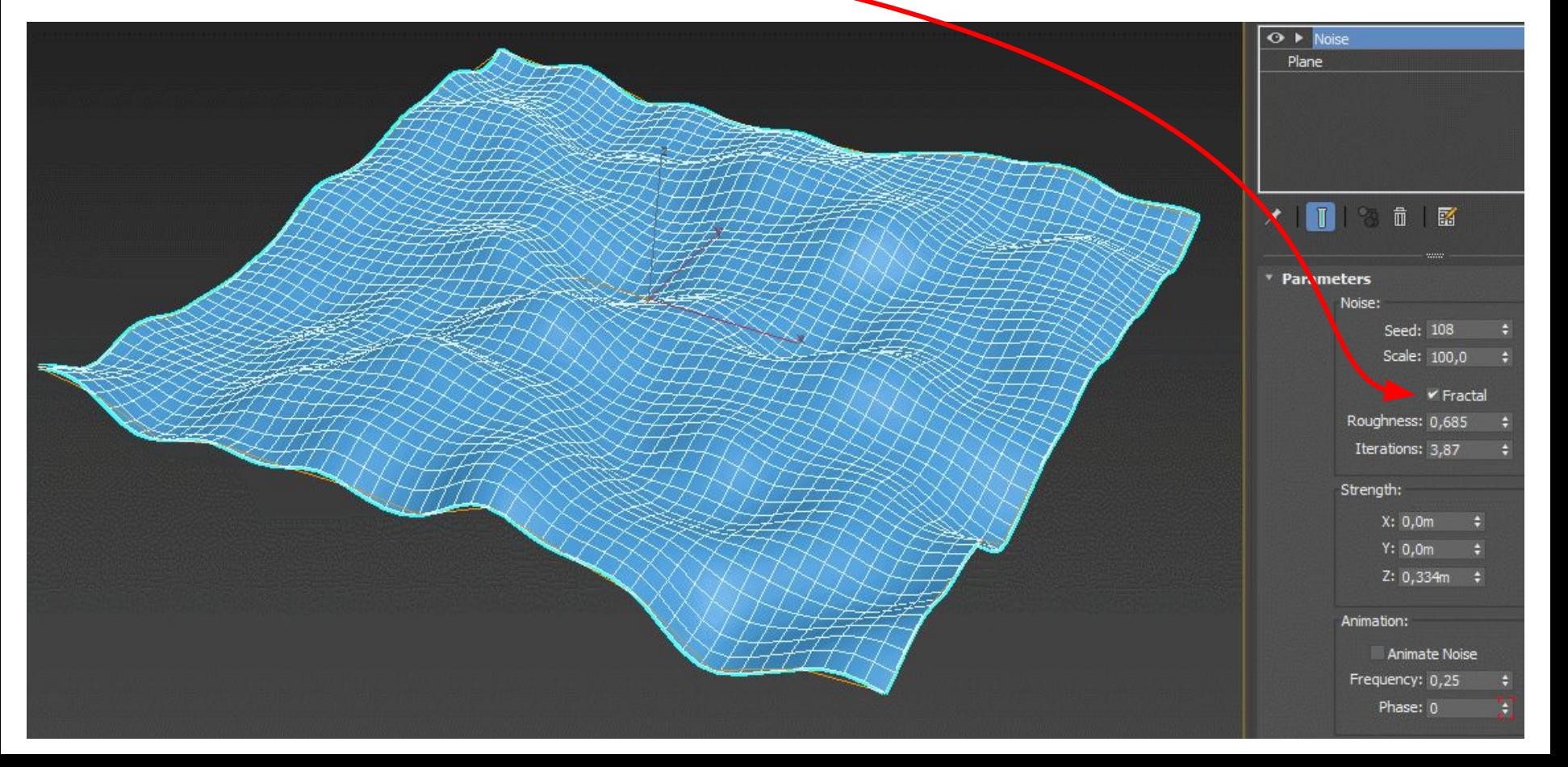

**Noise** можно применить к любой форме

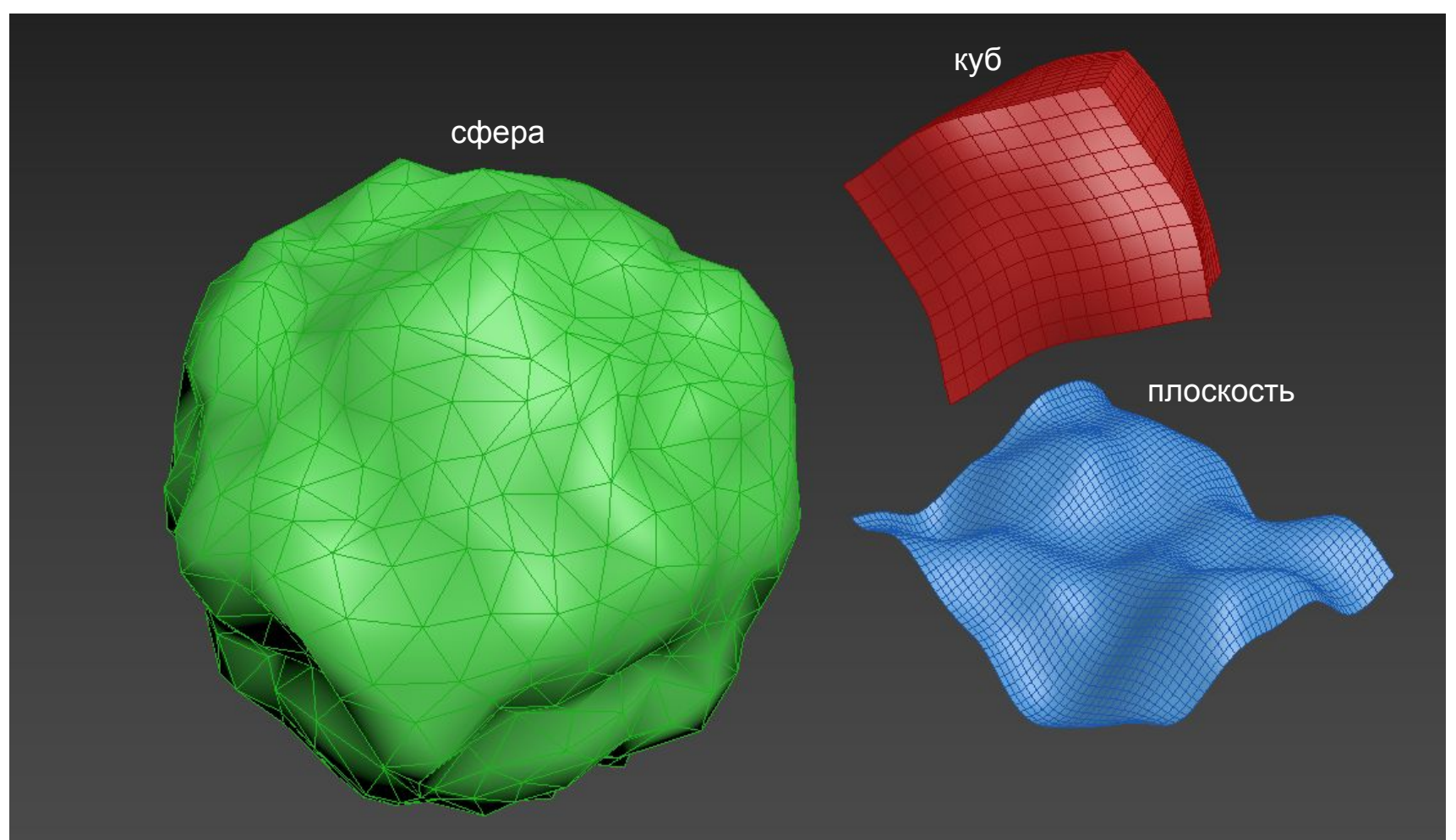

### Модификатор **Twist**

Модификатор **Twist** скручивает объект вдоль выбранной оси

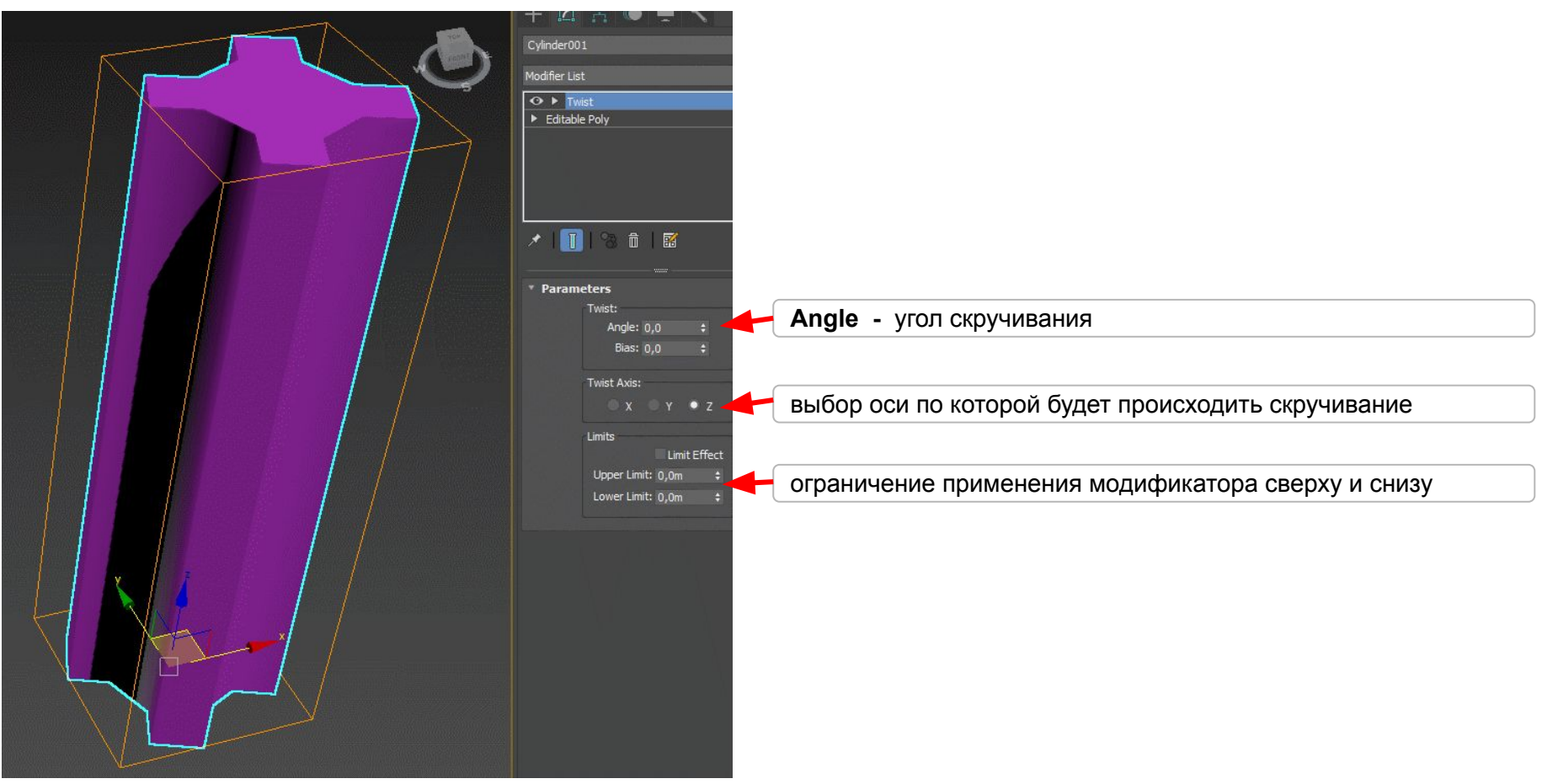

Модификатор **Taper** заостряет форму

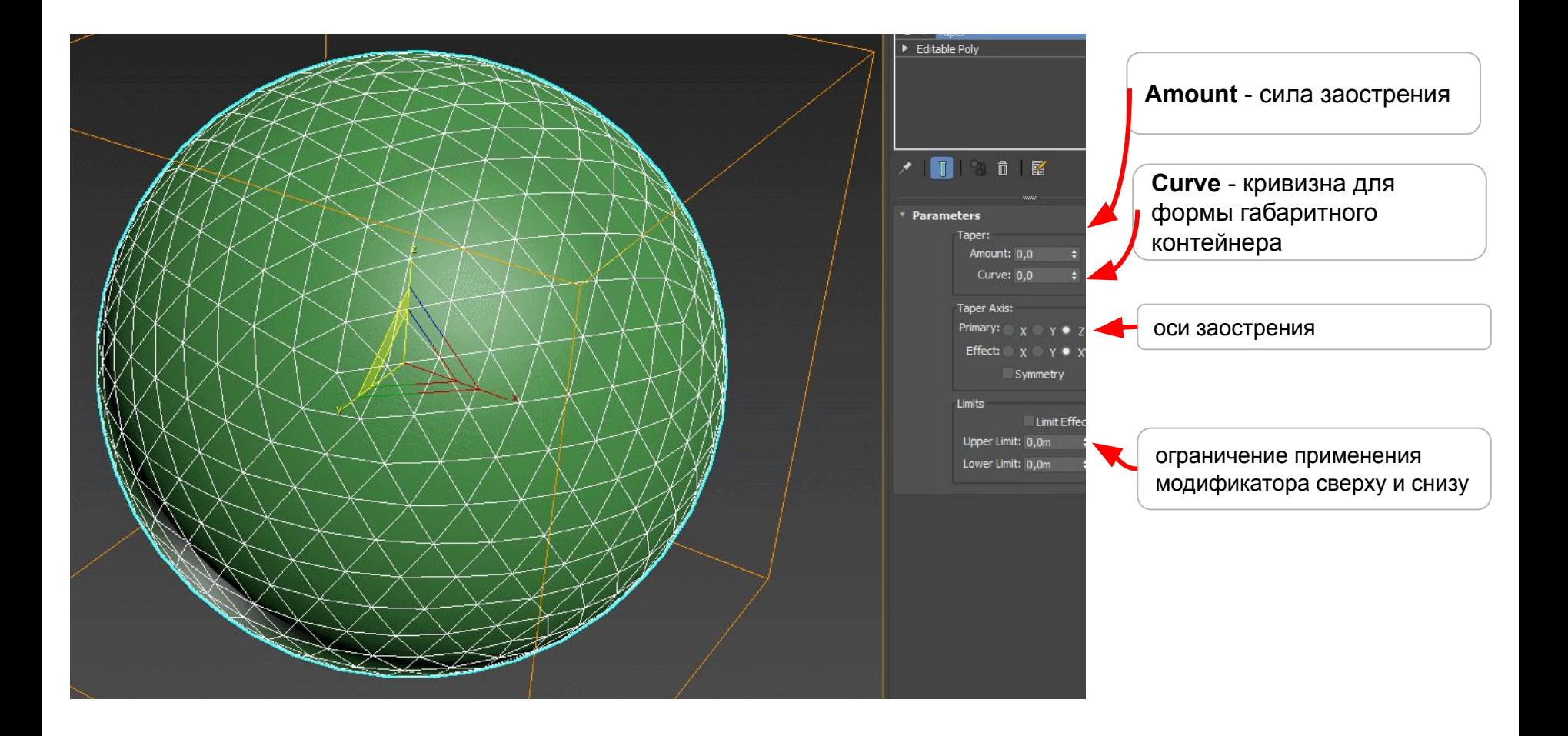

# **УРОК №5**

#### Создание предметов с помощью **Сплайнов**

**Сплайны -** это простые линии, с помощью которых можно создавать контуры объектов. Для их создания перейдем в раздел **Shapes** и выберем **Line (**линия**).**Также есть и другие сплайновые примитивы:многоугольник,круг,звезда и т.д. Их также можно настраивать.

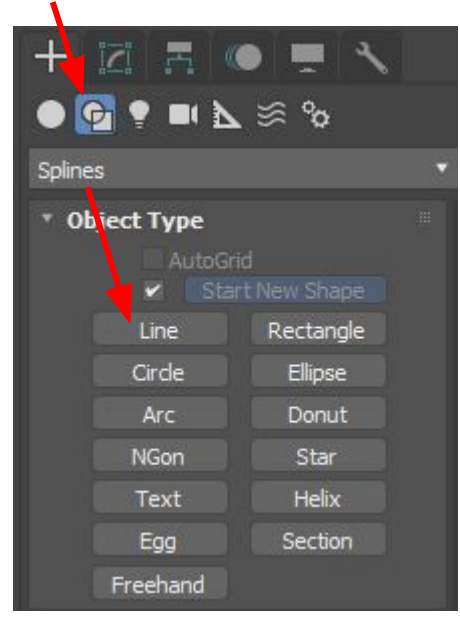

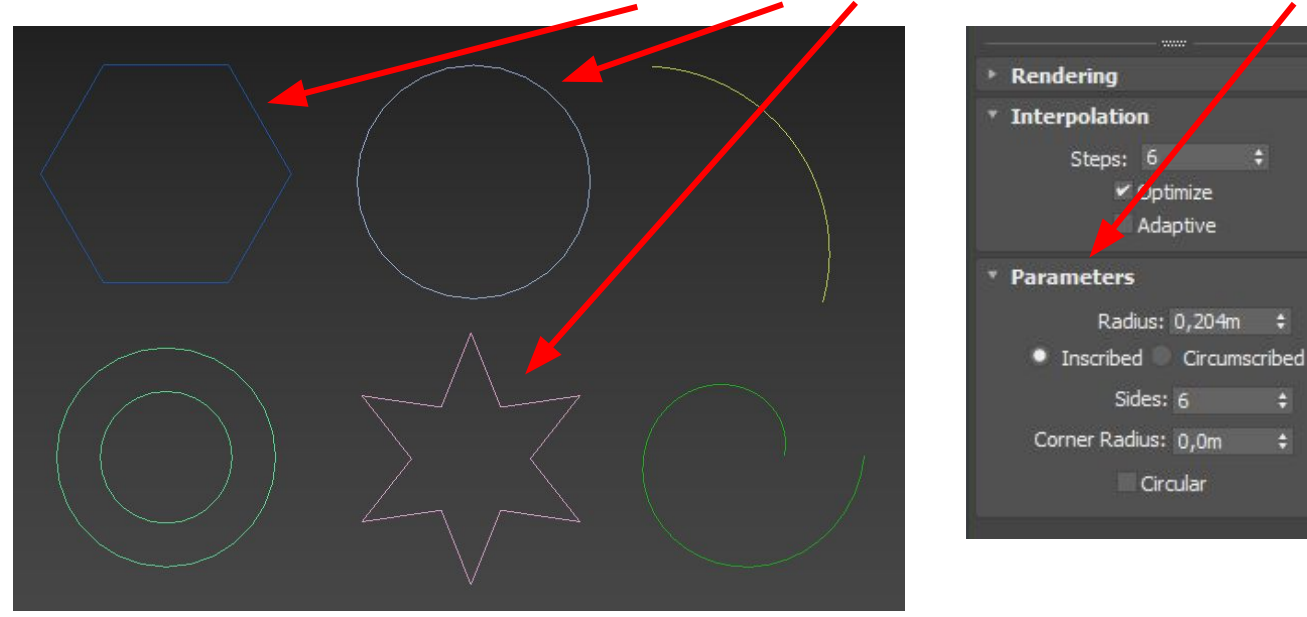

#### Если применить модификатор **Extrude**, то появится объем

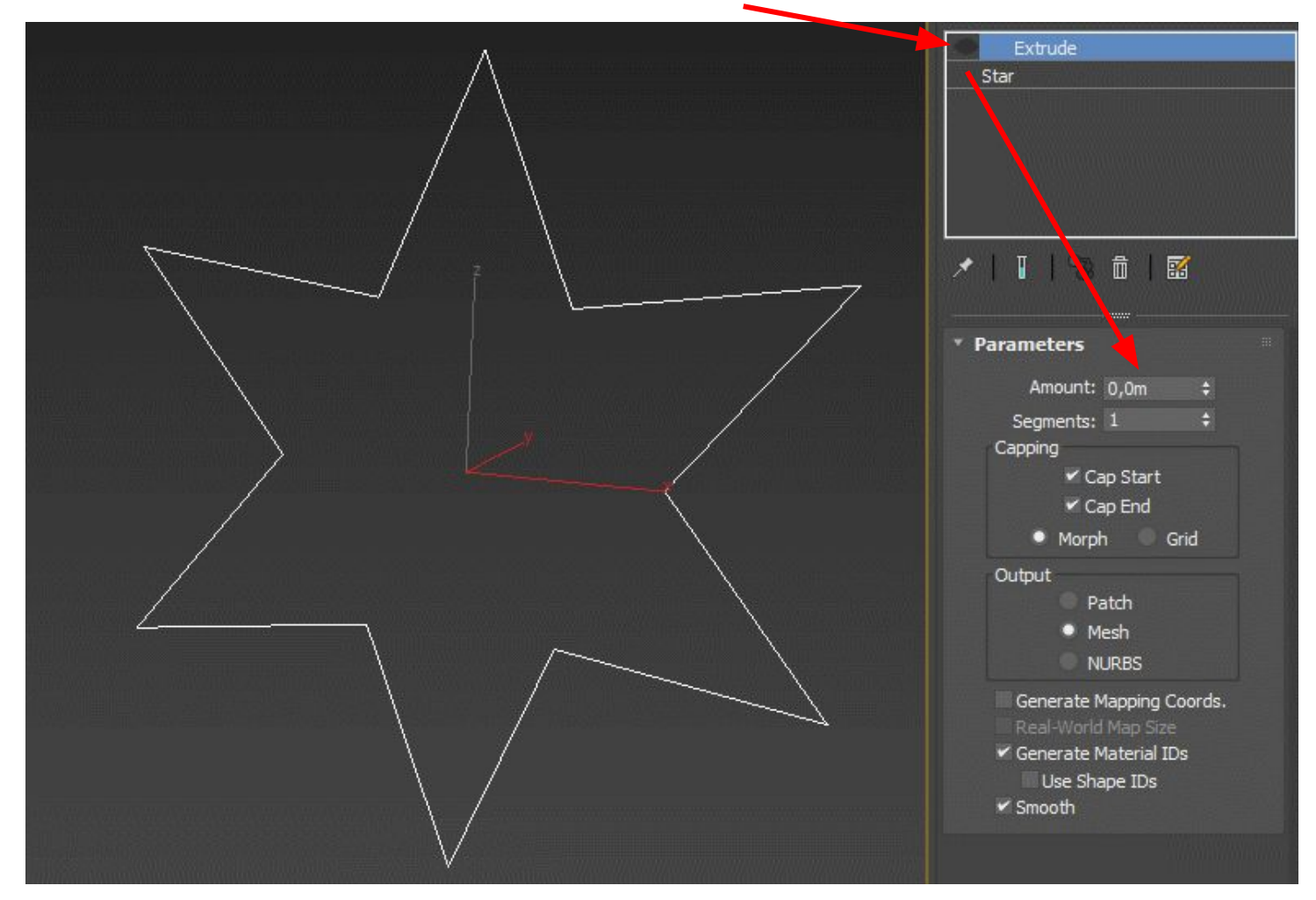

Рассмотрим 4 типа **Line:**

**1. Corner** (С изломом) - это просто угол

**2. Smooth** (Сглаженная) – вершина, через которую кривая сплайна проводится с плавным изгибом, без излома, имея одинаковую кривизну сегментов при входе в вершину и выходе из нее

**3.Bezier** (Безье) – вершина, подобная сглаженной, но позволяющая управлять кривизной сегментов сплайна при входе в вершину и при выходе из нее. Для этого вершина снабжается касательными векторами с маркерами в виде квадратиков зеленого цвета на концах. У вершин типа Bezier касательные векторы всегда лежат на одной прямой, а удаление маркеров от вершины, которой принадлежат векторы, можно изменять.

**4.Bezier Corner** (Безье с изломом) – вершина, которая, как и вершина типа Bezier, снабжена касательными векторами.

Однако у вершин **Bezier Corner** касательные векторы не связаны друг с другом, и маркеры можно перемещать независимо.

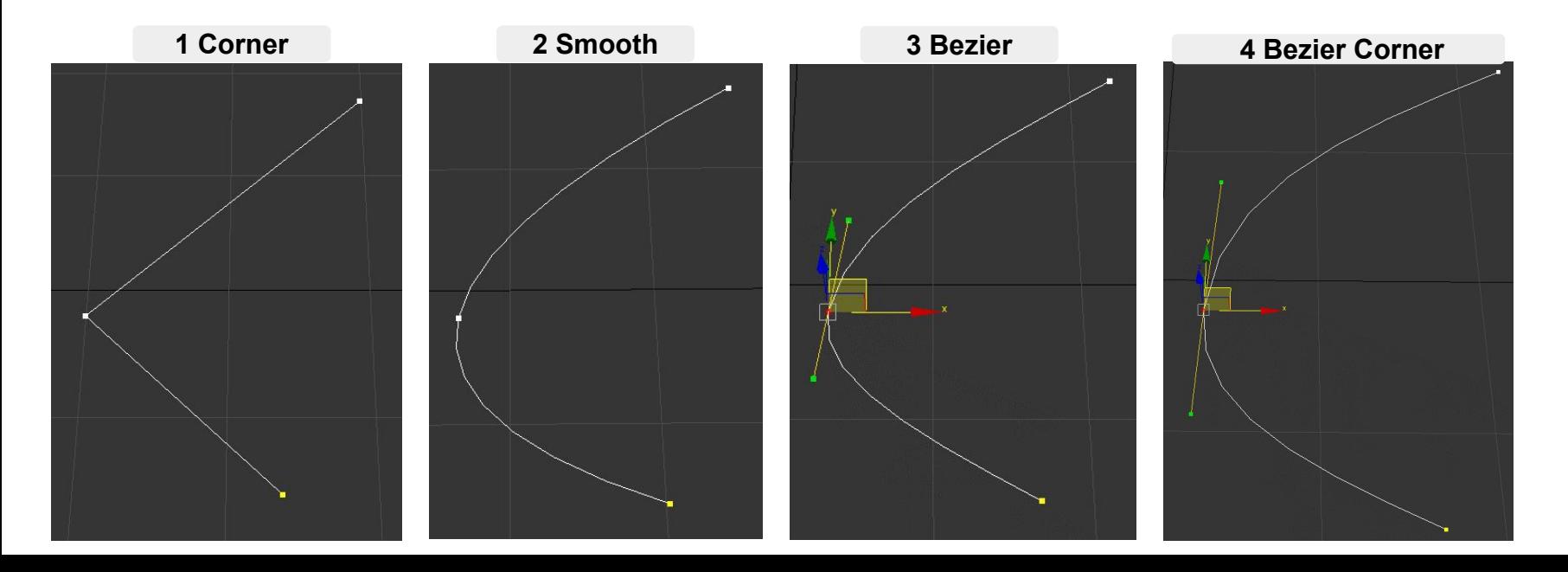

При создании сплайна мы можем указать его тип с помощью 2 настроек:

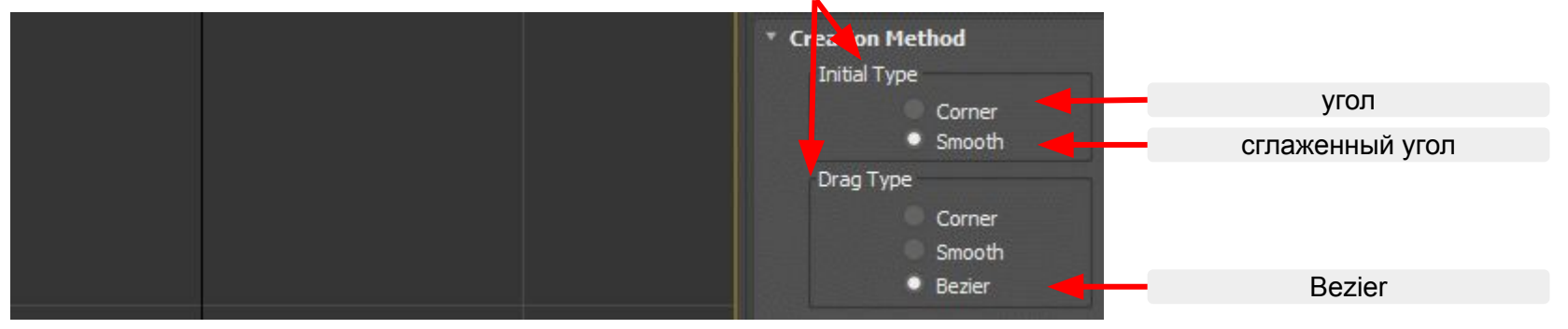

Для работы с точка Сплайна надо перейти в режим редактирования объекта и включить режим Vertex (вершины), а далее двигать и настраивать точку как нам необходимо.

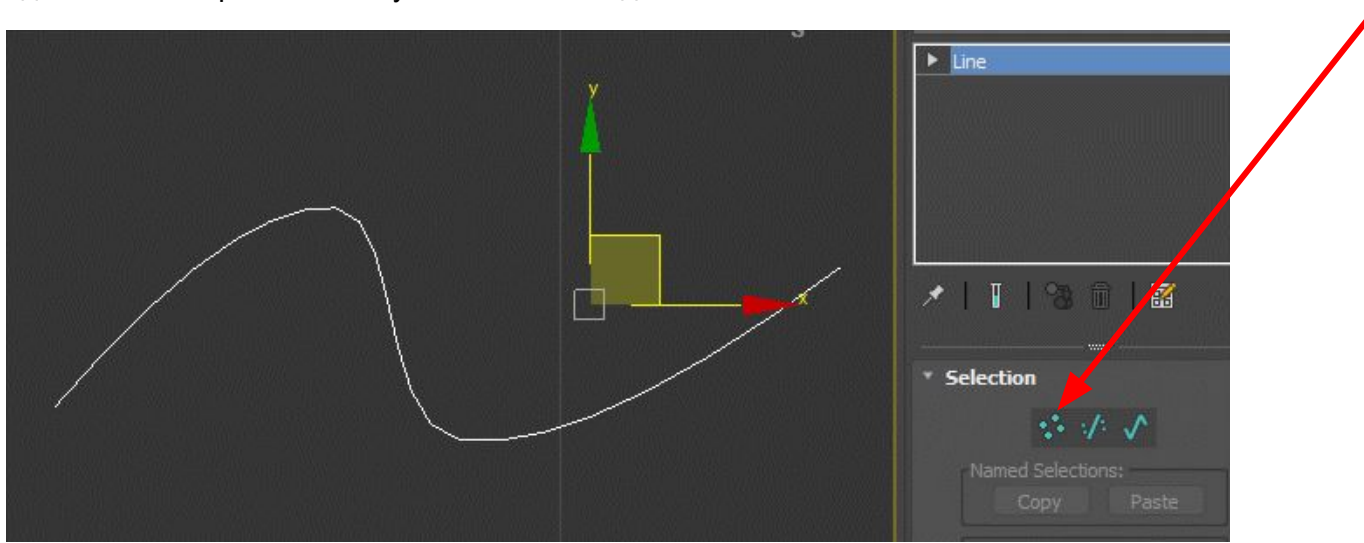

Для **удаления** точки ее нужно выделить и нажать кнопку **Del**

Для **добавления** точки необходимо находиться в режиме **Vertex** и включить команду **Refine** в вкладке **Geometry.** 

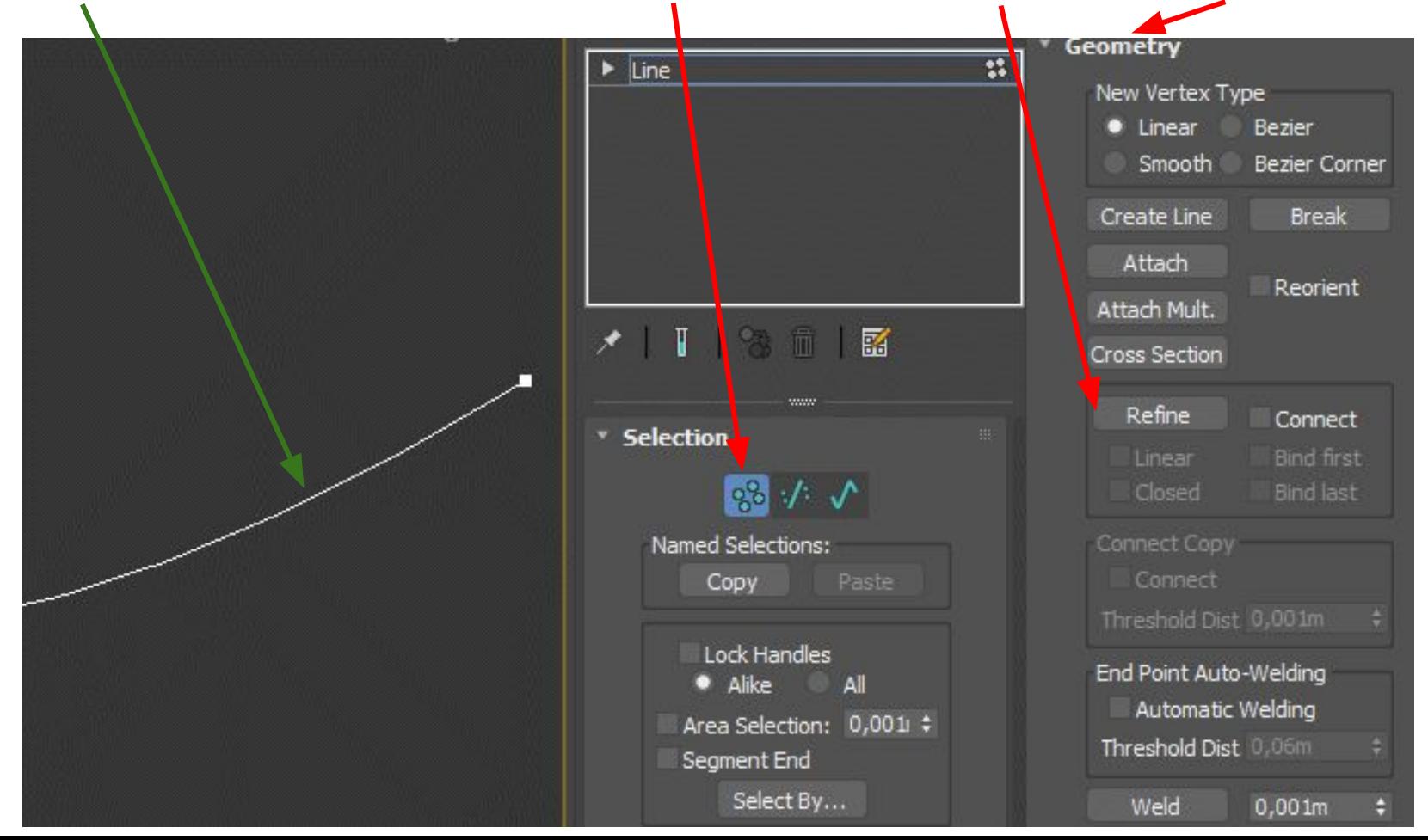

У каждой точки типа **Bezier** и **Bezier Corner** есть **рычаги (зеленые точки)**, за которые можно потянуть и настроить кривизну

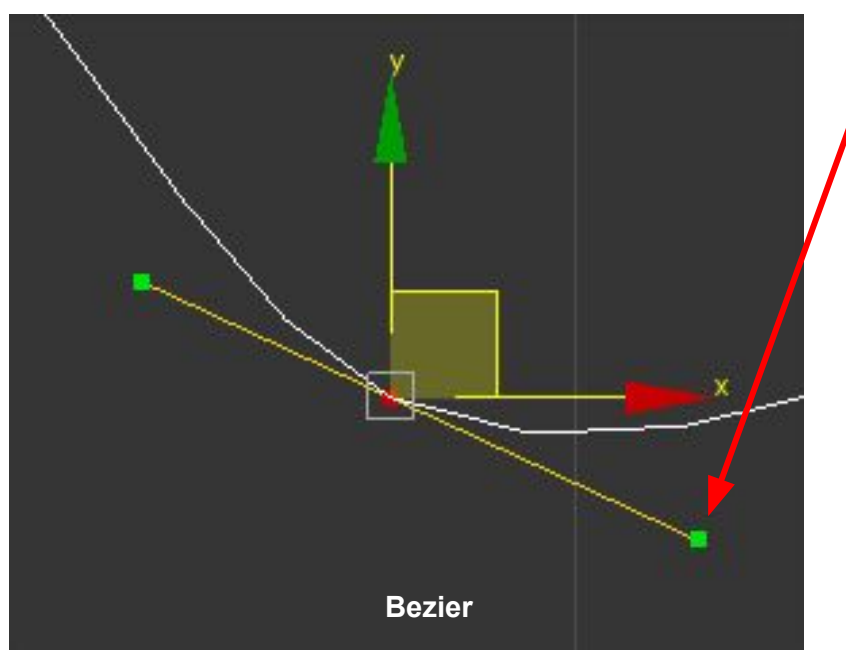

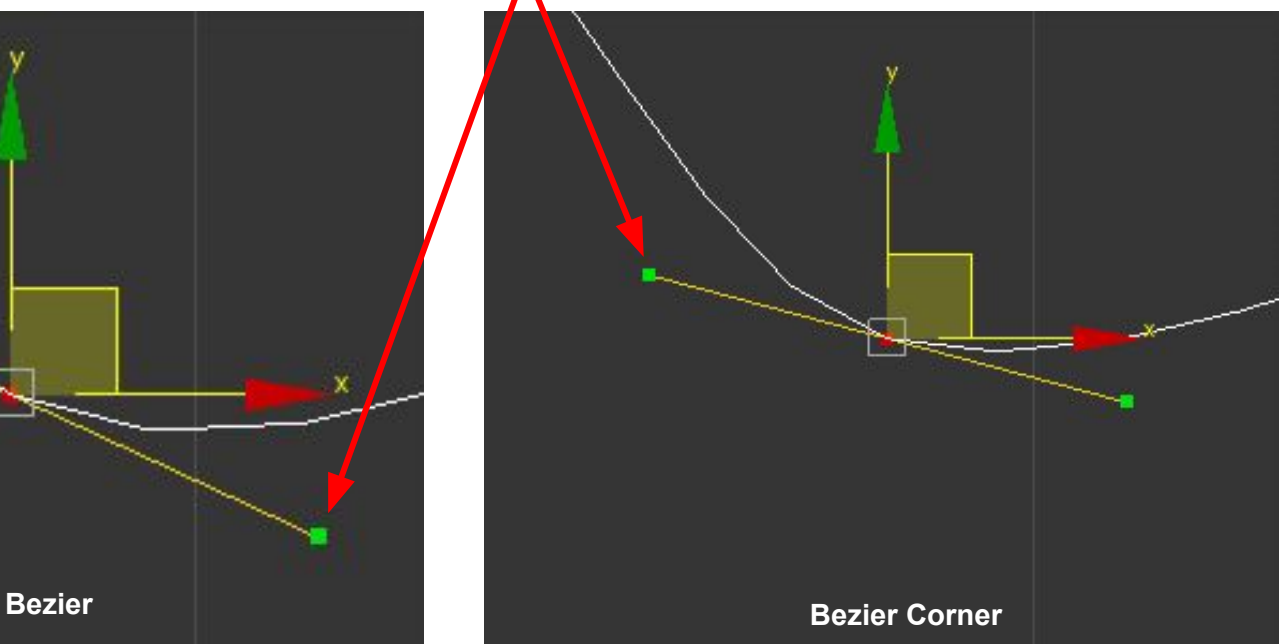

Для того что сменить тип точек, необходимо выделить точки находясь в режиме **Vertex** и нажать **правую кнопку мыши** - появится вот такое меню. В нем выбираем 1 из 4 типов.

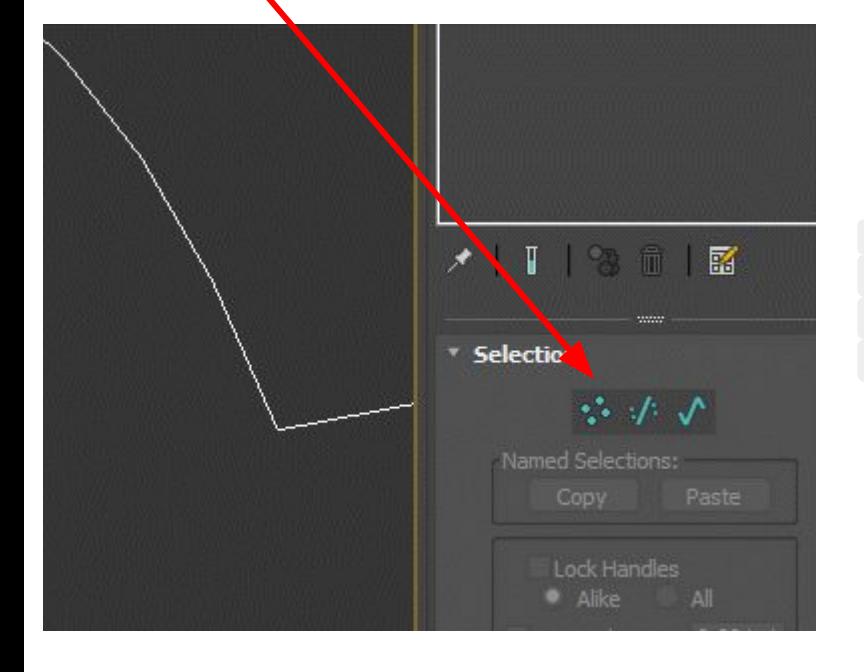

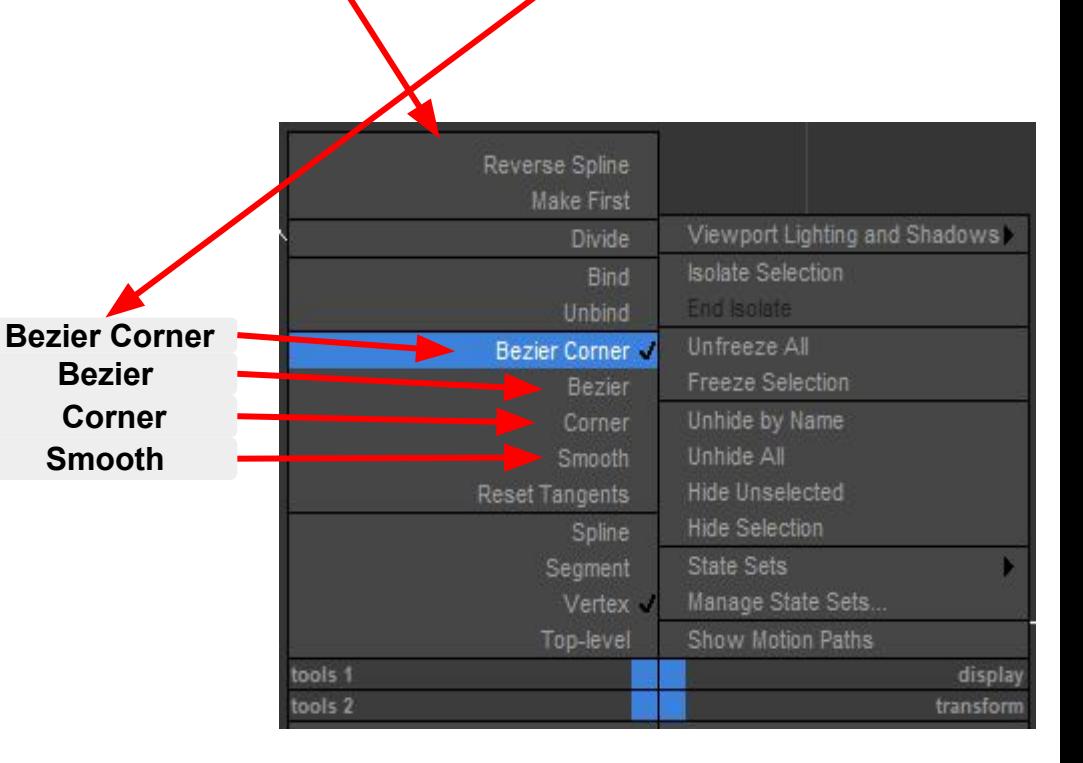

### Каждый **сплайн** между 2 точками по умолчанию делиться на **6** равных отрезков

Мы можем настроить их количество во вкладке **Interpolation Steps** (шаги)

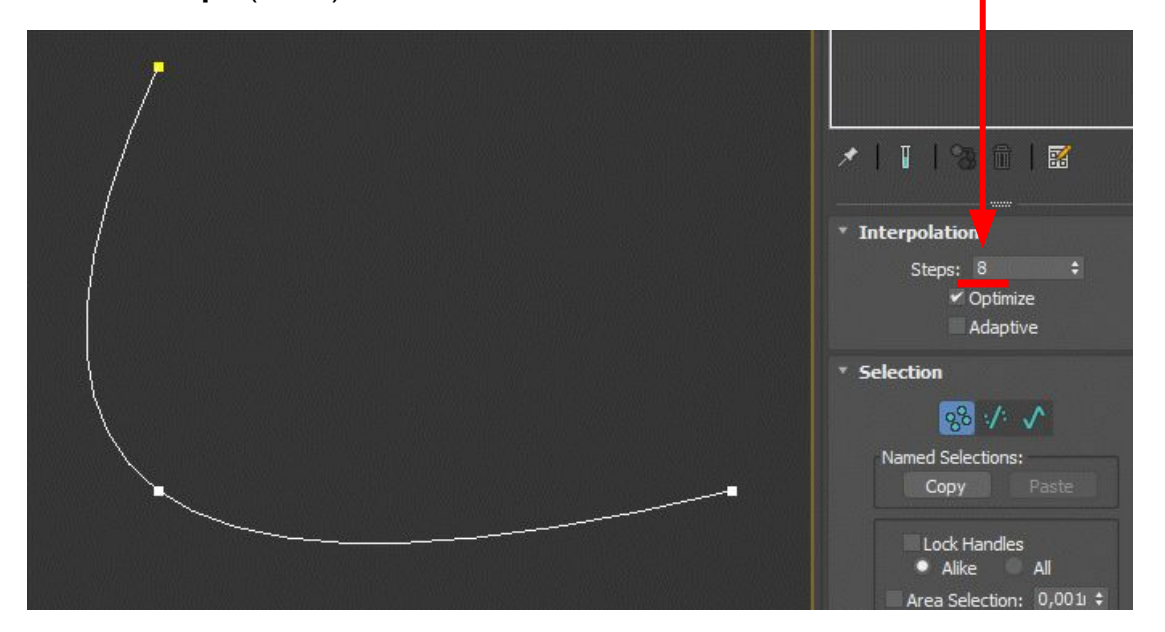

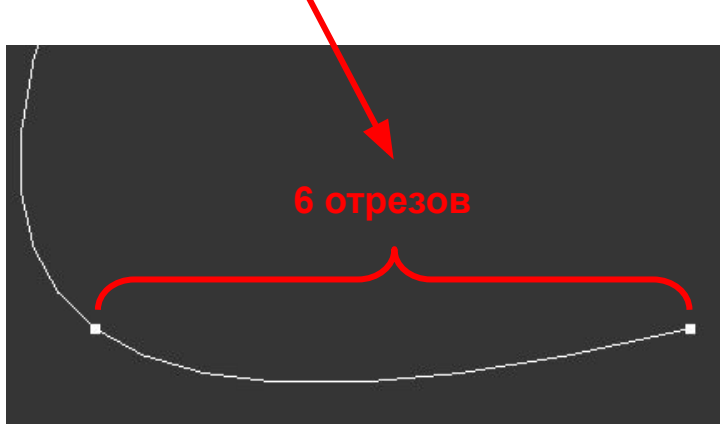

Создание тел вращения с помощью **Сплайнов**

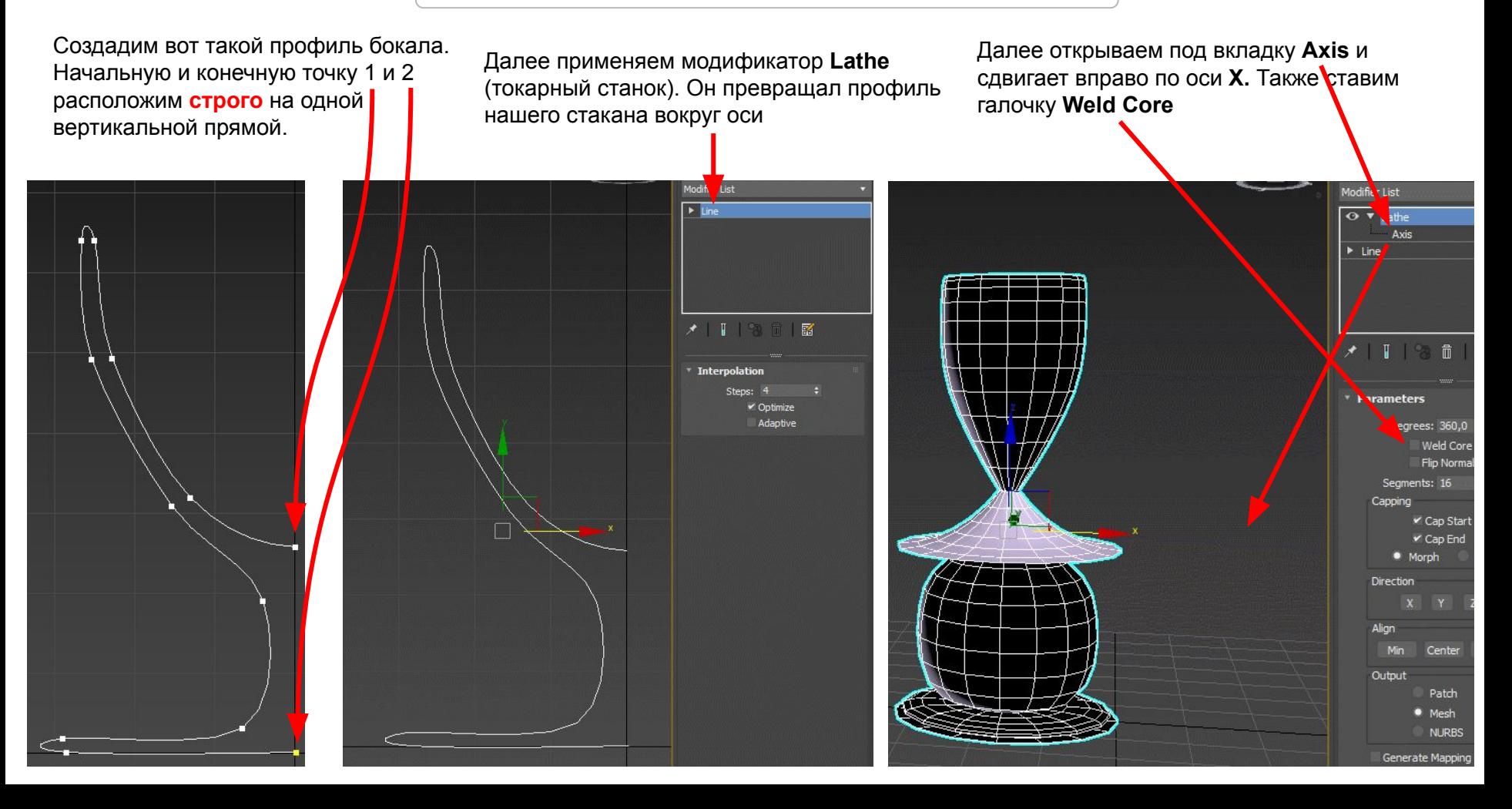

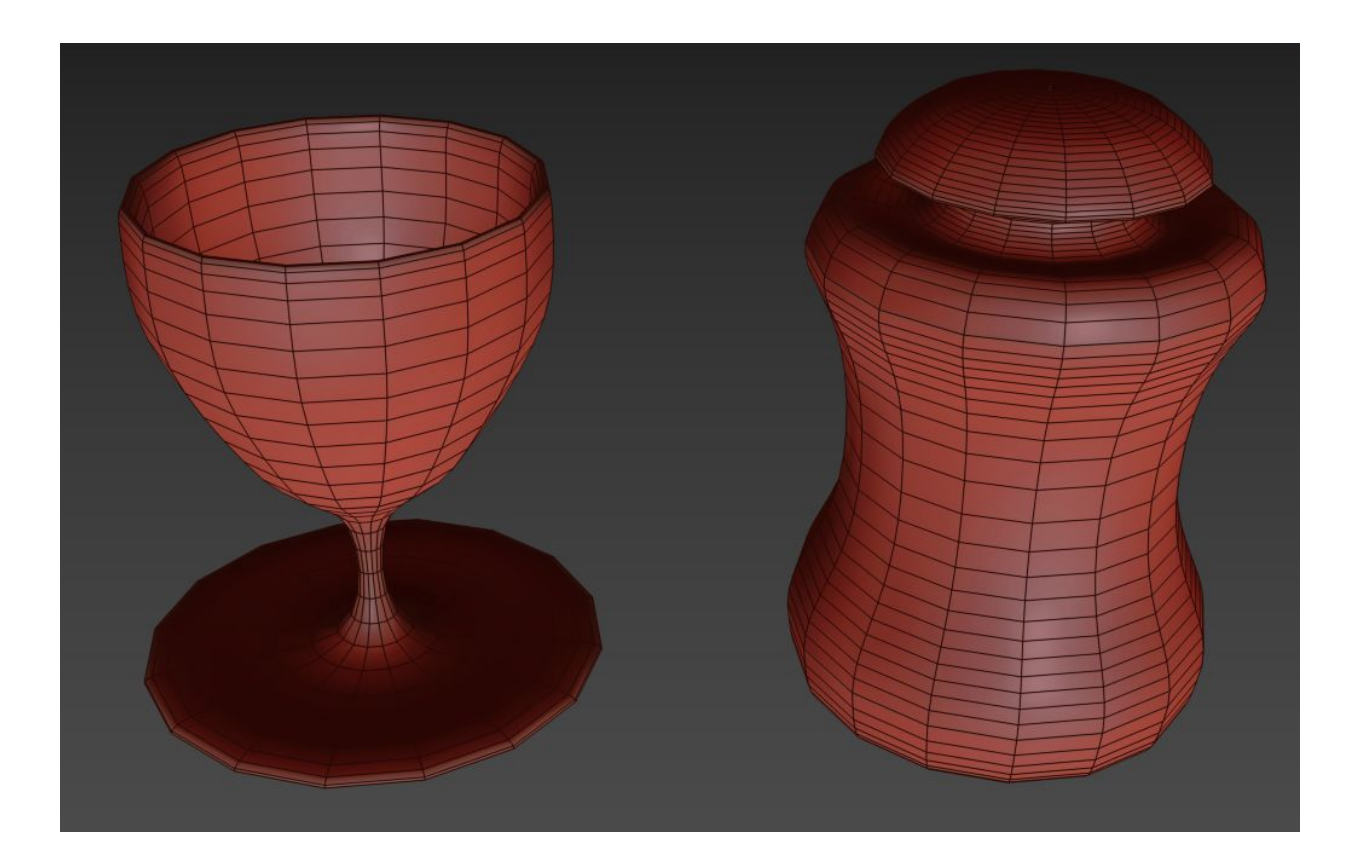

# **УРОК №6**

Назначение разных материалов для разных частей модели

У меня есть дом одного цвета. Но я хочу чтобы стенки были другого цвета.

 Если я начну менять цвет обычным способом нажимая на квадратик, то цвет меняется у всего объекта.

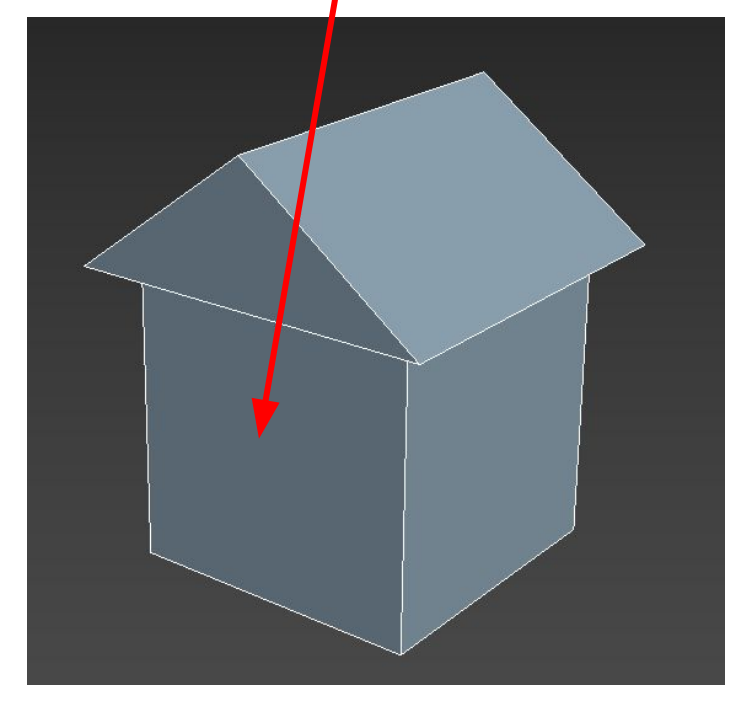

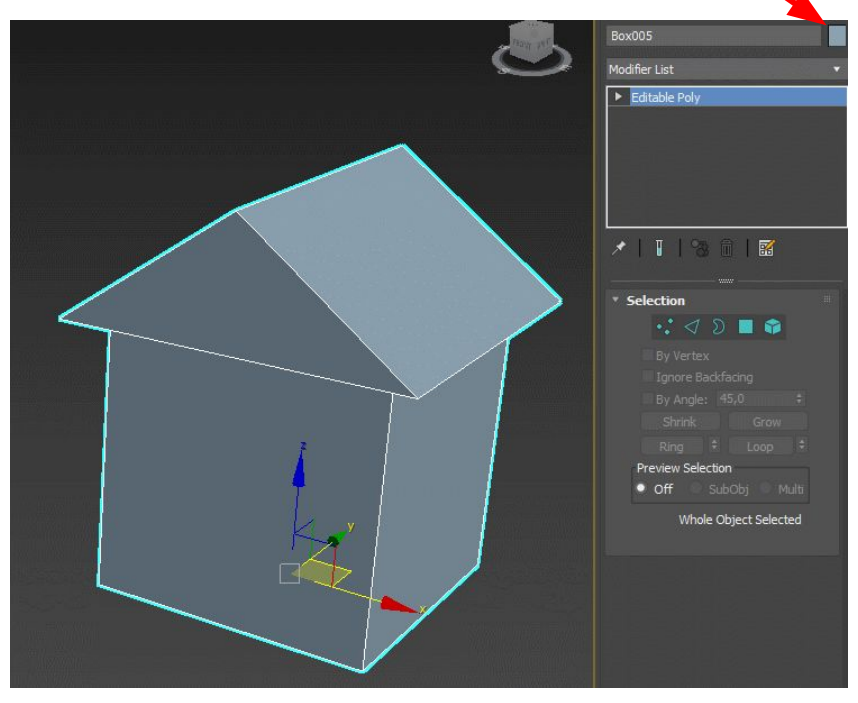

# $\times$ 3 Material Editor - 01 - Default Modes Material Navigation Options Utilities  $\mathcal{S}$  $\blacksquare$ Щ 團, ×. Ø. v.  $z =$  $\,<\,$  $\rightarrow$  $\mathbb{Z}$  (1 ii  $\mathbb{Z}$  )  $\mathbb{R}$  (d) on  $\mathbb{R}$  (e) 屦  $2$  01 - Default Standard \* Shader Basic Parameters Wire 2-Sided Blinn Face Map Faceted

нажмите кнопку **M** - откроется **редактор материалов** нажмите на серое окошко рядом с **Ambiant** и задайте нужный цвет. В нашем случаи это цвет **дерева**

 $\times$ 

 $\bullet$  $\bullet$  $\blacksquare$ 

Ξ,

щ 團 e.

80

 $\rightarrow$ 

Standard

2-Sided

Faceted

Wire

 $\mathbf{a}$ 

Face Map

 $\times$  Color

Self-Illumination

Opacity: 100  $\div$ 

3 Material Editor - 01 - Default

Modes

 $\langle$ 

屦

Blinn

**Ambient:** 

Diffuse:

Specular:

 $^{\circ}$  3  $\blacksquare$ 

ℐ

Shader Basic Farameters

**Blinn Basic Para neters** 

01 - Default

Material Navigation Options Utilities

## перетяните материал (шарик) на дом

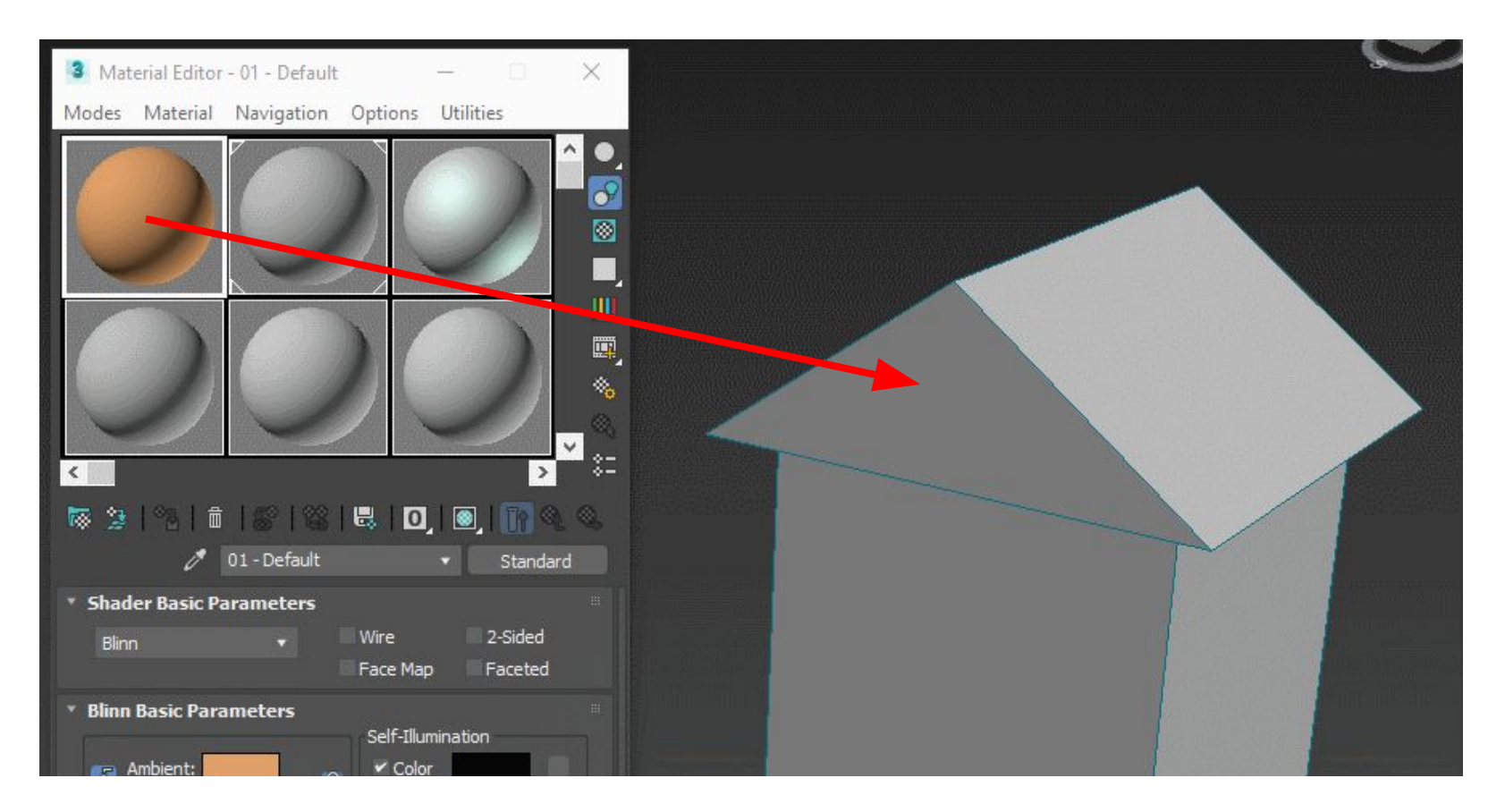

Теперь создадим второй материал для крыши. Для этого выделите 2 шарик и задайте ему серо голубой цвет

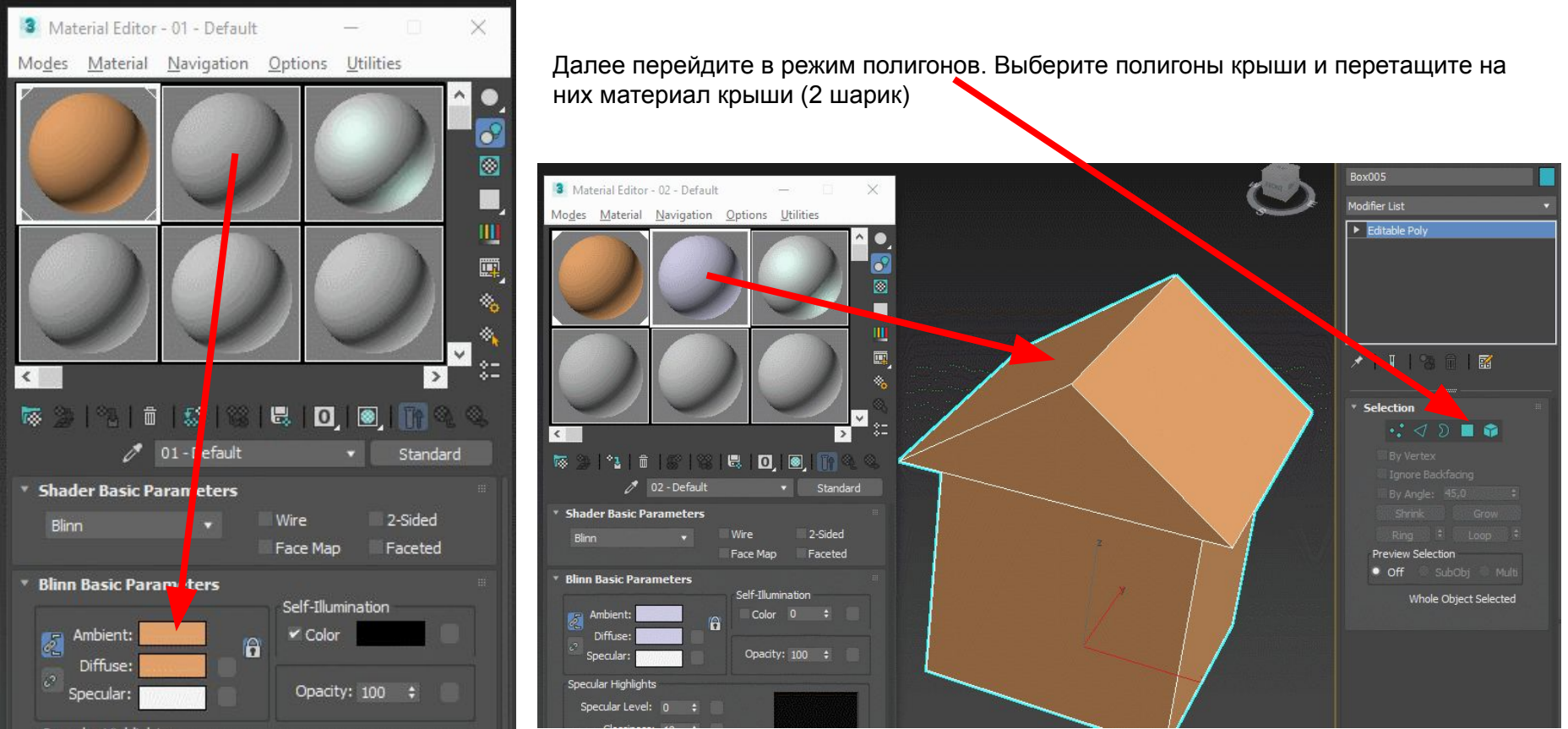

Specular Highlight

Также можно выделить **полигоны**, далее выделить **материал** и нажать кнопку **Применить материал к выделенному**

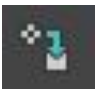

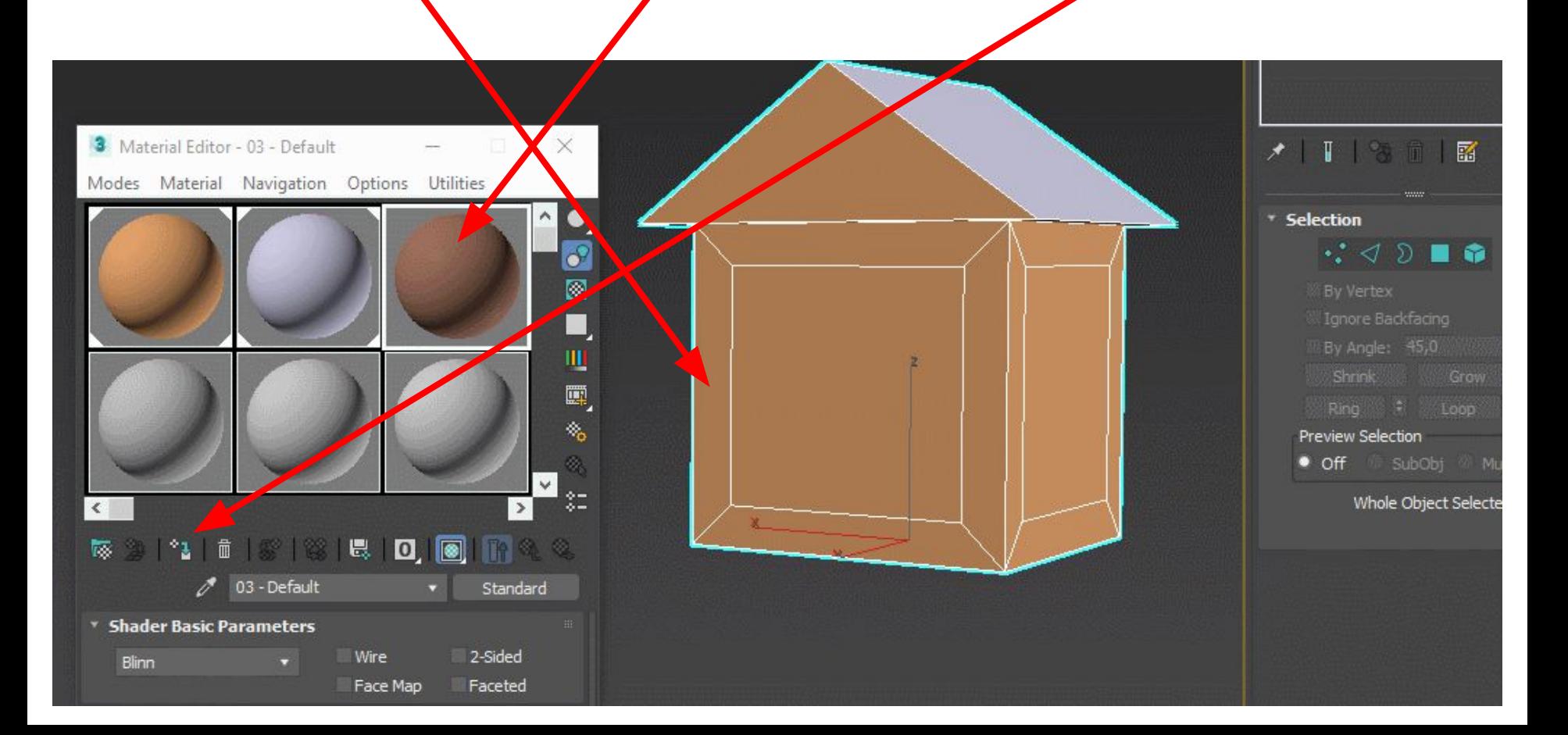

Сложение, Вычитание и Пересечение объектов - **Булевые** операции

Для того, чтобы сделать вычитание одного объекта из другого, нам нужно применить Булевые операции. Для этого выделите первый объект и перейдите на вкладку **Create** (Создание) командной панели, выберите в категории **Geometry** (Геометрия) строку **Compound Objects** (Составные объекты) и нажмите кнопку **Boolean** (Булева операция)

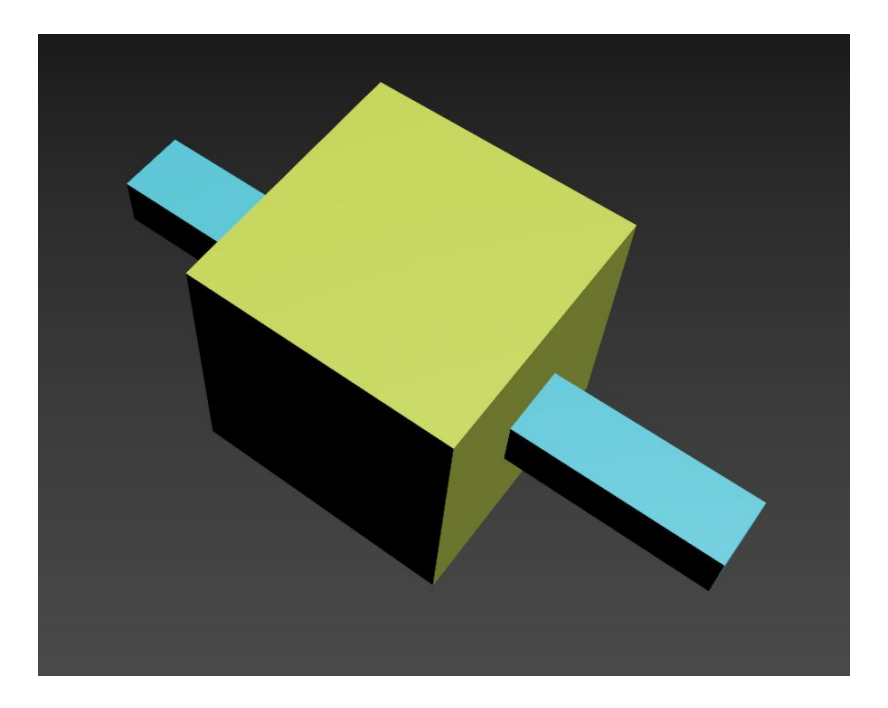

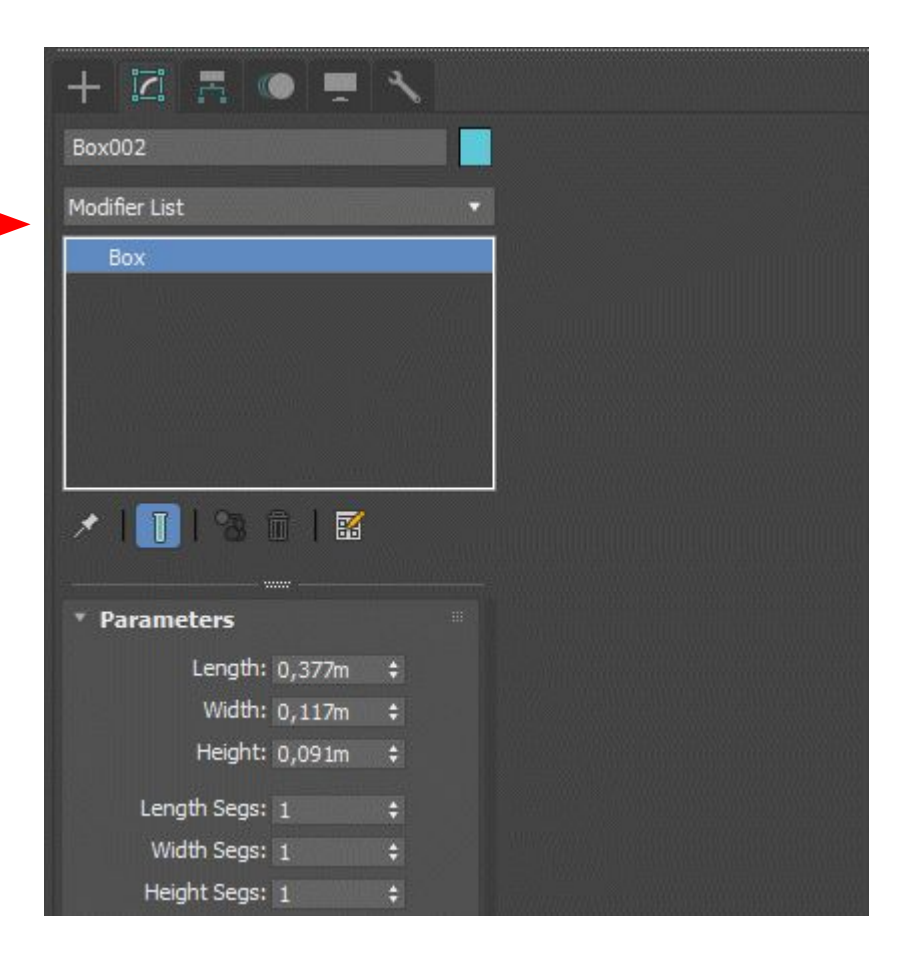

Для булевых операций нам нужны 2 объекта. Для того чтобы добавить второй объект надо нажать **Add Operands** а затем нужно выбрать операцию:

- **Union** Объединение (соединение объектов в один)
- **Intersection** Пересечение (в объект входят только общие части исходных объектов)
- **Subtraction** Исключение (вырезание 2 объекта из 1)

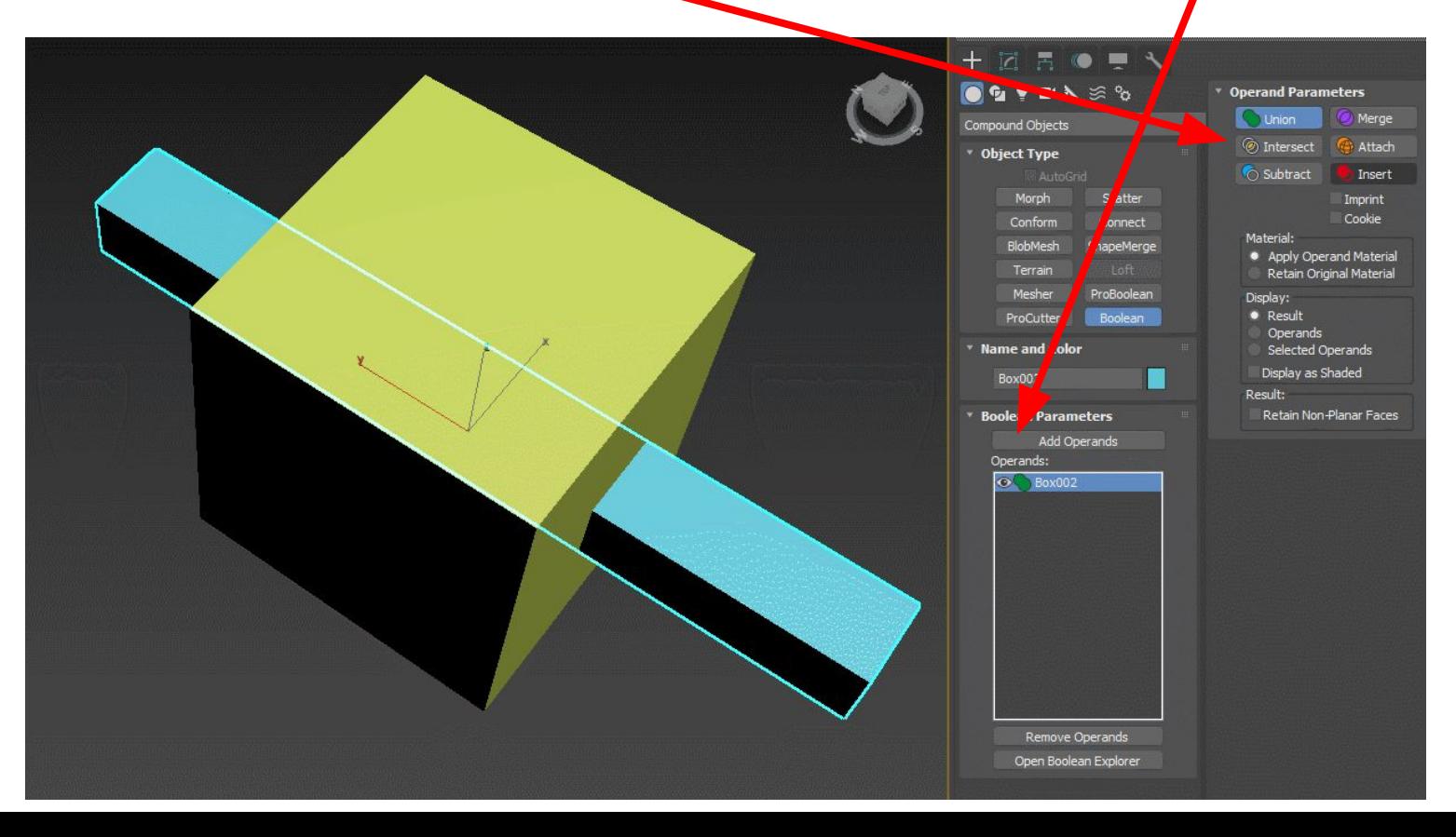

# **РАЗВЕРТКА**

Разведка 3D модели - модификатор **Unwrap UVW** 

Развертка - это снятие шкурки с 3D модели. Которую мы можем потом разукрасить как угодно . К примеру у меня есть вот такой домик, и я хочу чтобы крыша была другого цвета.

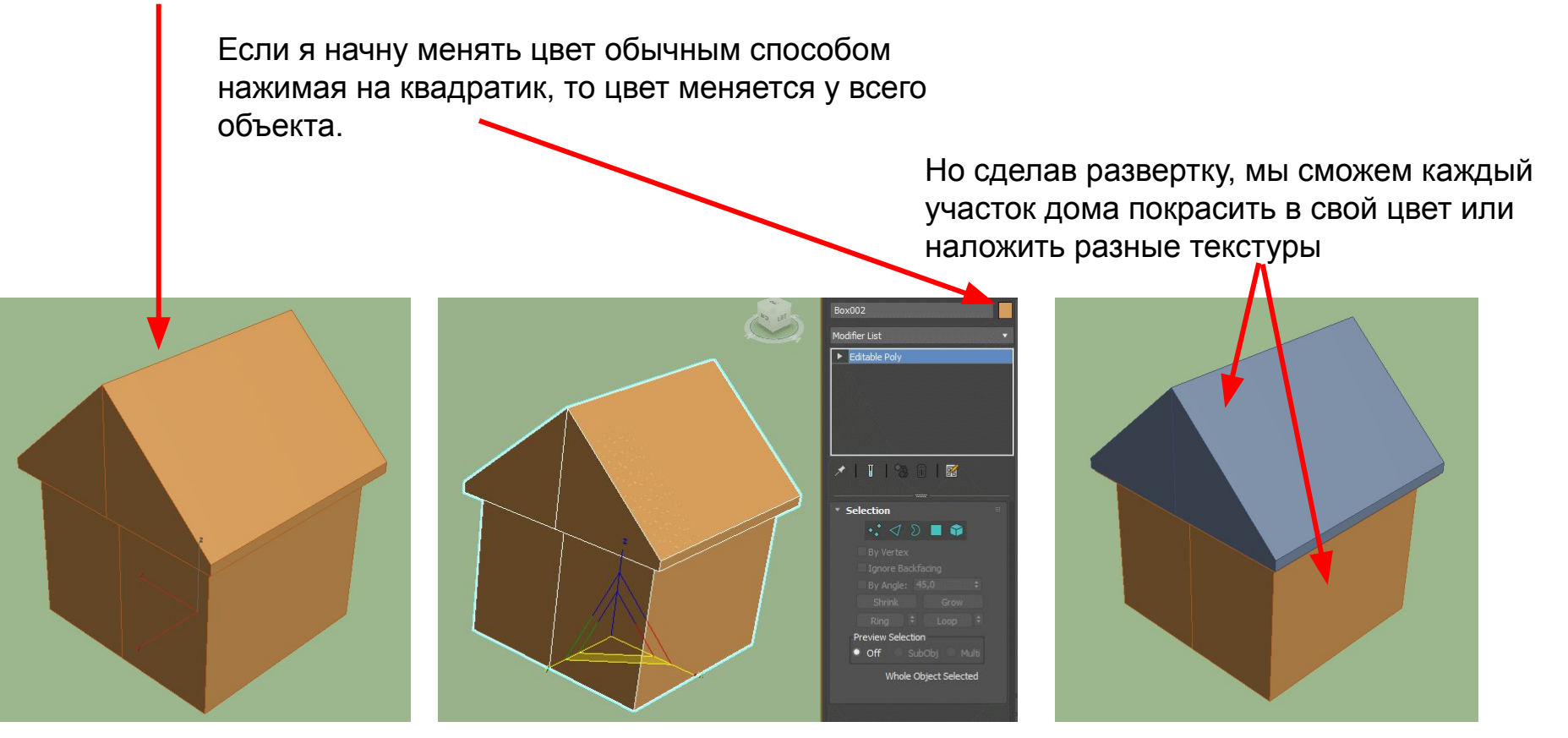

В начале нам нужно применить у объекту модификатор **Unwrap UVW.** Далее в его свойствах в разделе **Edit UVs** нажать **Open UV Editor -** что означает **открыть UV редактор**. Откроется вот такой **UV редактор**

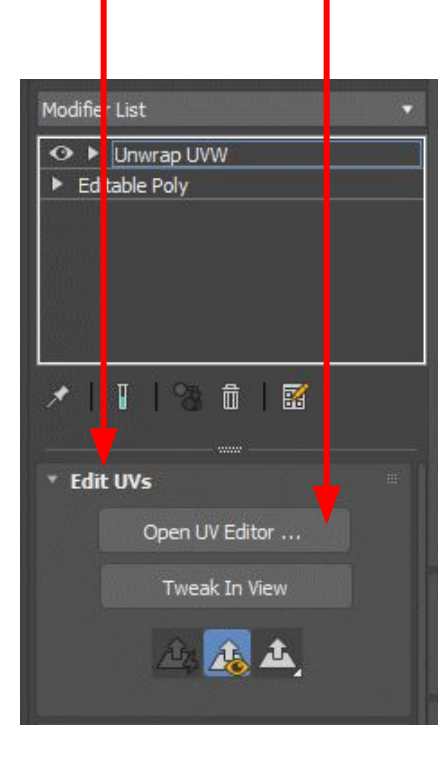

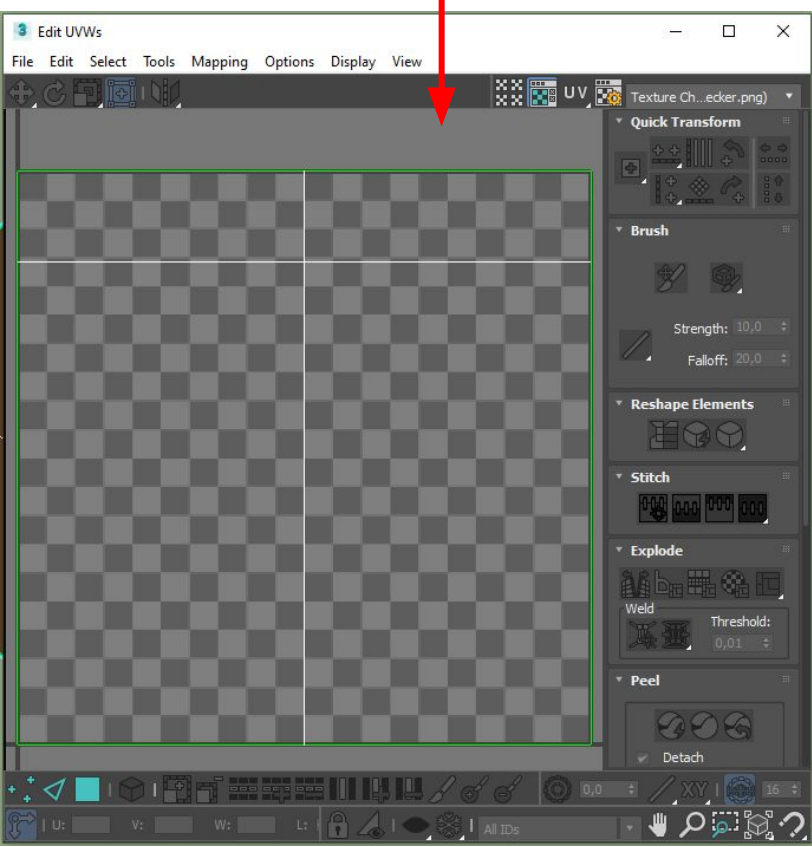

### **Автоматическая развертка**

Включим режим **выделения полигонов и объекта** и выделим наш объект, чтобы он стал красным. Далее сделаем **автоматический плоский мапинг** нажав **Mapping Flatten Mapping** (плоский маппинг)

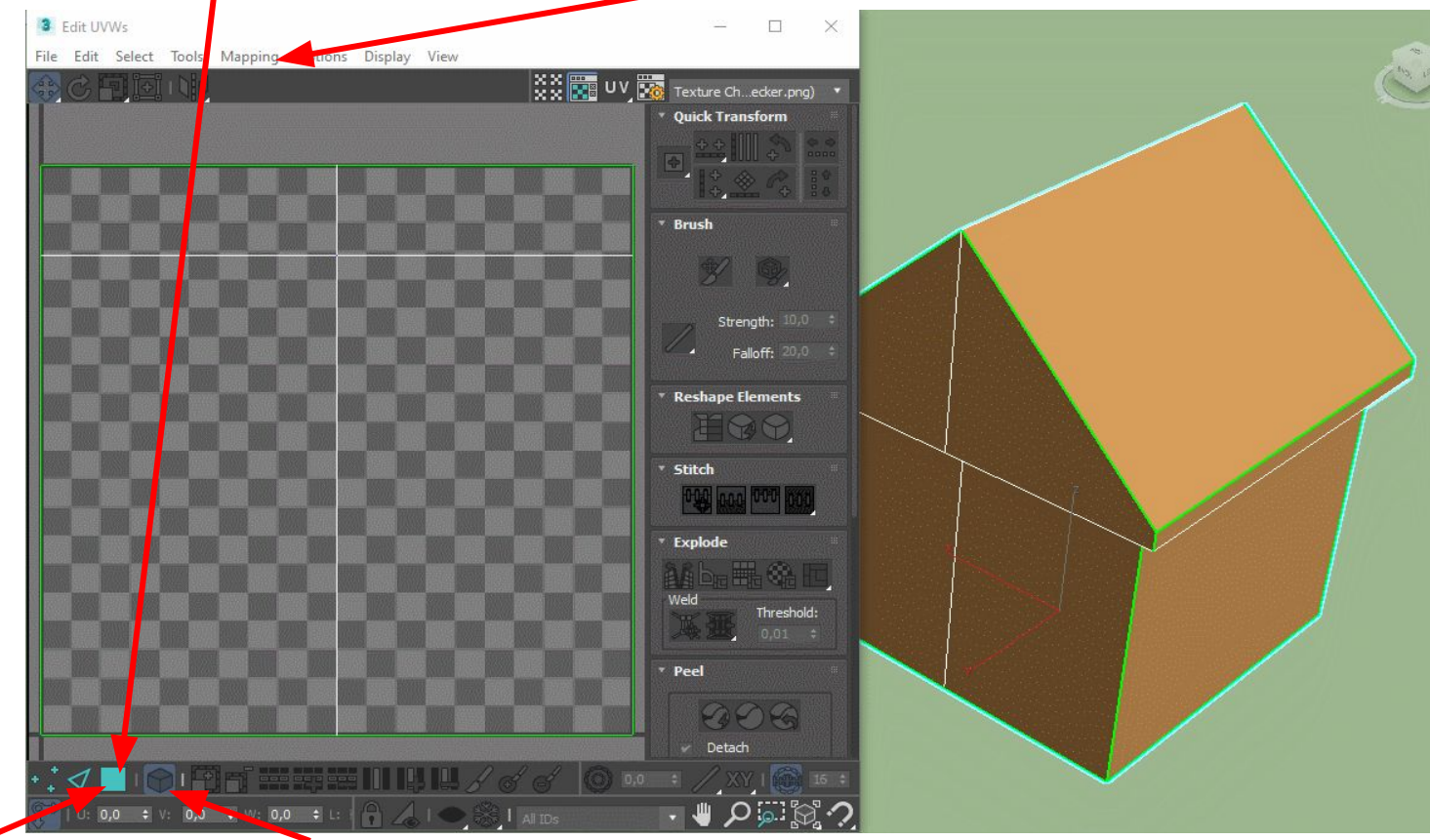

#### выскочит окно настроек

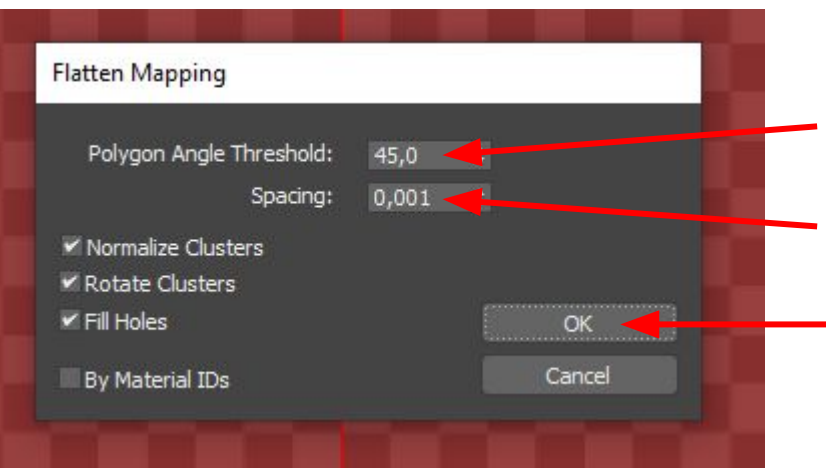

Здесь указываем **угол**. Чем больше угол, тем больше частей получится при разведке

Здесь указываем **расстояние между частями**. Чем меньше расстояние, тем больше частей получится

Жмем **ОК**

Произошла развертка!!! Теперь каждой части 3D модели соответствует своя часть

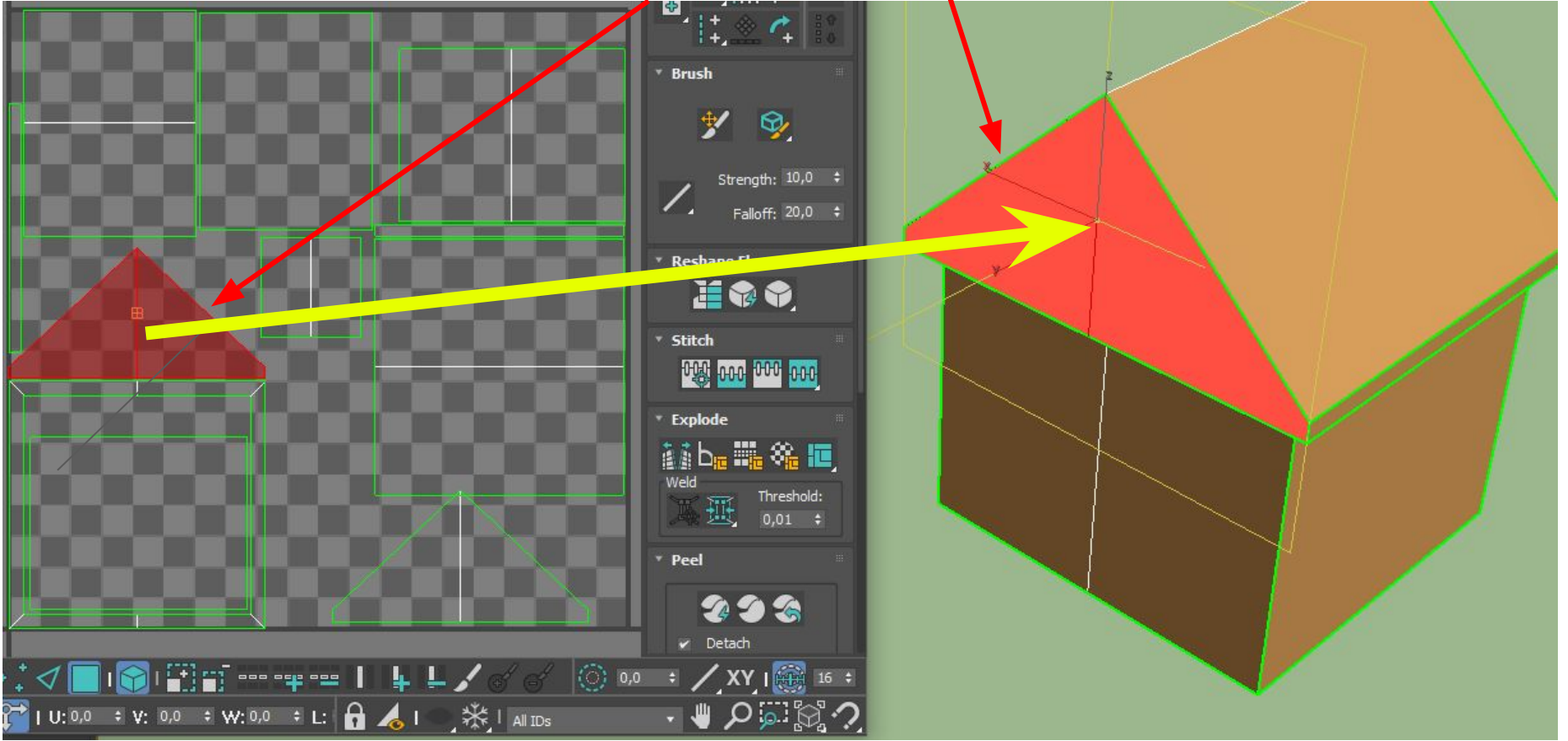

Используя инструменты **передвижения, вращения,трансформации** и **свободной трансформации** мы может расположить . части так как нам необходимо

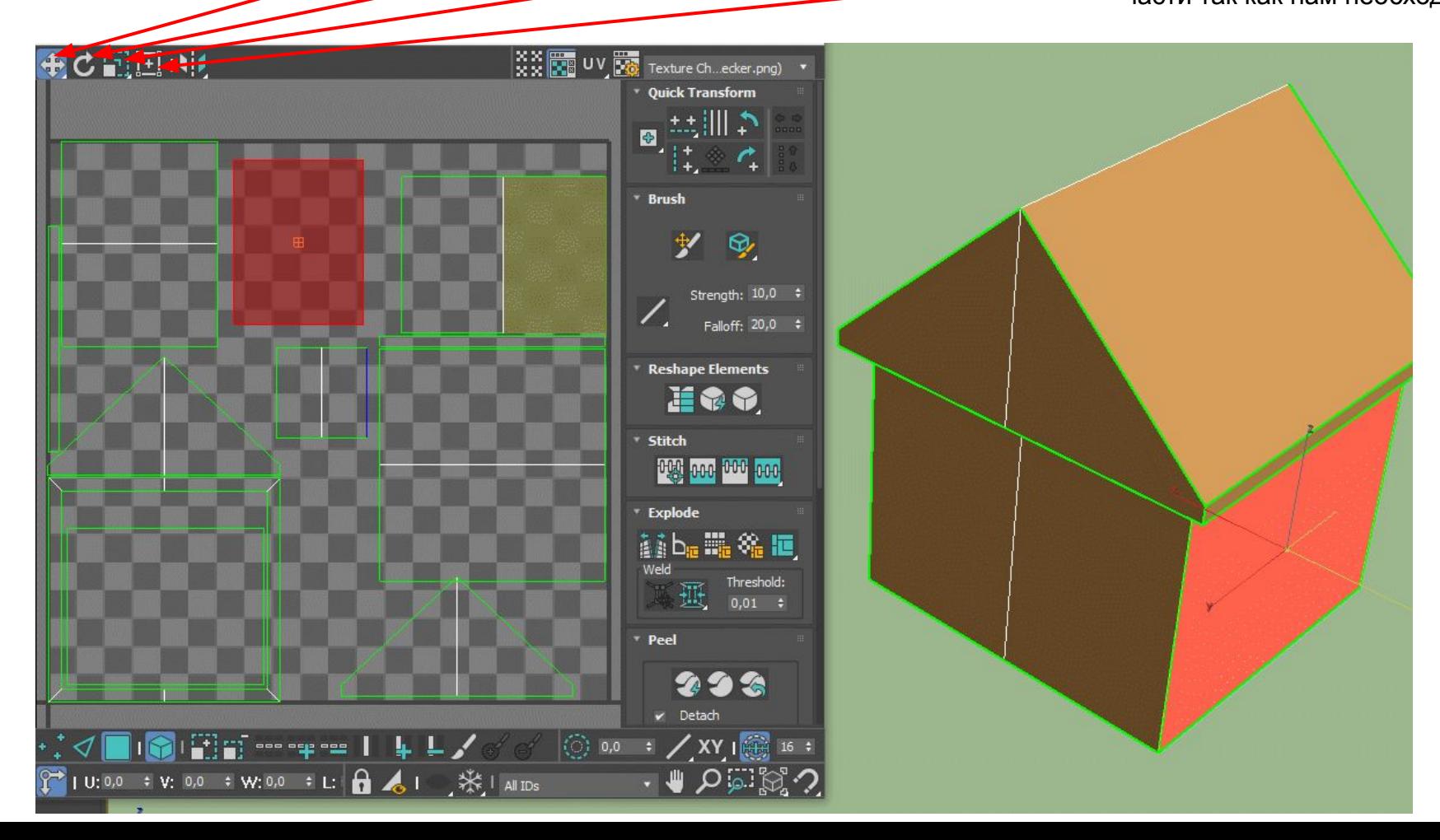

Не должны выходить за пределы квадрата

Должно быть расстояние между элементами развертки (хотя бы 6-7 pixels)

Заполняйте элементы развертки как можно плотнее

Делайте меньше швов, швы располагайте в незаметных местах (напр.в местах соединения деталей, сварочные швы, швейные швы, на острых углах, на внутренних сторонах детали

Желательно располагать элементы ровно по вертикали и горизонтали Следите, чтобы элементы не были перевернуты Единый масштаб элементов

#### это кнопка **включает** и **отключает** подложку в **UV редакторе**

нажав сюда мы может выбрать **Checker** (серая шашка) или **Texture Checker**  (шашка с цветной текстурой)

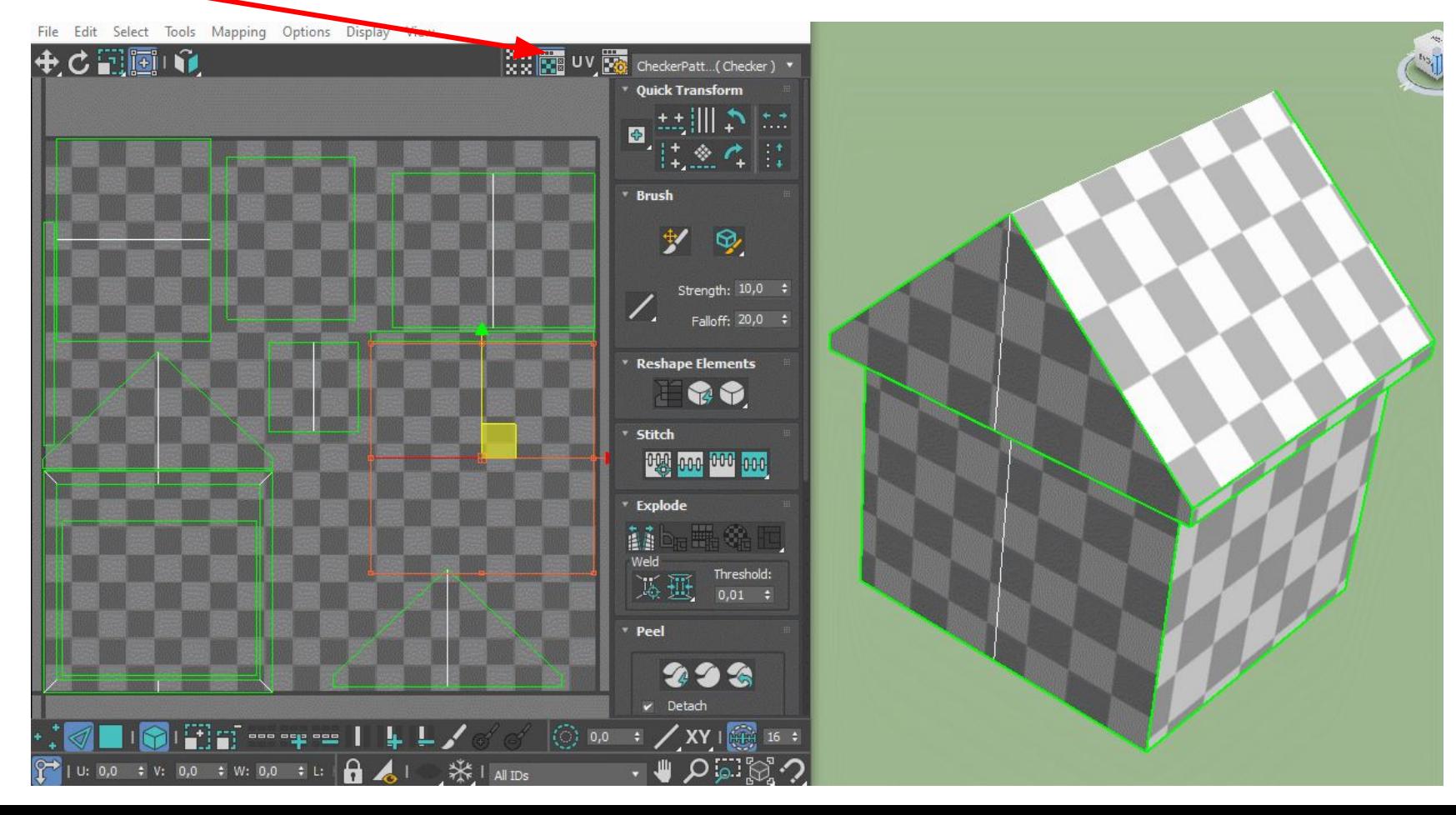

Ручная развертка 3D модели

В ручном режиме развертки мы выделяем ту часть полигонов, которую хотим отделить и жмем **Quick Peel** в разделе **Peel.** После это открывается **UV редактор** в которой наша часть уже будет отделена. Нам остается ее аккуратно расположить.

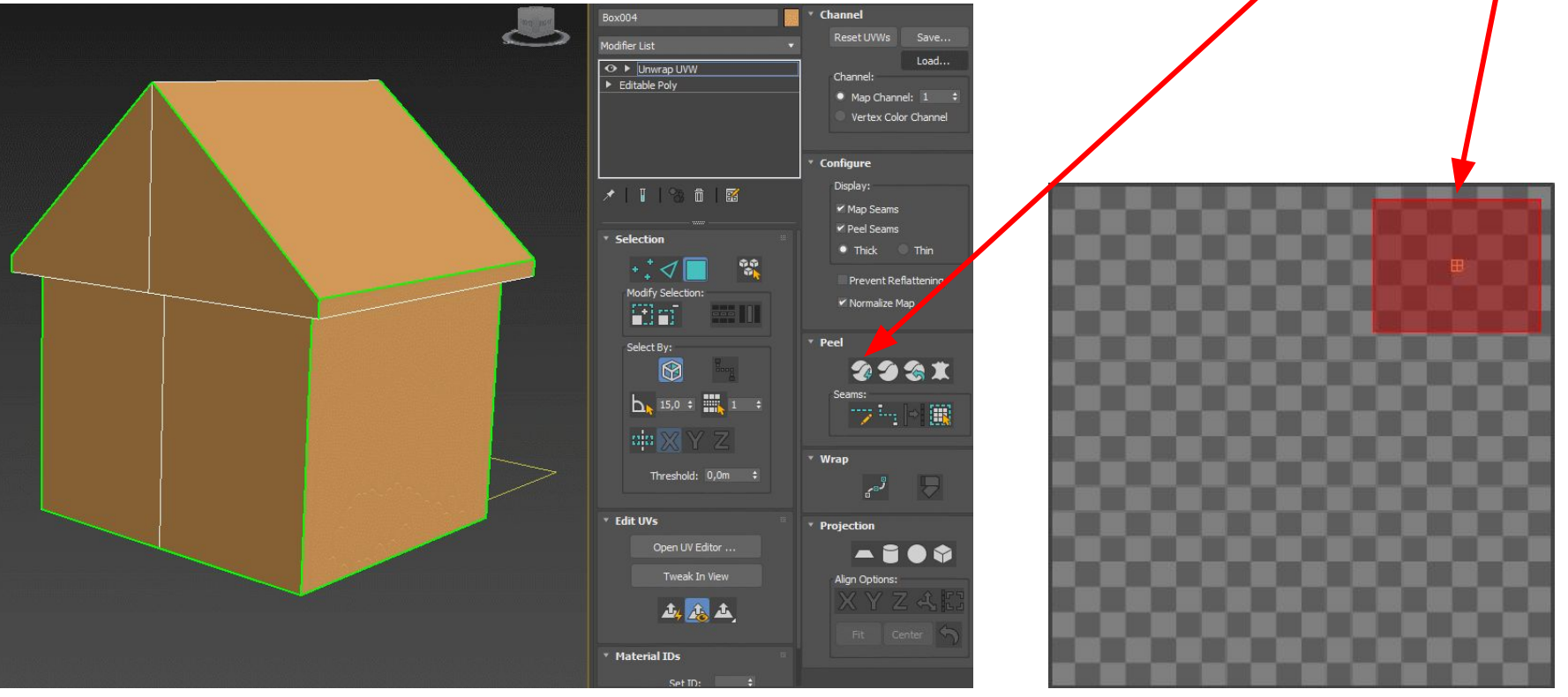

**Швы**

Иногда нам нужно сделать разрез. К примеру есть цилиндр с верхней и нижней крышкой. А вот центральную часть необходимо разрезать по вертикали. Для этого надо перейти в режим ребер и выбрать нужно ребро. Затем нажать **Convert Edge Selection Seams (**конвертировать выбранное ребро в шов**)**Peel

293%

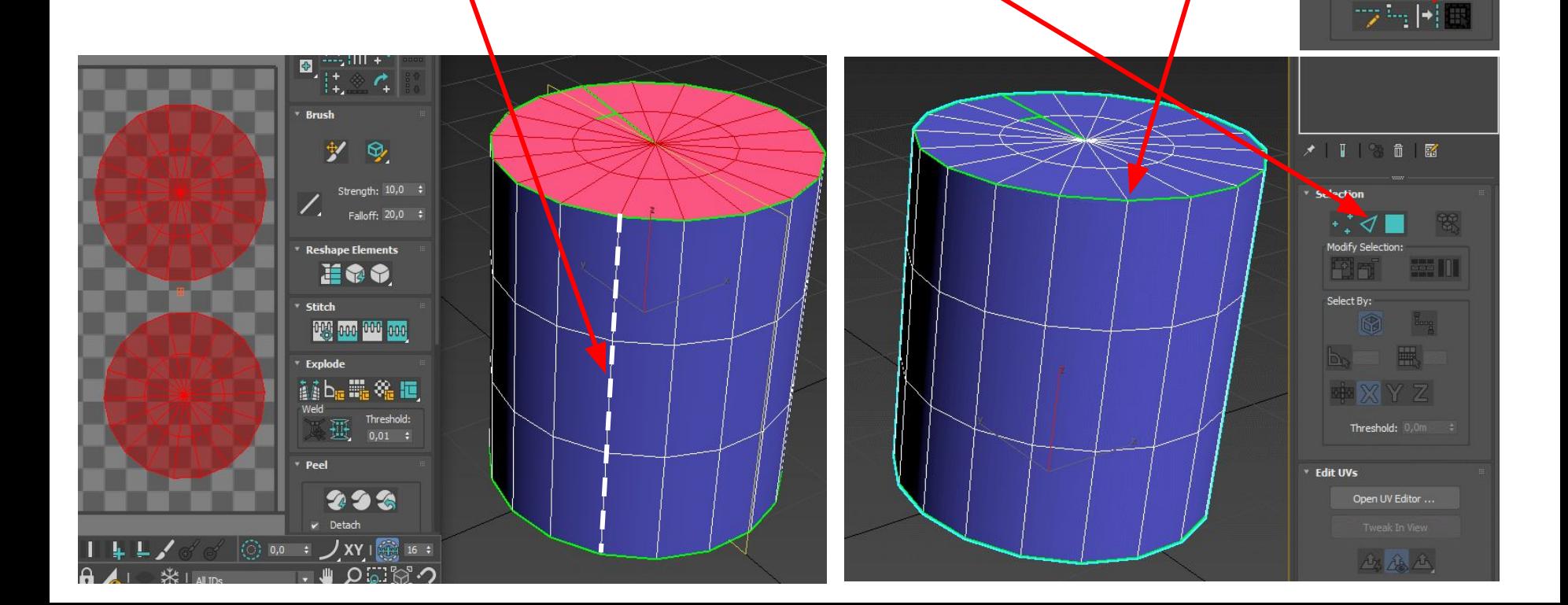
## Основные горячие клавиши

- $Ctr<sup>2</sup> + A B<sub>BI</sub>T<sub>II</sub>$ на все объекты в спене.
- $Ctr| + D$  Снять выделение:
- Ctrl + S Сохранить изменения в файл(если файл не открыт 3DS max предложит создать его);
- $CtrI + V \cos \theta$ дать копию;
- $Ctr| + Z$  отмена действия:
- Ctrl + Y Отменить отмену действия;
- Alt + W развернуть \свернуть одно из окон выопорта во весь экран;
- $\blacksquare$  Alt + нажатое колесо мышки вращение вокруг объекта;
- $\blacksquare$  Shift + F Вкл\выкл отображение Safe Frame- области рендера:
- Нажатое колесо мышки перемещение;
- Q инструмент выделения/изменение формы выделения области;
- $W -$  инструмент перемещение(Movie);
- $E$  инструмент вращение(Rotate);
- $R$  инструмент масштабирование(Scale);
- Н Выбрать по Имени;
- $\Box$  G Спрятать \ показать сетку(Grid)в окне вьпорта;
- | Вкл./Выкл. Отображение габаритного контейнера;
- X Спрятать \ показать стрелки перемещения \ вращения \ масштабирования и т.д. (вернуть стрелки перемещения);
- - \+ Увеличить \ Уменьшить стрелки перемещения \ вращения \ масштабирования и т.д.; F1 - Контекстно-зависимая справка;
- F2 Переключение затенения выбранных полигонов;
- F3 Вкл/Выкл режим отображения сетки без поверхности;
- F4 Вкл\Выкл отображения сетки вместе с поверхностью:
- F9 Запустить рендер из того вида, в котором он проходил прошлый раз, если это первый рендер рендер запуститься из активного в данный момент вида;
- F10 настройки рендера;
- Пробел Вкл\Выкл Блокировки выделения;
- Горячие клавиши окон проекций;
- F Переключиться на вид спереди (Front);
- Т Переключиться на вид сверху (Тор);
- L Переключиться на вид слева (Left):
- $R$  Переключиться на вид справа (Right);
- $P$  Переключиться на перспективный вид (Perspective);
- $\blacksquare$  В Переключиться на вид снизу (Bottom);
- С Переключиться на вид камеры (Camera);
- CTRL-C Создать камеру из вида;
- $\blacksquare$  V Открыть меню видов;
- Z «сфокусироваться» на выделенных объектах;
- Ctrl-X Вкл\Выкл Экспертного режима;
- $A|t$ -O Изолировать объект:
- D Отключение автоматического обновления окна проекции:
- · Shift-Q -Рендер из выбранного окна проекций;
- М открывает редактор материалов;
- Alt-L Выбрать петлю ребер;
- Alt-X Отобразить, как полупрозрачный.

## Editable Poly (Не путать с Edit Poly)

- $\blacksquare$  1 Работа с вершинами (Vertex);
- $\blacksquare$  2 Работа с гранями (Edge);
- 3 Работа с границами (Border);
- $4 Pa$ бота с полигонами (Polygon);
- 5 Работа с объектами (Element);
- Ctrl+Shift+E Target weld;
- $AIt + C Cut;$
- $\blacksquare$  Shift+E Extrude:
- Shift+Ctrl+B Bevel:
- Shift+Ctrl+C Chamfer;
- Shift+Ctrl+E Connect;
- Alt+H Hide select:
- Alt+I Hide unselect;
- $A[t+U Unhide all;$
- $A[t+L Loop]$
- $A$ lt+R Ring;
- Ctrl+PageUp Grow select.